Jerzy Montusiewicz, Krzysztof Dziedzic, Marcin Barszcz, Arkadiusz Urzędowski

# Komputerowa grafika inżynierska Ćwiczenia do programu AutoCAD 2023

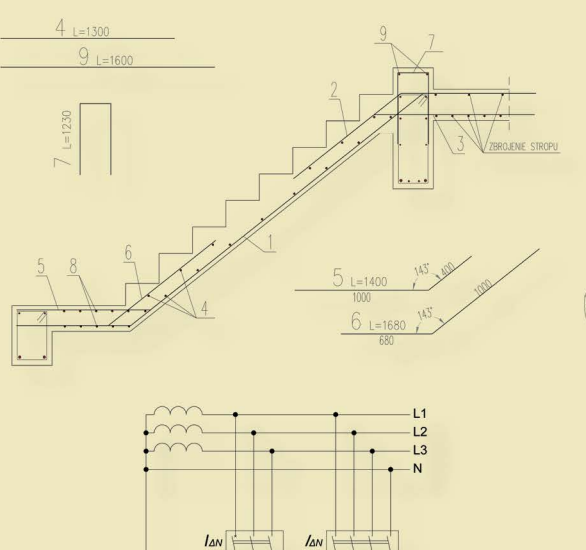

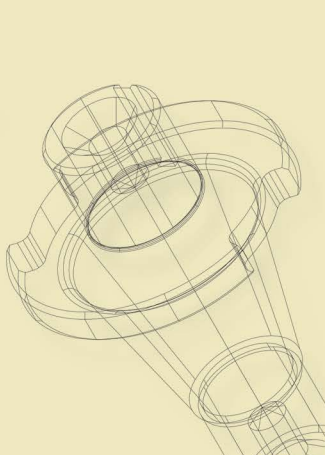

Lublin 2023

# Komputerowa grafika inżynierska Ćwiczenia do programu AutoCAD 2023

# Podręczniki – Politechnika Lubelska

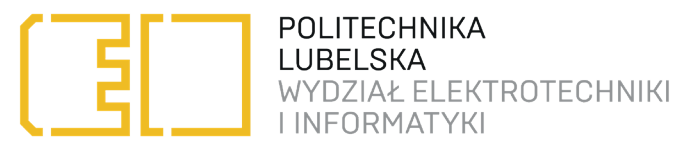

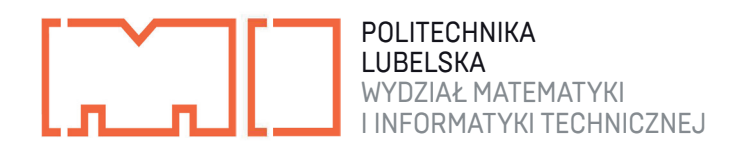

Jerzy Montusiewicz, Krzysztof Dziedzic, Marcin Barszcz, Arkadiusz Urzędowski

# Komputerowa grafika inżynierska Ćwiczenia do programu AutoCAD 2023

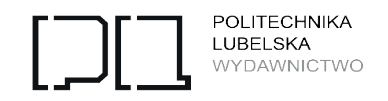

Lublin 2023

Recenzenci:

dr hab. inż. Jacek Skwarcz, Uniwersytet Przyrodniczy w Lublinie prof. dr hab. inż. Ludwik Kania, Politechnika Częstochowska

Wydanie 2, zmienione i poprawione

Publikacja wydana za zgodą Rektora Politechniki Lubelskiej

ISBN: 978–83–7947–568–1

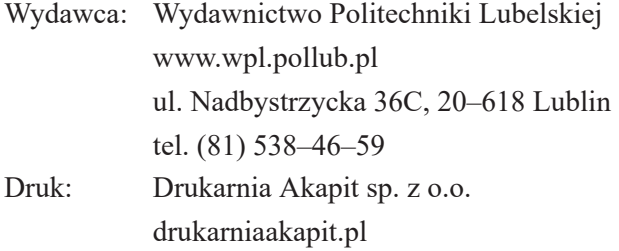

Elektroniczna wersja książki dostępna w Bibliotece Cyfrowej PL www.bc.pollub.pl Książka udostępniona jest na licencji Creative Commons Uznanie autorstwa – na tych samych warunkach 4.0 Międzynarodowe (CC BY-SA 4.0) Nakład: 50 egz.

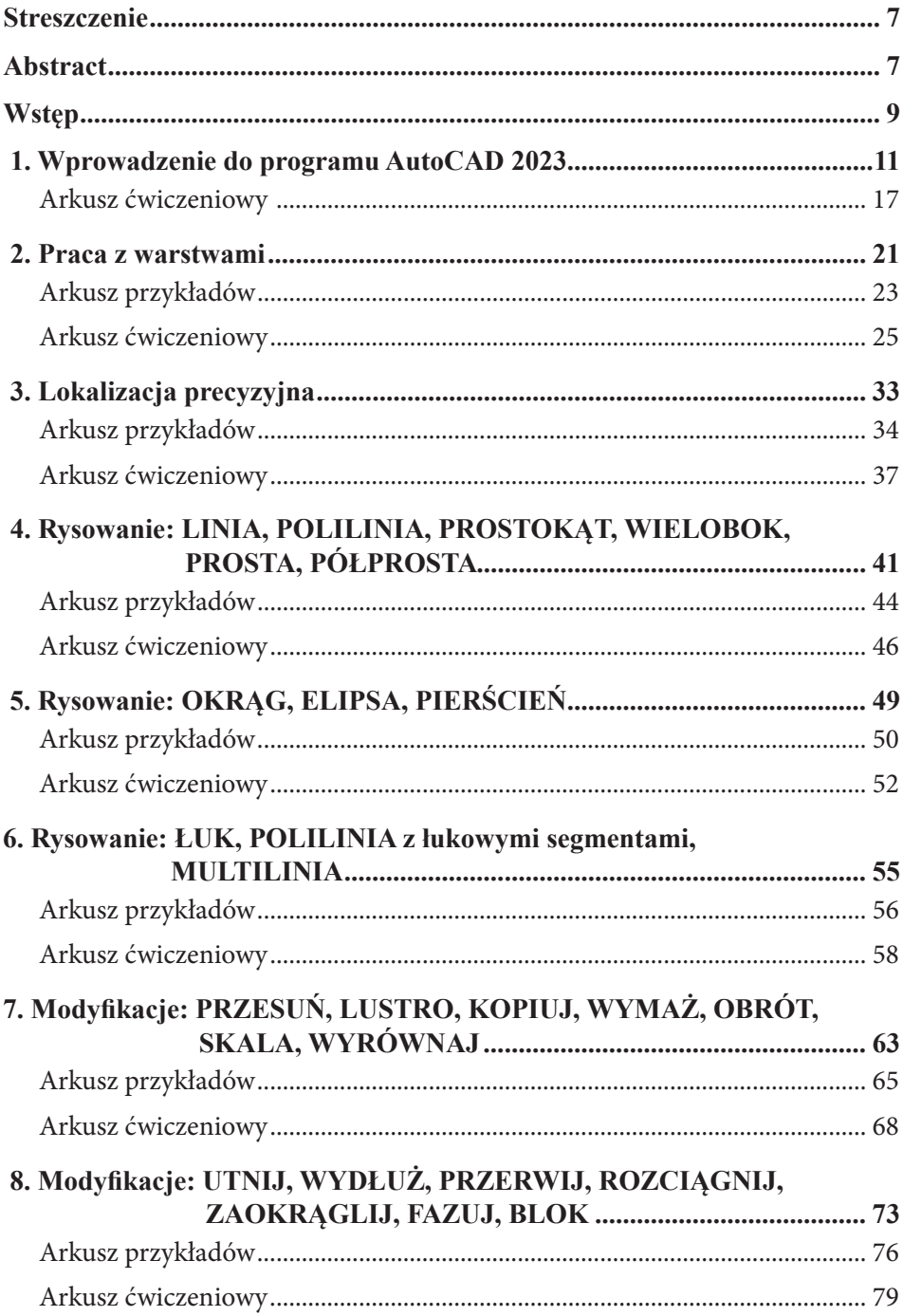

# Spis treści

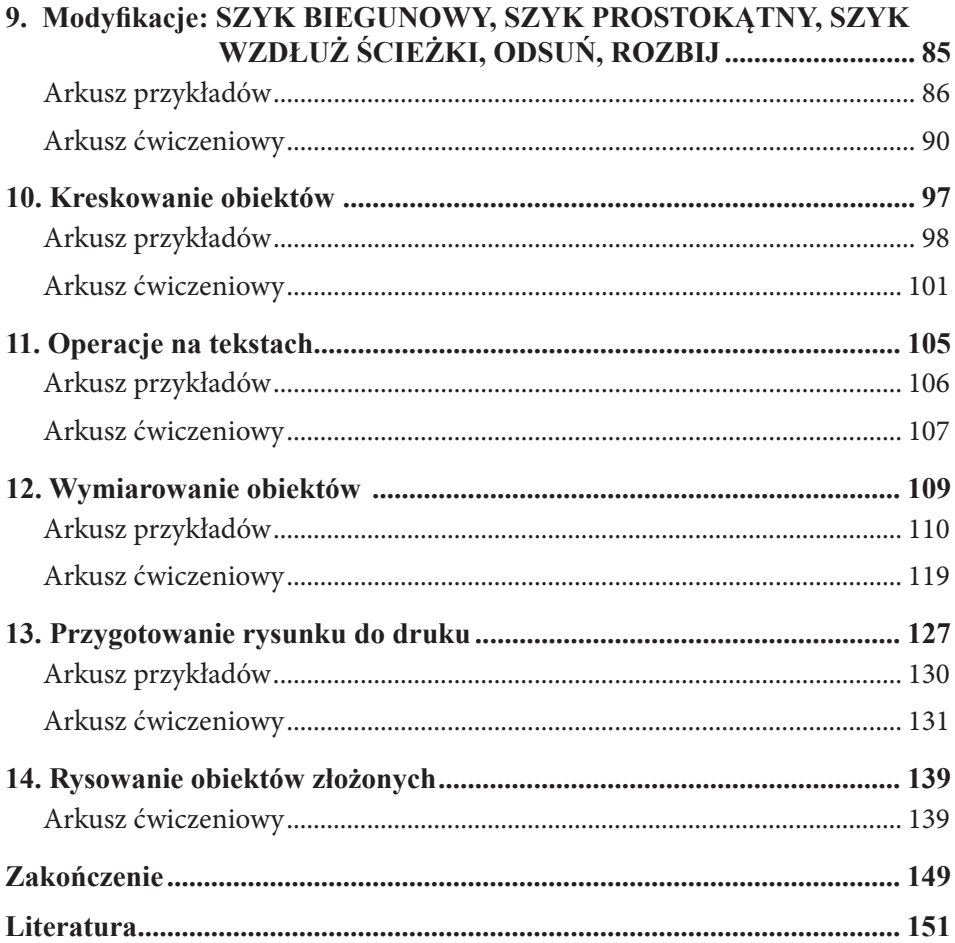

# <span id="page-7-0"></span>**Komputerowa grafika inżynierska. Ćwiczenia do programu AutoCAD 2023**

#### **Streszczenie**

Tworzenie dokumentacji technicznych i projektowych z użyciem programów do komputerowego wspomagania projektowania od wielu lat uznawane jest za rozwiązanie standardowe. Opracowany podręcznik ma na celu umożliwienie czytelnikom zdobycie wiedzy i praktycznych umiejętności z zakresu przygotowania dokumentacji rysunkowej przy pomocy programu AutoCAD 2023. Dobór prezentowanych przykładów oraz zadań ćwiczeniowych powoduje, że podręcznik dedykowany jest przede wszystkim studentom kierunków Elektrotechnika, Edukacja techniczno-informatyczna i Budownictwo. W podręczniku ograniczono opis poleceń i dostępnych opcji, skupiając się na zaprezentowaniu ich działania i praktycznych zastosowań. Sposób użycia poleceń pokazano na przykładach oraz w zadaniach ćwiczeniowych. Do wszystkich przykładów i ćwiczeń przygotowano pliki dyskowe, które wprowadzone do programu przez użytkowników pozwolą im doskonalić umiejętności modelowania, edytowania i przygotowania do druku dokumentacji rysunkowej.

Słowa kluczowe: AutoCAD, CAD, ćwiczenia praktyczne, komputerowa grafika inżynierska

# **Computer engineering graphics. Exercises for AutoCAD 2023**

#### **Abstract**

Creating technical and design documentation using computer-aided design programs has been considered a standard solution for many years. The developed manual is intended to enable users to gain knowledge and practice in the preparation of drawing documentation using the AutoCAD 2023 program. Through the selection of presented examples and exercise tasks, the manual is dedicated primarily to students of Electrical Engineering, Technical and IT Education and Construction. The manual limits the description of commands and available options, focusing on presenting their operation and practical applications. How to use the commands is shown in examples and in practice tasks. Disk files have been developed for all examples and exercises, which, when entered into the program by users, will allow them to improve their skills in creating, editing and preparing drawing documentation for printing.

**Keywords:** AutoCAD, CAD, practical exercises, computer engineering graphics

## <span id="page-9-0"></span>**Wstęp**

Tworzenie dokumentacji technicznych i projektowych przy użyciu technik komputerowych już od kilkudziesięciu lat uznaje się za rozwiązanie standardowe. Przygotowanie nowej wersji podręcznika uzasadnia ewolucja programu AutoCAD, w ramach której zwiększona została szybkość generowania rysunków, precyzja kreślenia poszczególnych obiektów składowych, możliwość ich wielokrotnego przetwarzania oraz generowania, przechowywania i współdzielenia z innymi użytkownikami programu dokumentacji z wykorzystaniem zasobów chmurowych.

Historia programu AutoCAD rozpoczęła się w 1982 r. Mimo upływu tak wielu lat firma Autodesk ciągle unowocześnia swój produkt, zatrudniając kreatywnych programistów i tworząc narzędzia, które znacząco ułatwiają pracę inżynierom różnych branż. Prezentowany podręcznik to poprawiona, rozszerzona i zaktualizowana do najnowszej wersji programu z 2023 roku edycja podręcznika Komputerowa grafika inżynierska. Ćwiczenia do programu AutoCAD 2013. Po dziesięciu latach funkcjonowania wcześniejszej edycji w przestrzeni edukacyjnej Politechniki Lubelskiej (z ponad 6500 pobraniami w wersji cyfrowej), autorzy postanowili powrócić do tej tematyki i przedstawić opis dostępnych narzędzi dla wersji z bieżącego roku. Podręcznik ten jest w pewnym stopniu praktycznym rozwinięciem książki Jerzego Montusiewicza Modelowanie 2D w programie AutoCAD z 2011 roku, która doczekała się ponad 100 tys. pobrań przez studentów z wielu uczelni z całej Polski, a nawet spoza jej granic.

Przedstawiony podręcznik ma umożliwić czytelnikom zdobycie wiedzy i praktyki z zakresu przygotowania dokumentacji rysunkowej za pomocą programu AutoCAD 2023. Poprzez dobór prezentowanych przykładów oraz zadań ćwiczeniowych podręcznik przeznaczony jest głównie dla studentów kierunków takich jak: elektrotechnika, inżynierskie zastosowania informatyki w elektrotechnice, edukacja techniczno-informatyczna, budownictwo, a także kierunków związanych z szeroko rozumianą inżynierią mechaniczną. Autorzy są przekonani, że język komputerowego zapisu konstrukcji jest uniwersalny dla inżynierów wszystkich branż (mimo pewnych różnic), stąd prezentowane grupy narzędzi, polecenia oraz ich opcje będą zrozumiałe i przydatne odbiorcom reprezentującym różne specjalności zawodowe.

W podręczniku do minimum ograniczono opisy poleceń i dostępnych opcji, skupiając się na zaprezentowaniu ich działania i na ich praktycznych zastosowaniach. Sposób użycia poleceń pokazano na licznych przykładach oraz w zadaniach ćwiczeniowych, które opatrzono komentarzami. Do przykładów i ćwiczeń opracowano pliki dyskowe, które wczytane do programu pozwolą na szybkie doskonalenie swoich umiejętności.

Autorzy mają nadzieję, że podręcznik będzie przydatny studentom Politechniki Lubelskiej w zdobyciu umiejętności biegłego posługiwania się programem AutoCAD w wersji z 2023 r. i ułatwi im sprawne przygotowywanie dokumentacji technicznych. Pliki do wykonywania przykładów i ćwiczeń są dostępne pod adresem: https://wmit.pollub.pl/studenci/skrypt-cad

# <span id="page-11-0"></span> **1. Wprowadzenie do programu AutoCAD 2023**

W celu uruchomienia programu AutoCAD 2023 należy wskazać ikonę programu na pulpicie lub wybrać ją z menu: START > WSZYSTKIE PROGRAMY > AUTODESK > AutoCAD 2023. Widok okna głównego programu AutoCAD w wersji 2023 przedstawia rysunek 1.1.

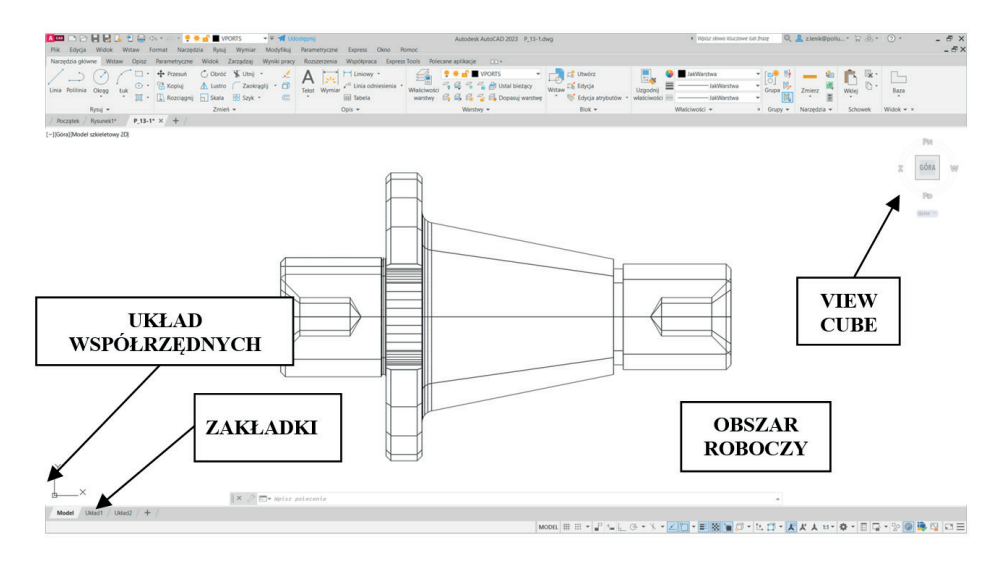

Rys. 1.1. Okno programu AutoCAD 2023

- **OBSZAR ROBOCZY** centralna część okna głównego programu AutoCAD 2023. Rysowanie 2D i 3D odbywa się w zakładce *Model*. Pozostałe zakładki (np. *Układ 1*) służą do przygotowania rysunku do wydruku.
- **SZEŚCIAN WIDOKU** opcjonalne narzędzie (*View Cube*) służące do sterowania wyświetlaniem widoku. Stosowany najczęściej podczas modelowania 3D. Wybierając poszczególne wierzchołki, krawędzie i powierzchnie sześcianu, sterujemy widokiem. Wyświetla orientację osi układu współrzędnych.
- **ZAKŁADKI** umożliwiają przełączenie się z obszaru modelu do obszaru papieru w rzutni układu.
- **UKŁAD WSPÓŁRZ.** wyświetlanie orientacji osi układu współrzędnych.

Elementy składowe menu górnego pokazano i opisano na rysunku 1.2.

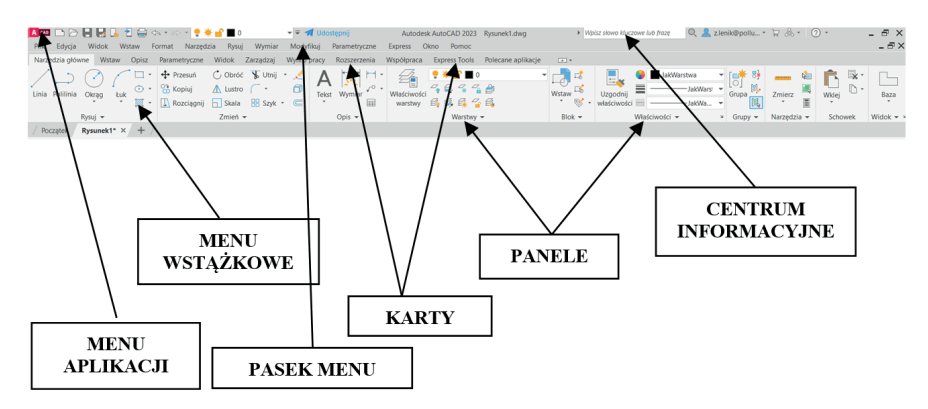

Rys. 1.2. Górne elementy okna programu AutoCAD 2023

**MENU APLIKACJI** – umożliwia dostęp do głównych operacji na plikach, takich jak: *Nowy*, *Otwórz*, *Zapisz*, *Drukuj* itd. Daje również możliwość dostępu do okna dialogowego *Opcje* służącego do zmiany opcji i dostosowania programu do użytkownika. Jest to menu rozwijalne. Obok ikony programu znajdują się także ikony najczęściej używanych głównych poleceń, w tym bardzo przydatne ikony poleceń *Cofaj* i *Odtwórz*. Polecenie *Cofaj* pozwala cofnąć dowolną liczbę poleceń programu do pierwszego polecenia po otwarciu pliku rysunku. Polecenie *Odtwórz* umożliwia przywrócenie kolejnych operacje cofniętych poleceniem *Cofaj*. Strzałka przed ikoną *Udostępnij* pozwala na wybór odpowiednich poleceń, co pokazano na rysunku 1.3.

| Jdostepnii                                | Autodesk |
|-------------------------------------------|----------|
| Dostosuj pasek narzędzi szybkiego dostępu |          |
| √ Nowy                                    |          |
| √ Otwórz                                  |          |
| $\checkmark$ Zapisz                       |          |
| √ Zapisz jako                             |          |
| √ Otwórz z usługi Web & Mobile            |          |
| √ Zapisz w usłudze Web & Mobile           |          |
| √ Drukuj                                  |          |
| √ Cofnii                                  |          |
| √ Odtwórz                                 |          |
| √ Warstwa                                 |          |
| Drukowanie zbiorcze                       |          |
| Uzgodnij właściwości                      |          |
| Podglad wydruku                           |          |
| Właściwości                               |          |
| Renderuj                                  |          |
| Menedżer zestawów arkuszy                 |          |
| Obszar roboczy                            |          |
| Wiecej poleceń                            |          |
| Pokaż pasek menu                          |          |
| Wyświetlaj pod wstażka                    |          |

Rys. 1.3. Dolne elementy okna programu AutoCAD 2023

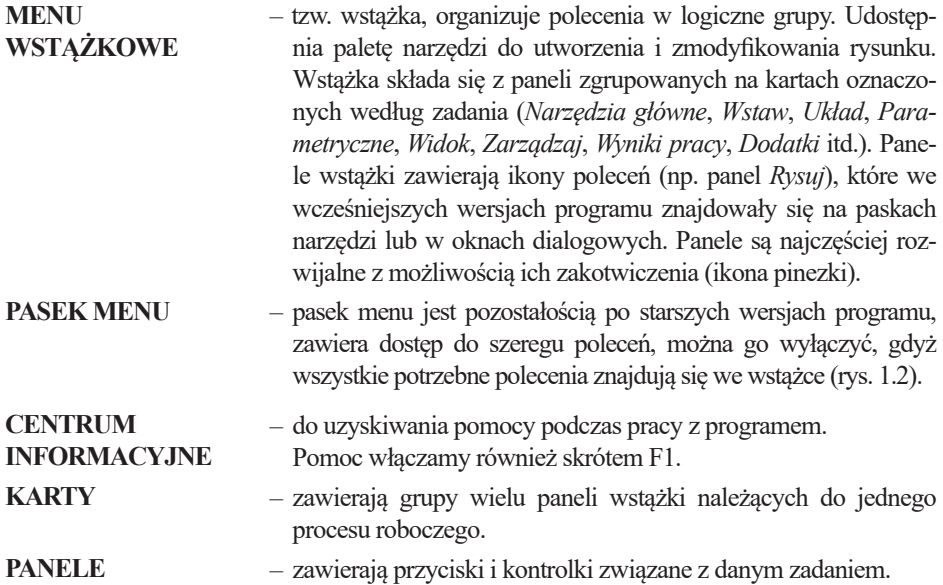

Elementy składowe umieszczone na dole okna programu pokazano na rysunku 1.4.

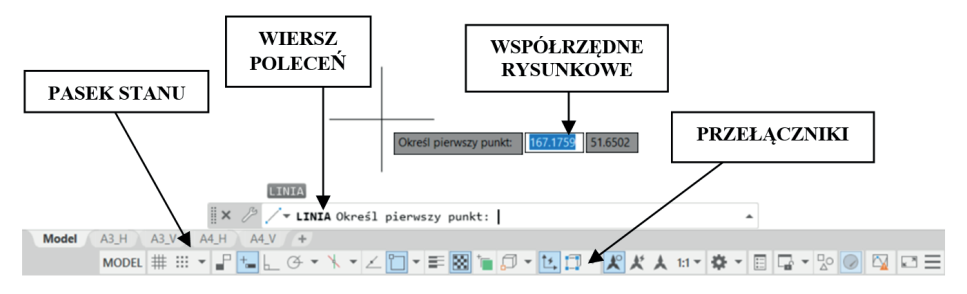

Rys. 1.4. Dolne elementy okna programu AutoCAD 2023

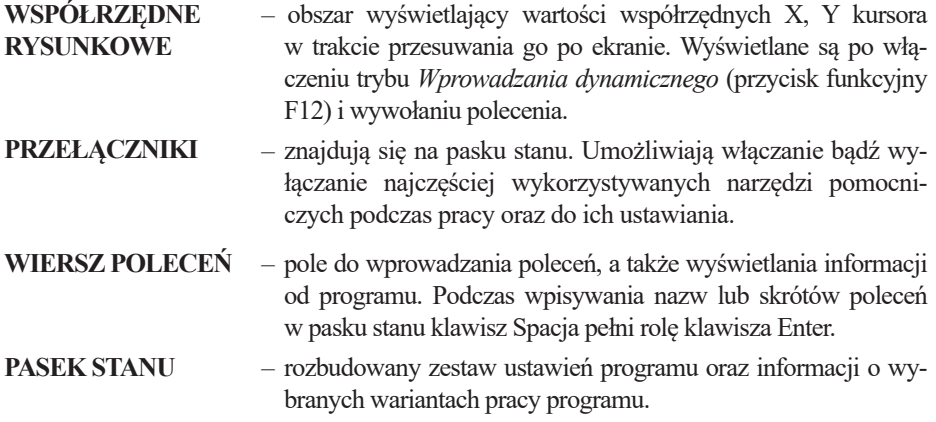

Pasek stanu (rys. 1.5) jest obiektem bardzo rozbudowanym i na etapie pierwszych prac z użyciem programu AutoCAD nie wszystkie jego elementy są nam potrzebne. Dlatego wyjaśniono tylko wybrane z nich.

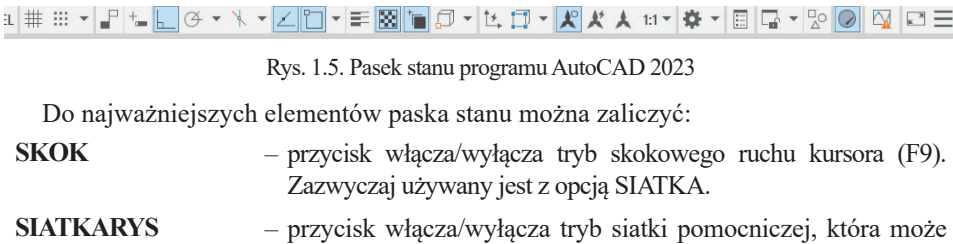

- służyć jako wizualna wskazówka pomocna w lokalizacji i pomiarze obiektów podczas rysowania (F7). **ORTO** – przycisk włącza/wyłącza tryb rysowania ortogonalnego (F8). Przy włączonym trybie ortogonalnym ruch kursora ograniczony jest
- do ruchów poziomych i pionowych. **SZEROKOŚĆ LINII** – przycisk włącza/wyłącza na ekranie grubości linii predefiniowane w poszczególnych warstwach.
- **OBIEKT** przycisk lokalizacja, włącza/wyłącza automatyczne śledzenie wybranych punktów lokalizacji (F3).
- **SZEROKOŚĆ** przycisk włącza/wyłącza wyświetlanie szerokości obiektów.
- **DYN** wprowadzanie dynamiczne, przycisk włącza/wyłącza możliwość wprowadzania danych w oknie dynamicznym wyświetlanym przy kursorze myszy (F12).

#### **Nawigacja w obszarze roboczym**

W obszarze roboczym poruszamy się za pomocą kursora myszy. W zależności od zastosowanego powiększenia ZOOM w oknie widać fragment lub cały rysunek. Zmianę powiększenia rysunku można uzyskać, obracając kółko myszy, natomiast naciśnięcie kółka pozwala na przemieszczanie rysunku w polu ekranu (wyświetlana jest ikona dłoni).

Przydatnym rozwiązaniem jest wstępne ustawienie zakresu współrzędnych obszaru roboczego. Należy w tym celu określić zakres współrzędnych za pomocą polecenia GRANICE i użyć polecenia ZOOM z opcją GRANICE. Oczywiście nie zmienia to możliwości dowolnych zmian wyświetlanego obszaru rysunku.

#### **Dostosowywanie obszaru roboczego**

Program AutoCAD jest programem o bardzo elastycznym interfejsie, który można indywidualnie dostosowywać do swoich potrzeb, przyzwyczajeń i specyfiki dokumentacji, jaka jest przygotowywana w danym biurze projektowym. Oczywiście na początkowym etapie pracy nie należy zbytnio manipulować przy ustawieniach firmowych, aby nie popsuć tego, co było efektem doświadczenia i pracy wielu programistów oraz użytkowników programu. Program może pracować przy skonfigurowaniu z dwoma monitorami, jeden z nich służy do pokazywania tworzonych obiektów graficznych, drugi zaś do komunikacji z programem.

Program AutoCAD w wersji 2023 posiada kilka zdefiniowanych obszarów roboczych. Przełączamy się pomiędzy nimi, rozwijając pole *Obszar roboczy*. W ten sposób ustawiany jest bieżący obszar roboczy. Standardowo do wyboru mamy zdefiniowane obszary robocze, takie jak: *Rysowanie i opis*, *Podstawy 3D*, *Modelowanie 3D* (rys. 1.6). Obszar *AutoCAD – wersja standardowa* (który nie jest wyświetlony na tym rysunku) dostępny był w wersjach oprogramowania starszych niż 2015.

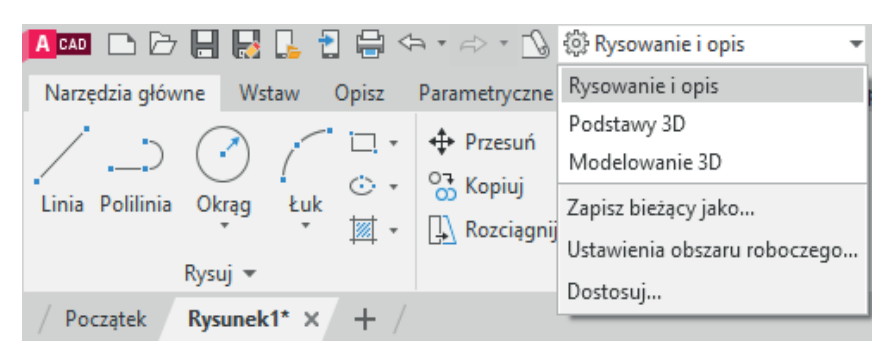

Rys. 1.6. Pole wyboru obszaru roboczego

Użytkownicy pracujący wcześniej w starszych wersjach programu lub preferujący pracę z paskami narzędzi nie mają możliwości domyślnego przełączenia się do obszaru roboczego *AutoCAD – wersja standardowa*. Jednak obszary te można pobrać z Internetu i przeprowadzić import z poziomu CUI. Istnieje również możliwość włączenia paska menu głównego, znanego z wcześniejszych wersji programu (rys. 1.3).

Zaawansowani użytkownicy mają możliwość dostosowywania obszaru roboczego do własnych preferencji i następnie jego zapisywania. Umożliwia to rozwiązanie kłopotliwego problemu, gdy na jednym komputerze pracuje wielu użytkowników modyfikujących wygląd obszaru roboczego podczas pracy. Dostosowanie obszaru roboczego do swoich potrzeb i następnie jego zapisanie umożliwia szybki powrót do ustawień preferowanych przez danego użytkownika.

#### **Zmienne systemowe**

AutoCAD przechowuje nastawy (lub wartości) swojego środowiska operacyjnego i niektórych swoich poleceń w zmiennych systemowych. Zmienne systemowe wprowadzamy, wpisując ich nazwę w wierszu poleceń. Przykładowe zmienne systemowe przedstawiono poniżej:

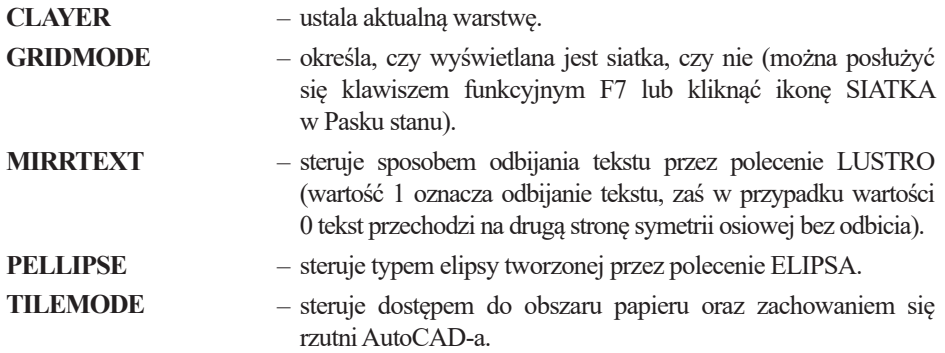

#### **Klawisze funkcyjne**

Klawisze funkcyjne pozwalają na zastąpienie niektórych poleceń. Znaczenie wybranych klawiszy funkcyjnych pokazano poniżej:

- **F1**  klawisz pomocy,
- **F2** włączanie/wyłączanie okna tekstowego z historią zawartości wiersza poleceń,
- **F3**  włączanie/wyłączanie automatycznego śledzenia punktów charakterystycznych,
- **F6** włączanie/wyłączanie dynamicznego śledzenia współrzędnych,
- **F7** włączanie/wyłączanie siatki pomocniczej,
- **F8** włączanie/wyłączanie trybu ortogonalnego,
- **F9** włączanie/wyłączanie skoku kursora,
- **F12** włączanie/wyłączanie dynamicznego wprowadzania współrzędnych.

–

W praktyce projektowej dość przydatne jest użycie zdefiniowanych kombinacji klawisza *Ctrl*:

- **Ctrl+1**  uruchamia paletę *Właściwości*,
- **Ctrl+2**  uruchamia paletę *Design center*,
- **Ctrl+3**  uruchamia paletę *Narzędzi*,
- **Ctrl+8**  uruchamia *Kalkulator geometryczny*,
- **Ctrl+9**  wyłączanie wiersza poleceń przy dynamicznym trybie poleceń **(F12)**.

#### **Wydawanie poleceń**

Do uruchamiania poleceń służy klawiatura, mysz komputerowa lub inne urządzenie wskazujące lub sterujące (np. manipulator). Najczęściej realizowane jest to poprzez wskazanie lewym przyciskiem myszy odpowiednich ikon poleceń znajdujących się na *Panelach* w *Menu wstążkowym*. Od wersji 2006 możliwe jest wprowadzanie parametrów poleceń w tak zwanym trybie dynamicznym, włączanym na pasku stanu przyciskiem *DYN*. Podczas wprowadzania wartości, np. długości linii i kąta, przełączamy się pomiędzy nimi klawiszem **TAB** (rys. 1.7).

<span id="page-17-0"></span>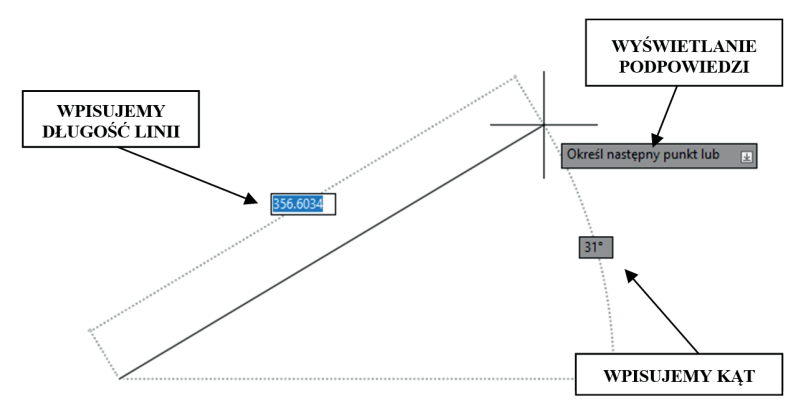

Rys. 1.7. Wprowadzanie dynamiczne

#### **Otwieranie i zapisywanie plików**

Podczas rozpoczęcia pracy można wczytać parametry początkowe z rysunku prototypowego, czyli szablonu. Można utworzyć dowolną liczbę rysunków prototypowych. Pliki zawierające rysunki prototypowe mają standardowe rozszerzenie **.dwt**. Program AutoCAD 2023 posiada bibliotekę zdefiniowanych wcześniej szablonów *Menu aplikacji > Nowy > Rysunek*. Standardowo wybieramy do pracy szablon **acadiso.dwt**. Szablon zdefiniowany przez użytkownika zapisujemy poleceniem *Menu aplikacji > Zapisz jako > Szablon rysunku*.

Po zakończonej pracy należy zapisać plik, korzystając z polecenia *Menu aplikacji > Zapisz jako > Rysunek*. Domyślnym rozszerzeniem plików jest **.dwg**. Istnieje możliwość ustawienia w *Opcjach programu* automatycznego zapisywania. Jest to korzystne w przypadku "zawieszenia się" lub wyłączenia programu podczas pracy.

## **Arkusz ćwiczeniowy**

#### **Cel ćwiczenia**

Celem ćwiczenia jest nabycie umiejętności panowania nad wyglądem ekranu podstawowego, aby właściwie przygotować środowisko, w którym tworzone będą rysunki.

#### *Ćwiczenie 1.1. Automatyczne zapisywanie plików*

- 1. Uruchom program AutoCAD 2023.
- 2. Wybierz szablon **acadiso.dwt**. *Menu aplikacji > Nowy > Rysunek*.
- 3. Ustaw automatyczne zapisywanie *Menu aplikacji > Opcje > Otwórz i zapisz > Środki ochrony > Automatyczny zapis*.
- 4. Podaj liczbę minut **5** w polu Liczba między zapisami.
- 5. Zapisz plik *Menu aplikacji > Zapisz jako > Rysunek*. Nadaj nazwę **k.01.dwg**., gdzie: **k** – nazwisko, *01* – numer ćwiczenia.

#### *Ćwiczenie 1.2. Zmiana koloru obszaru roboczego*

- 1. Uruchom program AutoCAD 2023.
- 2. Wybierz szablon **acadiso.dwt**. *Menu aplikacji > Nowy > Rysunek*.
- 3. Wybierz *Menu aplikacji > Opcje > Wyświetl > Kolory*. Zmień kolor Obszaru modelu 2D z **białego** na **czarny** lub odwrotnie.
- *4. Zastosuj izamknij*.

#### *Ćwiczenie 1.3. Zmiana obszaru roboczego na AutoCAD – Modelowanie 3D, import obszaru AutoCAD – wersja standardowa*

- 1. Uruchom program AutoCAD 2023.
- 2. Wybierz szablon **acadiso.dwt**. *Menu aplikacji > Nowy > Rysunek*.
- 3. Rozwiń pole *Obszar roboczy* i wybierz *AutoCAD Modelowanie 3D*.

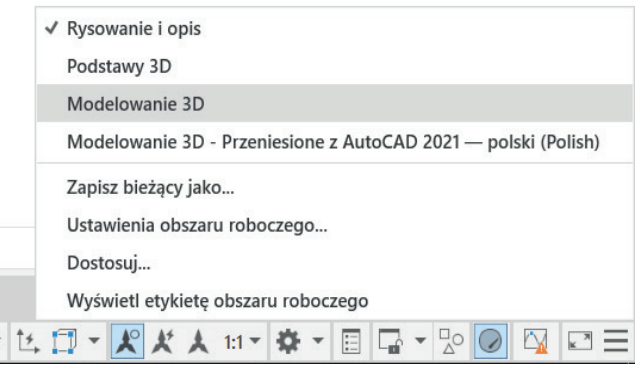

- 4. Rozwiń ponownie pole *Obszar roboczy* i wybierz *Dostosuj…*
- 5. W obszarze *Dostosuj interfejs użytkownika* (CUI) wybierz zakładkę *Przenoszenie*.
- 6. Z kolumny z prawej strony rozwiń obszar i wybierz *Otwórz*.
- 7. Z folderu *Pliki do ćwiczeń* wybierz plik: *AutoCAD wersja standardowa*.

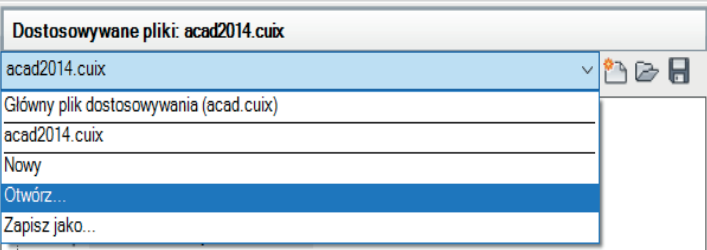

8. Wybierz zaimportowany obszar i przeciągnij do kolumny z lewej strony *Przenoszenie > Obszary robocze*.

- 9. W obszarze *Dostosowywanie* wybierz zaimportowany obszar, wybierz PPM (prawy przycisk mysz) > *Ustaw bieżący*.
- 10. Zapisz zmiany, wybierając ikonę dyskietki, zamknij *CUI*.
- 11. Zamknij i uruchom ponownie program.
- 12. Otwórz szablon *acadiso.dwt*.
- 13. Rozwiń pole *Obszar roboczy* i wybierz *AutoCAD wersja standardowa*.

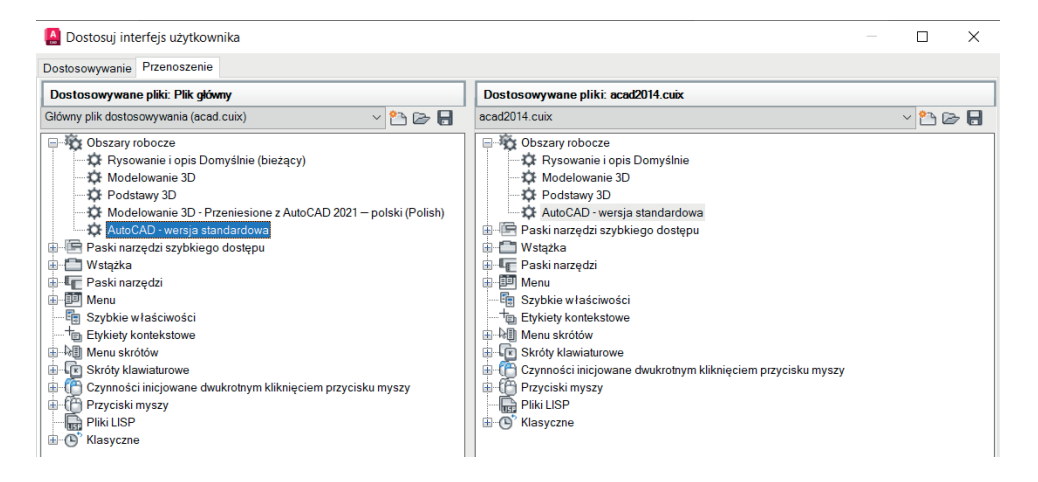

## *Ćwiczenie 1.4. Wyświetlenie Paska menu głównego*

- 1. Rozwiń pole *Dostosuj pasek szybkiego dostępu*.
- 2. Wybierz *Pokaż pasek menu*.
- 3. Ukryj *Pasek menu*.

#### *Ćwiczenie 1.5. Zmiana wyświetlania widoku*

- 1. Otwórz plik **CW\_1–5.dwg**, wybierając kolejno *Menu aplikacji > Otwórz > Rysunek*.
- 2. Wybierając wierzchołki, krawędzie i powierzchnie na sześcianie widoku, tzw. *View Cube*, zmień widok na **Tył**, **Lewo**, **Dół**.

## <span id="page-21-0"></span> **2. Praca z warstwami**

Każdy obiekt rysunkowy jest przypisany do jednej warstwy. Warstwy mają swoje nazwy oraz cechy, takie jak: kolor, rodzaj linii, szerokość linii, stan (*Widoczność*, *Blokada*, *Zamknięcie*, *Drukuj*) oraz styl wydruku. Widocznością obiektów rysunkowych przypisanych do poszczególnych warstw sterują atrybuty *widoczność*, *zamrażanie* oraz *blokada*. Istnieje możliwość rysowania na warstwie niewidocznej, ale nie można już tego robić na zablokowanej. Obiekty znajdujące się na zablokowanej warstwie są niewidoczne i niedostępne dla jakiejkolwiek operacji. Atrybut *zamknięcie* określa dostępność warstwy do edycji obiektów – na warstwie zamkniętej można rysować, ale nie można dokonywać zmian. W rysunku zawsze istnieje warstwa o nazwie "0", nie da się jej ani usunąć, ani zmienić jej nazwy.

Obiekt zawsze jest przypisywany do tej warstwy, która była aktualna podczas jego tworzenia. Wszystkie nowe obiekty przyjmują właściwości warstwy, np. kolor, rodzaj linii itd. Właściwości te noszą wtedy nazwę JakWarstwa. Zmiana właściwości warstwy powoduje zmianę właściwości obiektów, obiekty przeniesione na inną warstwę przyjmują właściwości tej warstwy. Wyboru warstwy aktualnej dokonuje się w panelu *Warstwy* przez wybór z listy rozwijalnej (rys. 2.1). Lista ta służy do zmiany stanu warstwy, a także do przeniesienia obiektów z jednej warstwy na drugą. W tym ostatnim przypadku wybiera się najpierw obiekty, a następnie ze wspominanej listy warstwę, na którą mają one być przeniesione.

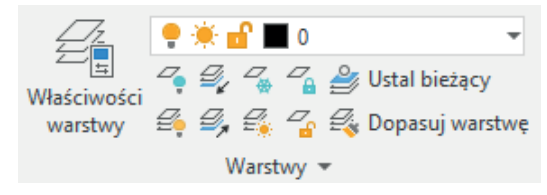

Rys. 2.1. Panel *Warstwy*

Okno **Menedżer właściwości warstw** (rys. 2.2) umożliwia tworzenie i modyfikację warstw, wybór warstwy bieżącej oraz zmianę własności wybranych warstw. W przypadku użycia większej liczby warstw można stosować filtry wyświetlania (lewa część okna). Poszczególne elementy okna umożliwiają zarządzanie warstwami:

 $\mathcal{Q}_{\text{+}}$  – utworzenie nowej warstwy,

 $\mathcal{Q}_{\bullet}$  – utworzenie nowej warstwy i jej zablokowanie we wszystkich rzutniach,

 $\mathcal{Q}_{\mathbf{x}}$  – usunięcie warstwy (warstwa nie może zawierać żadnych elementów),

 $\mathcal{Q}_{\mathbf{z}}$  – ustawienie warstwy jako aktualnej.

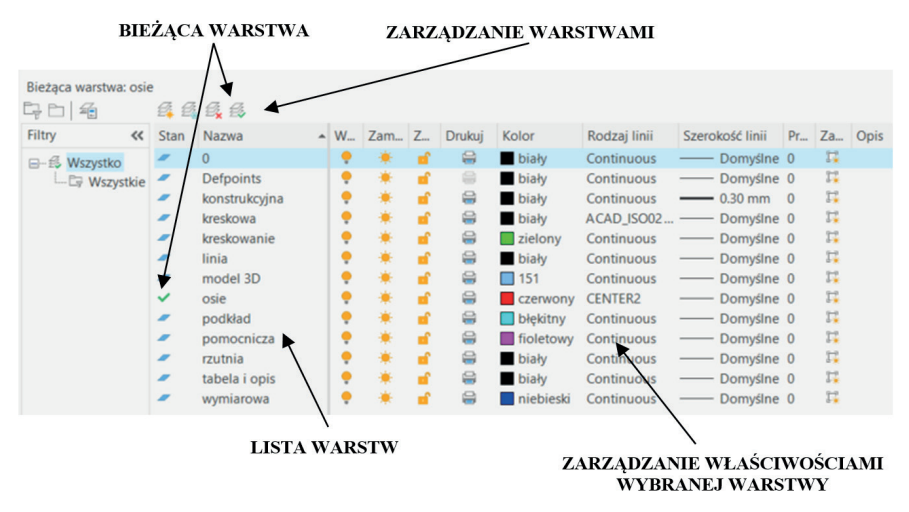

Rys. 2.2. Wywołanie i wygląd okna *Menedżer właściwości warstw*

Okno **Menedżer właściwości warstw** umożliwia również zarządzanie właściwościami warstw (operacje wykonuje się przez kliknięcie na dowolnej z zaznaczonych warstw w odpowiedniej kolumnie):

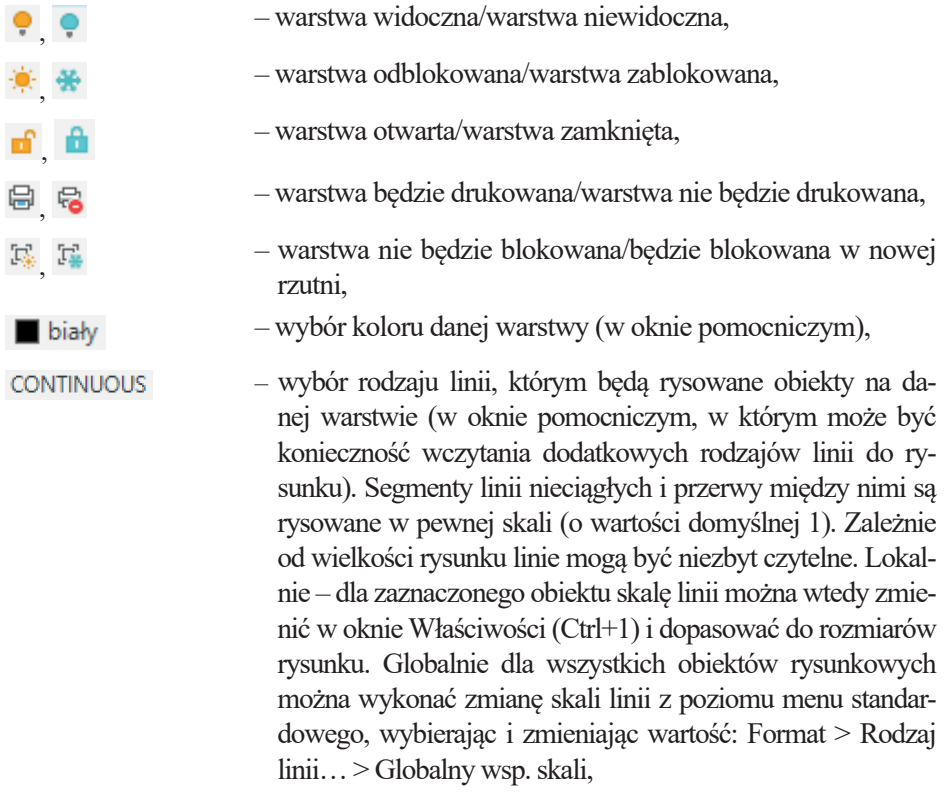

<span id="page-23-0"></span>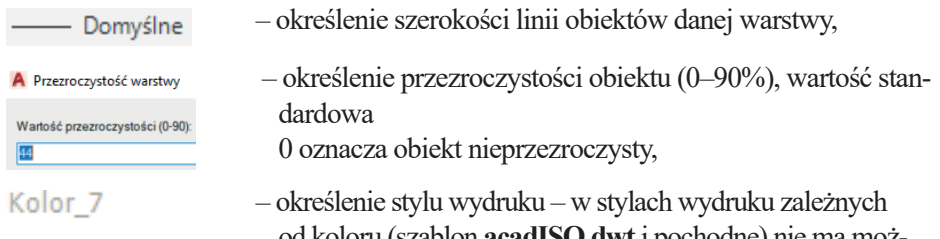

od koloru (szablon **acadISO.dwt** i pochodne) nie ma możliwości zmiany stylu (opcja nieaktywna), dla tzw. stylów nazwanych (szablon **acadISO\_NamedPlotStyles.dwt**) można wybrać styl danej warstwy z listy stylów dostępnych w aktywnym pliku stylów wydruku.

# **Arkusz przykładów**

## *Przykład 2.1. Definiowanie nowych warstw na nowym rysunku*

- 1. Utwórz nowy plik rysunkowy  $\Box$
- 2. Kliknij na ikonie **Menedżer właściwości warstw** <sup>E</sup> w panelu *Warstwy*.
- 3. Wybierz przycisk **Nowa warstwa (Alt+N)**, wpisz nazwę warstwy: *Osie*, wprowadź kolor czerwony, rodzaj linii CENTER2 (musisz ją wczytać), wybierz pozycję **inne…** i wybierz ten rodzaj linii, szerokość linii ustaw na wartość **0.2**.
- 4. Powtórnie wybierz przycisk **Nowa warstwa (Alt+N)**, wpisz nazwę warstwy: *Wymiary*, wprowadź kolor **niebieski**, rodzaj linii: **continuous** (czyli linia ciągła), szerokość ustaw na wartość **0.2**.

*KOMENTARZ!* Powtórne wybranie pozycji **Nowa warstwa** powoduje przeniesienie atrybutów warstwy, która była podświetlona. Można więc świadomie wybierać warstwę, która będzie prototypem kolejnej warstwy.

- 5. Ponownie wybierz **Alt+N**, wpisz nazwę warstwy *Kontur*, wprowadź kolor **czarny**, rodzaj linii: **continuous**, szerokość ustaw na wartość **0.5**
- 6. Wyjdź z okna **Menadżera właściwości warstw**  przycisk **x** (zamknij okno).

## *Przykład 2.2. Definiowanie nowej warstwy i redefiniowanie warstw istniejących. Przeniesienie obiektów rysunku z warstwy "0" na inne warstwy. Otwórz plik P\_2–2.dwg, uzyskany rezultat zapisz pod nową nazwą*

1. Wykonaj redefinicję istniejących warstw tak jak na rysunku. Należy zmienić nazwę warstwy, kolor, rodzaj linii (w jednym przypadku) oraz jej szerokość.

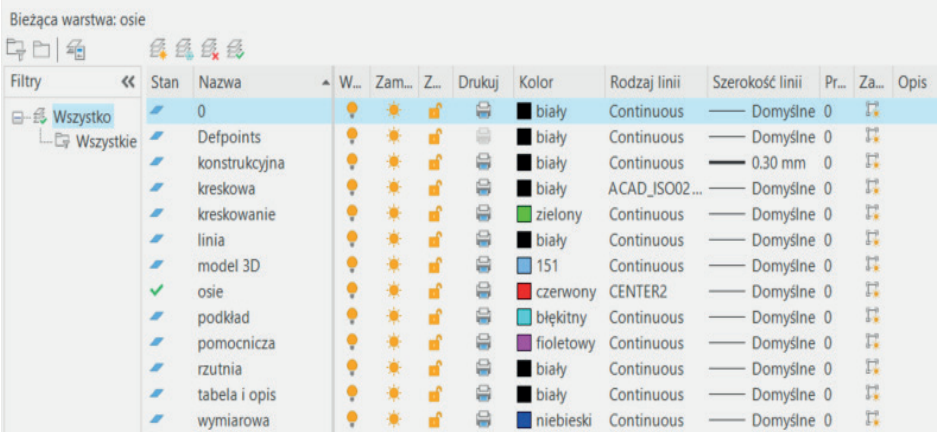

*KOMENTARZ!* Dobrą praktyką jest nadawanie takich nazw, które niosą w sobie informację.

- 2. Zdefiniuj nową warstwę o nazwie **RAMKA**, kolor: **zielony**, szerokość: **0.5**, rodzaj linii: **continuous**.
- 3. Przenieś na kolejne warstwy elementy rysunku, które odpowiadają właściwym nazwom warstw. W tym celu kliknij na obiekt (możesz klikać na wiele obiektów i przenieść od razu kilka obiektów), rozwiń listę istniejących warstw w panelu *Warstwy* i wybierz właściwą nazwę warstwy.
- 4. Zaznacz linie osi na rysunku, włącz *Właściwości* (Ctrl+1), zmień *Skalę rodzaju linii* na **0.5**

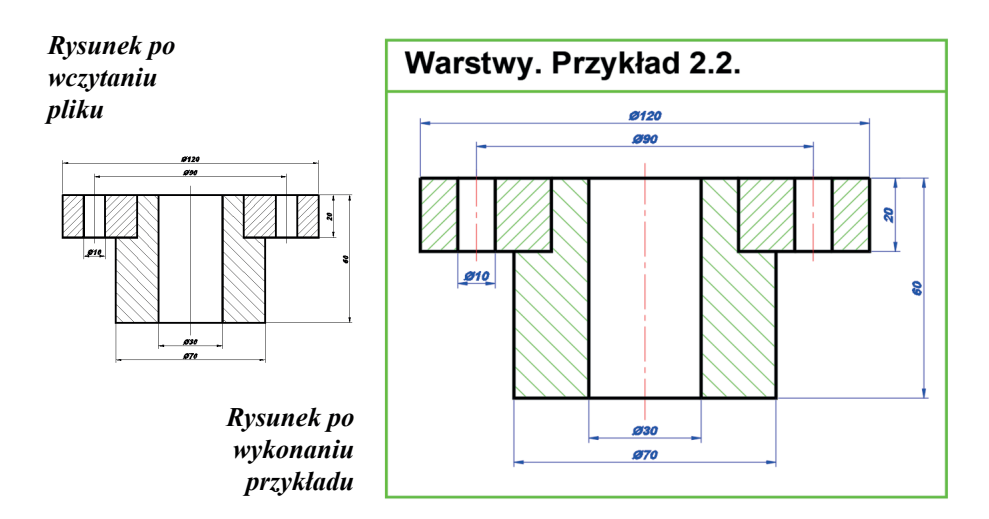

#### <span id="page-25-0"></span>*Przykład 2.3. Przefiltruj obiekty, korzystając z polecenia: Wybierz podobne i przenoś je między warstwami. Otwórz plik P\_2–3.dwg, uzyskany rezultat zapisz pod nową nazwą.*

- 1. Zmień ustawienia filtrowania elementów narzędzia *Wybierz podobne*, wpisując w wierszu poleceń zmienną *SELECTSIMILAR* i wybierając *UST*.
- 2. W oknie dialogowym zostaw włączone *Podobne na podstawie: Kolor*, *Rodzaj linii*, *Skala rodzaju linii*, *Szerokość linii*, *Styl obiektu*. Wybierz *OK*.
- 3. Zaznaczaj dowolne obiekty reprezentujące wybraną grupę obiektów, wyróżnione kolorami.
- 4. Wybieraj *PPM > Wybierz podobne*.
- 5. Przenoś zaznaczone grupy obiektów na dostępne, opisujące je warstwy.

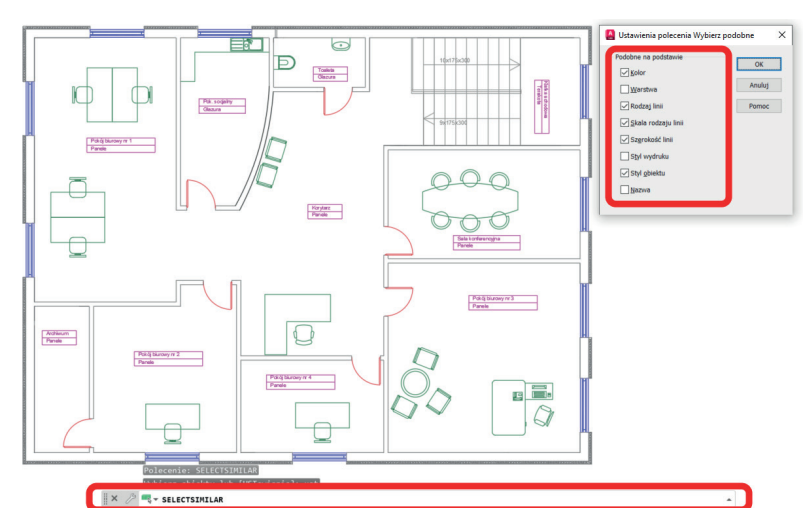

*Rysunek po wczytaniu pliku*

# **Arkusz ćwiczeniowy**

## **Cel ćwiczenia**

Celem ćwiczenia jest doskonalenie umiejętności korzystania z warstw podczas rysowania, tworzenia nowych warstw, przypisywania warstwom elementów rysunkowych, sterowania warstwami.

*Ćwiczenie 2.1. Wszystkie obiekty wyłącznika przeciwporażeniowego różnicowoprądowego [7] znajdują się na warstwie "0". Popraw cechy zdefiniowanych warstw, a następnie przenieś wybrane elementy schematu na te warstwy. Wczytaj plik o nazwie CW\_2–1.dwg. Rezultat działań należy zapisać pod własną nazwą.* 

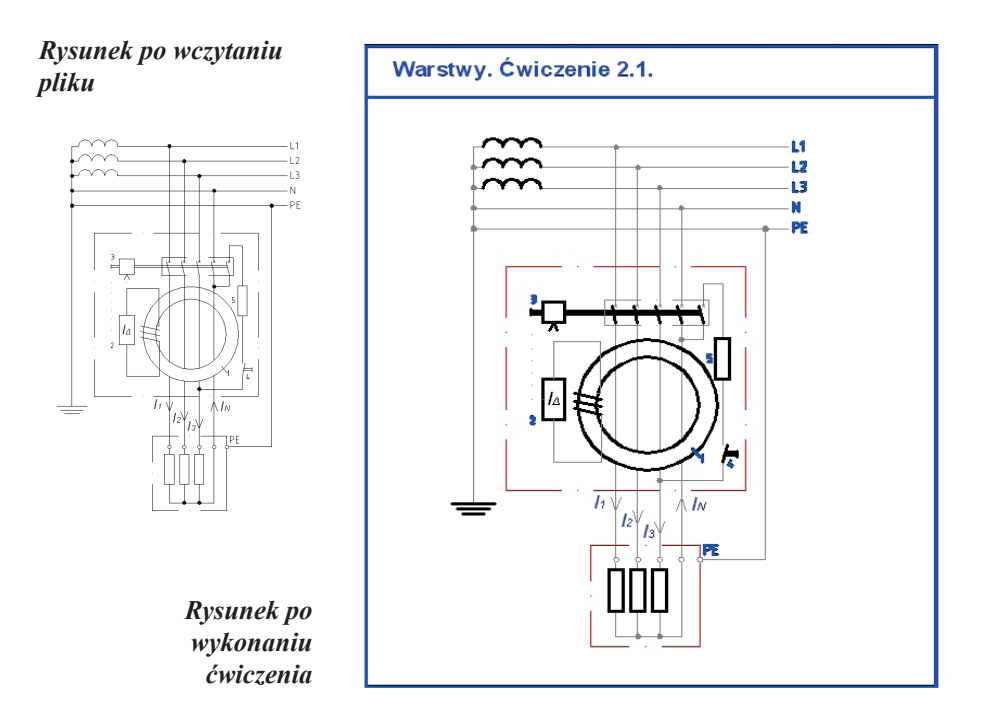

- 1. Uruchom **Menedżer właściwości warstw** (karta *Narzędzia główne*, panel *Warstwy*, lewa górna ikona, lub z klawiatury polecenie – *warstwa*). Okno menadżera można rozciągnąć lub przełączać widoczny fragment (>> lub <<).
- 2. Zdefiniuj warstwę o nazwie **LINIA\_0–25**, kolor: **szary**, Rodzaj linii: **Continuous**, Szerokość linii: **0.25**.
- 3. W warstwie o nazwie **LINIA KRES-KROP** ustaw: Szerokość linii na **0.3**; Kolor na **czerwony** (kliknij 2 razy na pole oznaczające kolor tej warstwy, po włączeniu okna wybierz właściwy kolor i zatwierdź), Rodzaj linii: **DASHDOT** (gdyby tej linii nie było, to musisz skorzystać z zakładki *Wczytaj…*).
- 4. Zmień kolor warstwy o nazwie **RAMKA** na **niebieski**, a szerokość na **0.5**.
- 5. Przenieś wszystkie opisy schematu i odnośniki na warstwę **OPISY**. W tym celu klikaj na poszczególne opisy, a następnie rozwiń listę warstw i wybierz nazwę warstwy.
- 6. Na warstwę **ELEMENTY** przenieś elementy oznaczające obiekty układu.
- 7. Na warstwę **LINIA\_0–25** przenieś linie będące przewodami.
- 8. Na warstwę **LINIA KRES-KROP** przenieś kontury otaczające elementy składowe schematu.

*KOMENTARZ!* Aby zobaczyć zmianę szerokości linii, włącz przycisk **SZEROKOŚĆ** w *Pasku stanu*.

- 9. Ramkę rysunku oraz napis przenieś na warstwę **RAMKA**.
- 10. Wykonaj samokontrolę przeprowadzonych działań. W tym celu wybierz warstwe "0" jako bieżącą i wyłącz widoczność warstw, na które przenosiłeś obiekty rysunku. Jeśli dobrze wykonałeś zadanie, to rysunek powinien zniknąć.

### *Ćwiczenie 2.2. Zdefiniować nowe warstwy na arkuszu rysunkowym i przenieść wybrane elementy rysunku na utworzone warstwy. Wczytać plik CW\_2–2.dwg. Rezultat działań należy zapisać pod nową nazwą.*

- 1. Utwórz cztery nowe warstwy:
- *Prostokąty*: kolor **niebieski**, rodzaj linii **continuous**, szerokość = **0.13**;
- *Kontur*: kolor **czarny**, rodzaj linii **continuous**, szerokość = **0.5**;
- *Wymiar*: kolor **czerwony**, rodzaj linii **continuous**, szerokość = **0.15**;
- *Okrąg*: kolor **zielony**, rodzaj linii **continuous**, szerokość = **0.15**.
- 2. Zewnętrzny prostokąt przypisz warstwie *Kontur*.
- 3. Wewnętrzne prostokąty przypisz warstwie *Prostokąty*.
- 4. Wewnętrzne ćwiartki okręgu, łuki przypisz warstwie *Okrąg*.
- 5. Wymiary przypisz warstwie *Wymiar*.

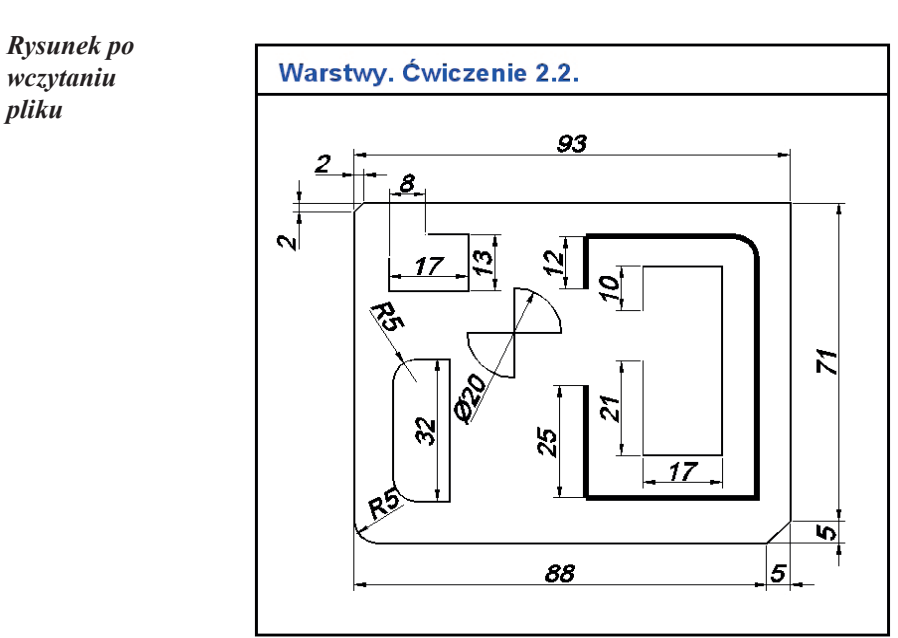

*Ćwiczenie 2.3. Zdefiniować nowe warstwy na arkuszu rysunkowym schematu zastępczego obwodu zwarciowego i przenieść wybrane elementy schematu na utworzone warstwy. Wczytać plik CW\_2–3.dwg. Rezultat działań należy zapisać pod swoją nazwą.*

- 1. Utwórz trzy nowe warstwy:
- *Rezystancja*: kolor **niebieski**, rodzaj linii **continuous**, szerokość = **0.3**;
- *Przewody*: kolor **czarny**, rodzaj linii **continuous**, szerokość = **0.5**;
- *Opisy*: kolor **zielony**, rodzaj linii **continuous**, szerokość = **0.13**.
- 2. Przenieś elementy schematu na właściwe warstwy.
- 3. Zaznacz obiekty, rozwiń okno pokazujące warstwy i kliknij na odpowiednią nazwę warstwy.
- 4. Włącz w *Pasku stanu* przycisk **SZEROKOŚĆ**.

*Rysunek po wczytaniu pliku*

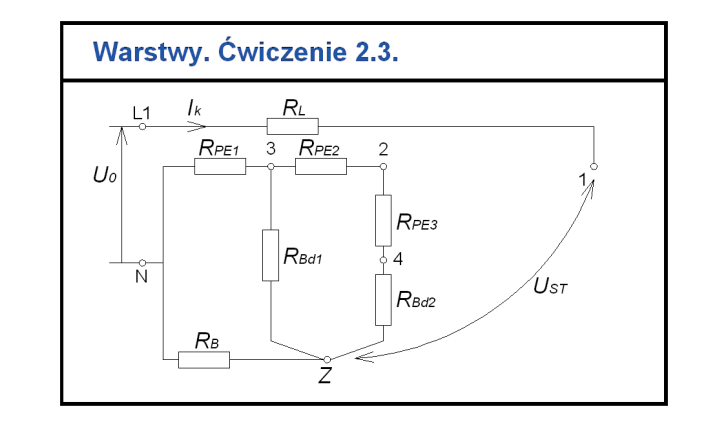

*Ćwiczenie 2.4. Zdefiniować nowe warstwy na arkuszu rysunkowym przedstawiającym złącze dwuzakładkowe i przenieść wybrane elementy rysunku na utworzone warstwy. Wczytać plik o nazwie CW\_2–4.dwg, a wynik prac zapisać pod własną nazwą.* 

- 1. Utwórz sześć nowych warstw:
- *Kontur*: kolor **czarny**, rodzaj linii **continuous**, szerokość = **0.5**;
- *Wymiar*: kolor **czerwony**, rodzaj linii **continuous**, szerokość = **0.15**;
- *Nity*: kolor **niebieski**, rodzaj linii **continuous**, szerokość = **0.15**;
- *Osie*: kolor **żółty**, rodzaj linii **CENTER2**, szerokość = **0.13**; wybierz opcję *Wczytaj* i odszukaj nazwę linii;
- *Kreskowanie*: kolor **szary**, rodzaj linii **continuous**,  $s$ zerokość =  $0.13$ ;
- *Tekst*: kolor **zielony**, rodzaj linii **continuous**, szerokość = **0.13**.
- 2. Kreskowanie przypisz warstwie *Kreskowanie*.
- 3. Główki i rdzenie nitów (A, B) przypisz warstwie *Nity*.
- 4. Płaskownik (C, D) przypisz warstwie *Kontur*.
- 5. Wymiary przypisz warstwie *Wymiar*.
- 6. Osie nitów przypisz warstwie *Osie*.
- 7. Opisy przypisz warstwie *Tekst*.

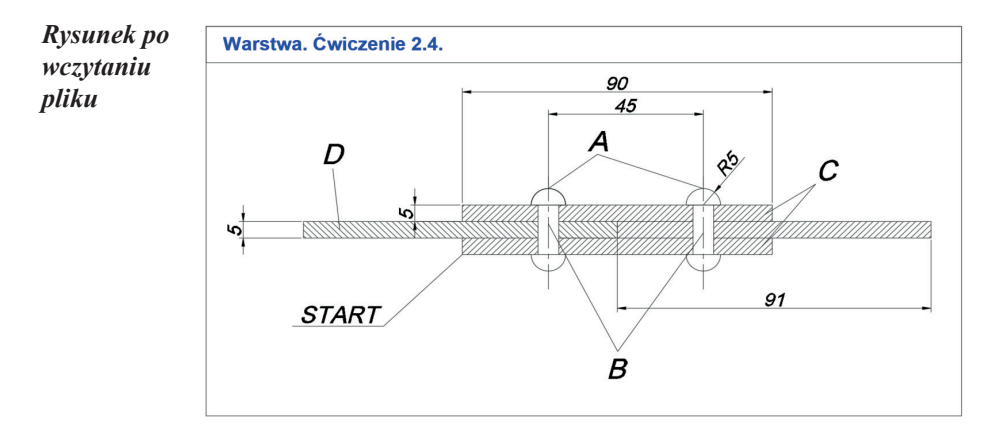

## *Ćwiczenie 2.5. Stworzyć nowe warstwy i wykonać ich filtrowanie z podziałem na branże, wczytać plik o nazwie CW\_2–5.dwg, a wynik prac zapisać pod własną nazwą.*

- 1. Utwórz dwanaście nowych warstw i przypisz im właściwości z listy poniżej, z uwzględnieniem podziału branżowego stosowanego w budownictwie:
- *A architektoniczna*,
- *D drogowa*,
- *E elektryczna*,
- *S sanitarna*,
- *PZT projekt zagospodarowania terenu.*

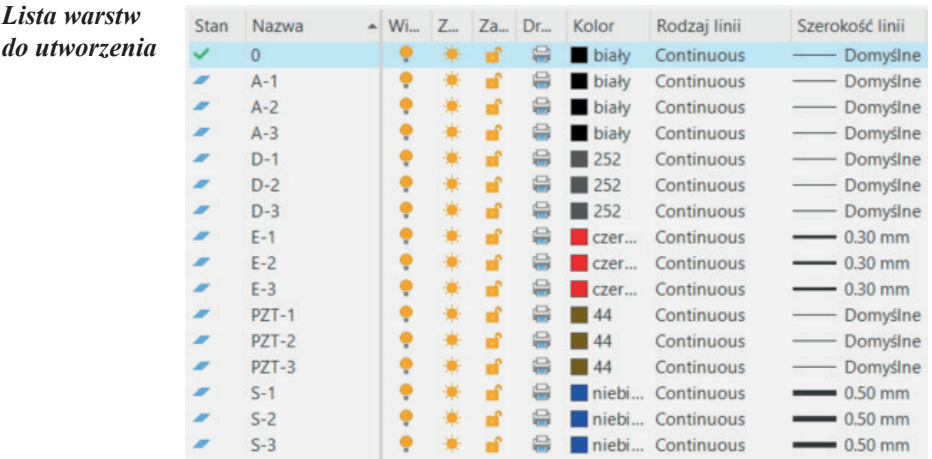

- 2. W *Menadżerze właściwości warstw* w oknie *Filtry* stwórz nowy filtr: *architektoniczna*.
- 3. W oknie *Definicja filtru* w kolumnie *Nazwa* wpisz literę *A*. Warstwy zostaną przefiltrowane wyłącznie do tych z przedrostkiem *A*.
- 4. Analogicznie utwórz pozostałe 4 filtry warstw branżowych.
- 5. Ustaw jako bieżący filtr: *Wszystkie używane warstwy*.

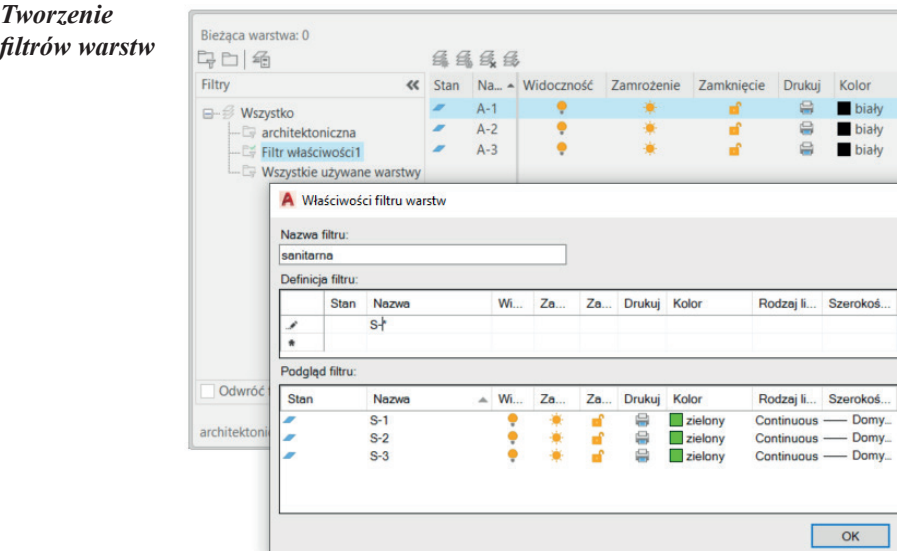

- 6. Wykorzystując znane narzędzia zaznaczania obiektów, wybieraj i przenoś elementy rysunkowe na utworzone warstwy zgodnie ze wzorem poniżej. Samodzielnie decyduj, które elementy w obrębie danej branży znajdą się na warstwach z numerami: 1, 2, 3.
- 7. Przejdź do *Menadżera właściwości warstw*.
- 8. W *Filtrze warstw* ustaw *PZT* jako filtr bieżący, a jako warstwę bieżącą *PZT-1*.
- 9. Wybierz *Odwróć filtr*.
- 10. Zaznacz dowolną warstwę, wybierz *Ctrl+A*, włącz zamrożenie i wyłącz odwrócenie filtra.
- 11. Zamknij *Menadżer właściwości warstw* i przejrzyj efekty wykonanych prac na obszarze rysunkowym i po rozwinięciu przeglądarki warstw. Powinny być dostępne wyłącznie elementy na warstwie *PZT*.
- 12. Rozwiń panel *Warstwy* i w przeglądarce wybierz *Niezapisany stan warstwy > Nowy stan warstwy*, nadaj nazwę: *PZT*.
- 13. Wykonaj analogiczne operację, tworząc stany warstw odpowiadające zaimplementowanym filtrom. Przełączaj się między utworzonymi stanami, sprawdzając mechanizm działania filtrów.
- 14. Zapisz rysunek pod zmienioną nazwą*.*

## *UWAGA!* Pamiętaj o konieczności odwracania filtra warstw przy ich zamrażaniu.

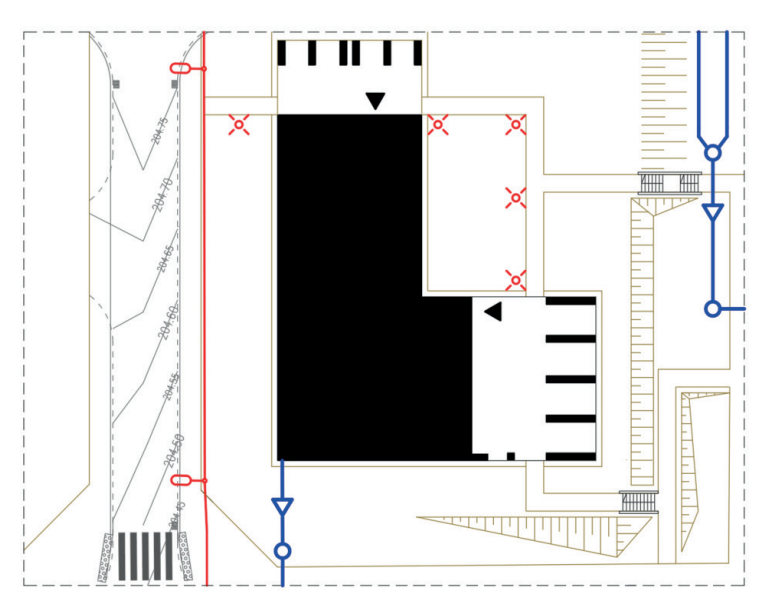

*Przykład po przeniesieniu elementów rysunkowych na utworzone warstwy*

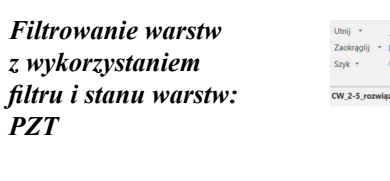

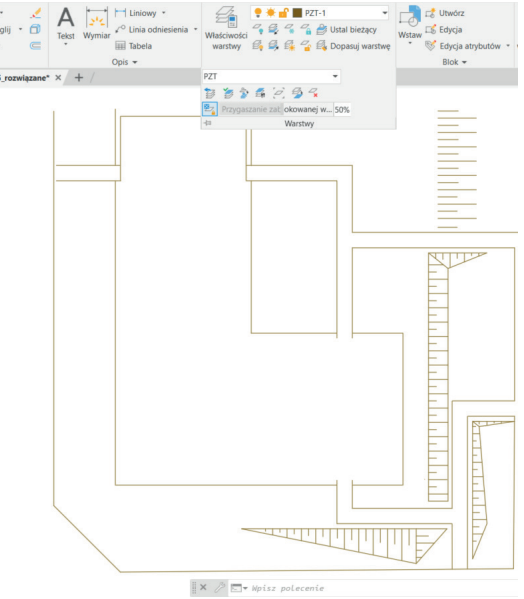

# <span id="page-33-0"></span> **3. Lokalizacja precyzyjna**

AutoCAD jest programem rysowania precyzyjnego. Narzędzie do precyzyjnego przyciągania kursora do charakterystycznych punktów obiektów rysunkowych (lokalizacji kursora) może być użyte na dwa sposoby. Jednym z nich jest jednorazowy wybór punktu lokalizacji z podręcznego menu włączanego kombinacją **SHIFT+PPM**. Punkty charakterystyczne dostępne z tego menu pokazuje rysunek 3.1.

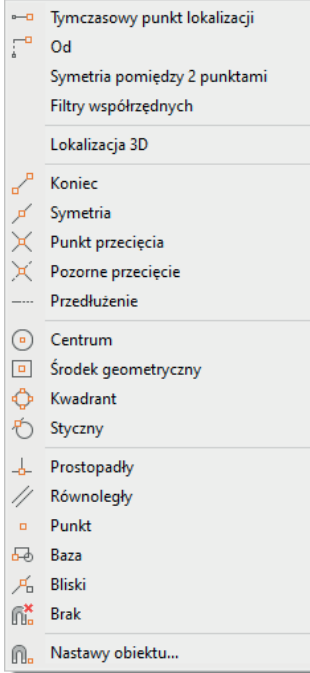

#### *Okno tymczasowych punktów lokalizacji. Otwierane za pomocą SHIFT+PPM*

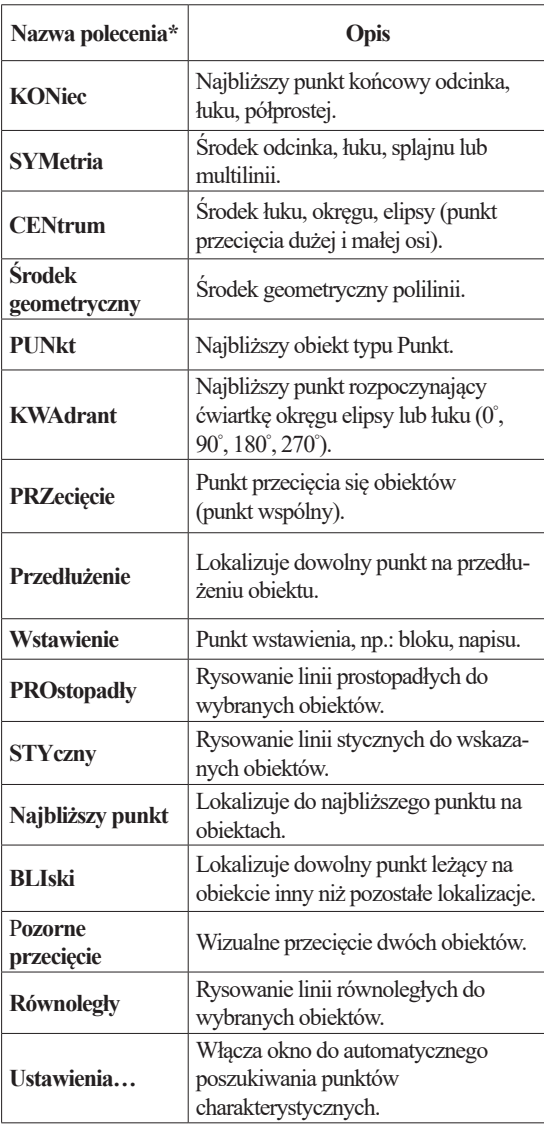

\*litery wielkie oznaczają skrót polecenia

Rys. 3.1. Zawartość przycisku *ŚLEDZENIE* wraz z wyjaśnieniem

<span id="page-34-0"></span>Drugim praktycznym sposobem jest wybór kilku charakterystycznych punktów śledzenia, który będzie realizowany automatycznie pod warunkiem, że włączony zostanie przycisk **ŚLEDZENIE** w *Pasku stanu*. Wyboru dokonuje się z takiego samego menu jak na rysunku 3.1 po najechaniu kursorem na przycisk **ŚLEDZENIE** i użyciu **PPM**. Można również włączyć okno z rozszerzonym menu lokalizacji, wybierając pozycję *Ustawienia lokalizacji względem obiektów* (rys. 3.2).

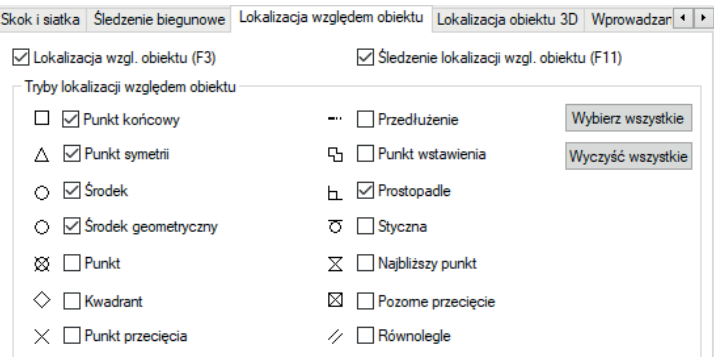

Rys. 3.2. Okno wyboru *Trybu lokalizacji względem obiektu*

Gdy chcemy zrezygnować z procesu śledzenia punktów istniejących obiektów, należy wyłączyć przycisk **OBIEKT**. W przypadku rezygnacji ze śledzenia na jedno kliknięcie kursora należy wpisać polecenie **BRAk** (skrót BRA) lub wybrać je z okna tymczasowych punktów lokalizacji. Znalezienie poszukiwanego punktu jest widoczne na rysunku poprzez pojawienie się właściwego symbolu identyfikacyjnego. Każdy punkt charakterystyczny ma inną geometryczną wizualizację (jest to istotne, gdy na rysunku znajduje się wiele obiektów obok siebie i włączona jest opcja śledzenia automatycznego wielu różnych punktów jednocześnie). Praktycznym poleceniem jest zastosowanie lokalizacji **OD**, która pozwala na pokazanie nowego punktu oddalonego od wcześniej wskazanego (np. **KONiec**). Dane punktu oddalonego podawane są oczywiście jako współrzędne względne.

# **Arkusz przykładów**

## *Przykład 3.1. Połącz odcinkami następujące punkty lokalizowane przez korzystanie z jednorazowej lokalizacji. Wybierz plik P\_3–1.dwg. Plik wynikowy zapisać pod nową nazwą.*

- 1. Do rysowania odcinków wybierz polecenie LINIA .
- 2. Na pasku stanu Rozwiń okno dialogowe *Lokalizacja względem obiektów*.
- 3. Z listy wybieraj każdorazowo tylko narzędzia, których opisy znajdują się pod kolejnymi zadaniami.
- 4. W przykładzie pierwszym włącz *Środek* i *Punkt końcowy*.
- 5. Kliknij na środek okręgu.
- 6. Kliknij na jeden koniec linii*.*
- 7. Zakończ rysowanie klawiszem **ESC**.
- 8. Korzystając z powyższych instrukcji, wykonaj resztę przykładów.

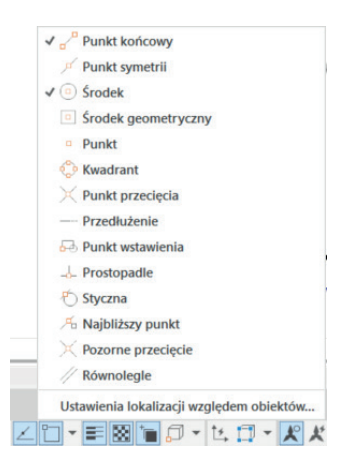

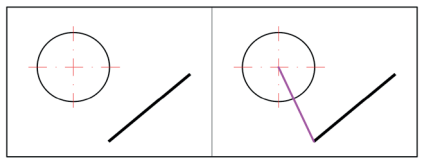

**Centrum - Koniec** 

Narysować odcinek ze środka górnego odcinka prostopadle do odcinka dolnego.

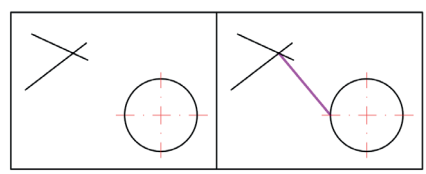

**Przecięcie – Kwadrant** 

Narysować dwa odcinki styczne między okręgami.

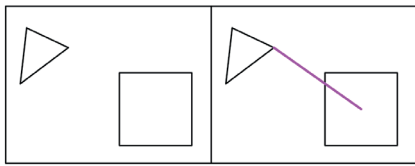

2 x Symetria - Koniec

Narysować odcinek ze środka okręgu do dolnego lewego końca odcinka.

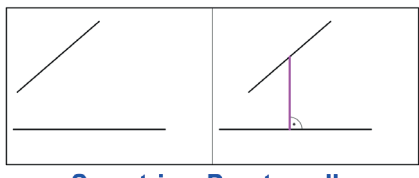

**Symetria - Prostopadly** 

Narysować odcinek od punktu przecięcia się odcinków do lewego kwadrantu okręgu.

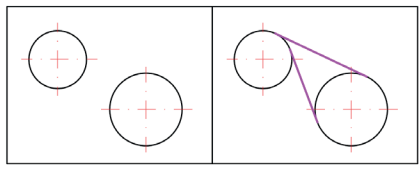

**Styczny – Styczny** 

Narysować odcinek od środka symetrii kwadratu do prawego wierzchołka trójkąta.
Narysować odcinek od punktu wstawienia napisu do punktu przecięcia oznaczonego znacznikiem "x".

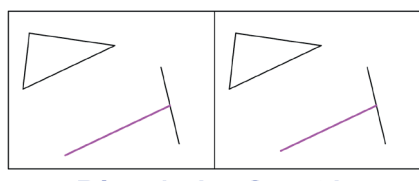

Równoległy - Symetria

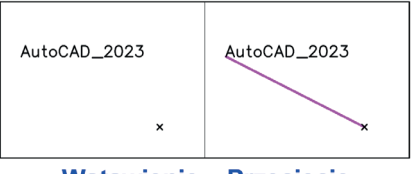

**Wstawienie – Przecięcie** 

Narysować odcinek równoległy do dolnego boku trójkąta przechodzący przez środek symetrii odcinka.

Narysować odcinek od środka geometrycznego wieloboku do punktu symetrii pomiędzy dwoma punktami (należy wykorzystać tymczasowe punkty lokalizacji wywoływane *Shift + PPM*).

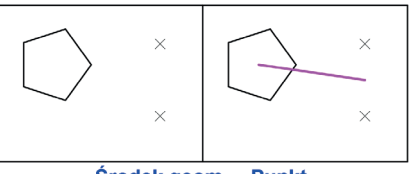

Środek geom. - Punkt Symetria pomiędzy 2 punktami (tymczasowe pkt. lokalizacji)

#### *Przykład 3.2. Dokończ schematy zastępcze impedancji ciała człowieka [7] według wzoru. Pobierz plik P\_3–2.dwg.*

1. Do rysowania odcinków zastosuj polecenie linia . Wywołaj okno **Trybu lokalizacji względem obiektu** i zaznacz odpowiednie punkty śledzenia.

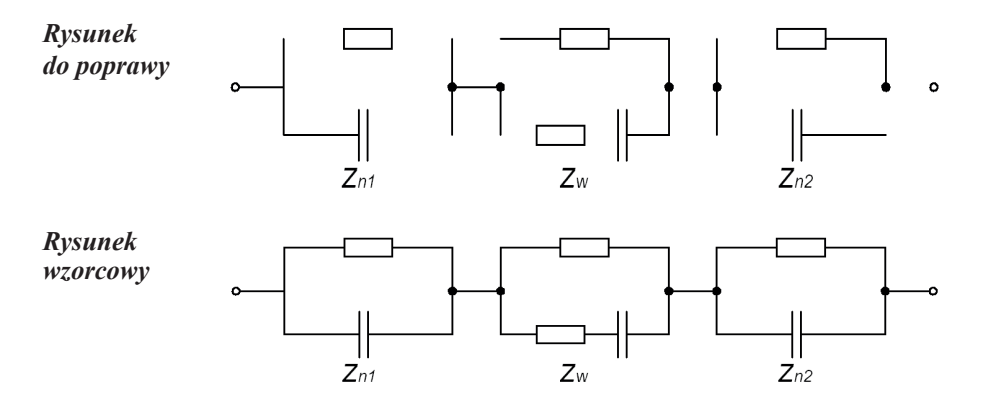

## **Arkusz ćwiczeniowy**

### **Cel ćwiczenia**

Celem ćwiczenia jest doskonalenie umiejętności precyzyjnego lokalizowania punktów, wykorzystywania punktów charakterystycznych obiektów podczas rysowania oraz rozwiązanie arkusza ćwiczeniowego.

*Ćwiczenie 3.1. Stożek ścięty ukośną płaszczyzną został przedstawiony na trzech prostopadłych rzutniach. Dorysuj brakujące linie, używając lokalizacji precyzyjnej. Wczytaj plik o nazwie CW\_3–1.dwg. Plik przed rozpoczęciem pracy zapisz pod nazwą pochodzącą od swojego nazwiska.*

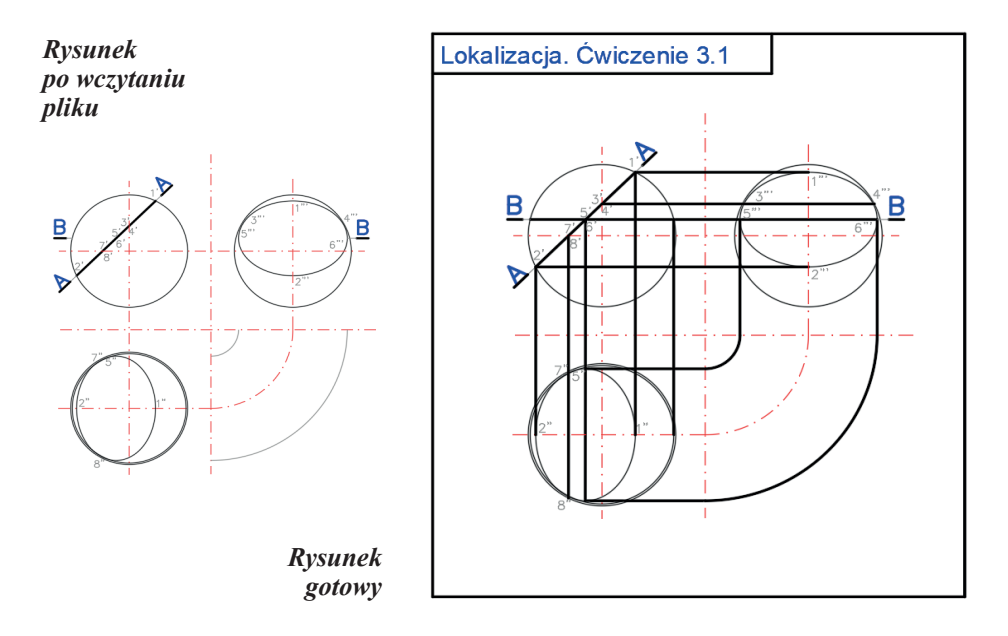

*UWAGA!* Przy wyznaczaniu niektórych punktów narysuj linię znacznie dłuższą, a następnie wykorzystaj aktywny uchwyt i zlokalizuj powstały punkt przecięcia*.*

- 1. Do rysowania odcinków zastosuj polecenie **LINIA** . Rysuj na warstwie **GRUBA-RYS.**
- 2. Wywołaj okno **Trybu lokalizacji względem obiektu** i zaznacz odpowiednie punkty śledzenia: **KONiec**, **SYMetria**, **PPRzecięcie**, **Środek** i **najbliższy punkt**.
- 3. Włącz tryb **ORTO** (**F8**).

*Ćwiczenie 3.2. Przenieś brakujące elementy układu przepływowego oraz wstaw je w schemat tak, aby otrzymać kompletny układ jak na rysunku wzorcowym. Zastosuj narzędzia do śledzenia. Wczytaj plik CW\_3–2. dwg, a wynik prac zapisz pod nową nazwą.*

- 1. Do wykonania ćwiczenia zastosuj polecenie **PRZESUŃ** .
- 2. Wywołaj okno **Trybu lokalizacji względem obiektu** i zaznacz odpowiednie punkty śledzenia: **KONiec**, **SYMetria**, **PPRzecięcie**, **CENtrum**, **PROstopadły**, **KWAdrant**.

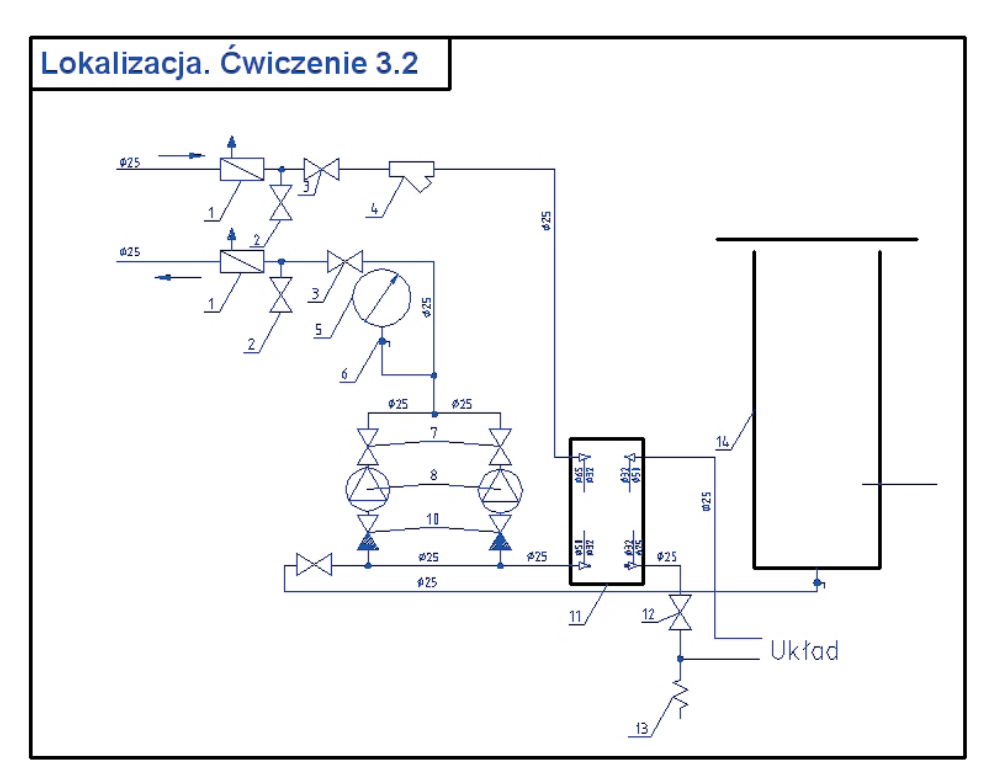

*Ćwiczenie 3.3. Uzupełnij schemat włączenia wyłącznika przeciwporażeniowego różnicowoprądowego w układzie sieciowym TN-C-S [7]. Wczytaj plik CW\_3–3.dwg, a wynik prac zapisz pod nową nazwą.*

- 1. Do rysowania odcinków zastosuj polecenie **LINIA** . Rysuj na warstwie **GRUBA-RYS**.
- 2. Wywołaj okno **Trybu lokalizacji względem obiektu** i zaznacz odpowiednie punkty śledzenia: **KONiec**, **SYMetria**, **PPRzecięcie**.

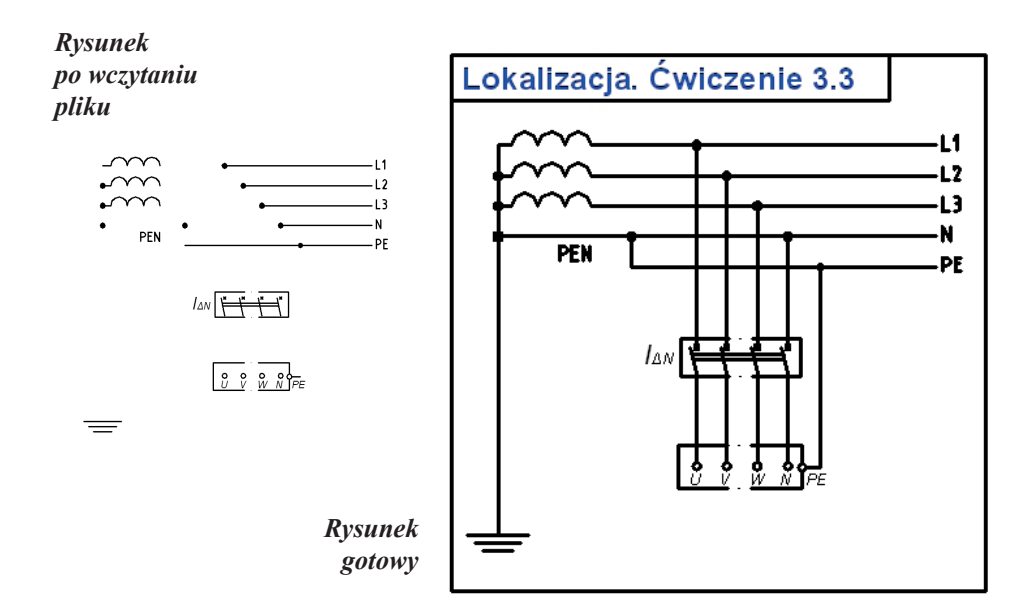

## **4. Rysowanie: LINIA, POLILINIA, PROSTOKĄT, WIELOBOK, PROSTA, PÓŁPROSTA**

Ikony poleceń do rysowania dostępne są w panelu *Rysuj*. Ze względu na ich dużą liczbę na panelu wyświetlonych zostało kilka ikon reprezentujących wybrane narzędzia. Przy niektórych z nich strzałki umożliwiają ich rozwinięcie i uzyskanie bezpośredniego dostępu do pokrewnych poleceń, natomiast strzałka przy nazwie panelu daje dostęp do pozostałych poleceń (rys. 4.1).

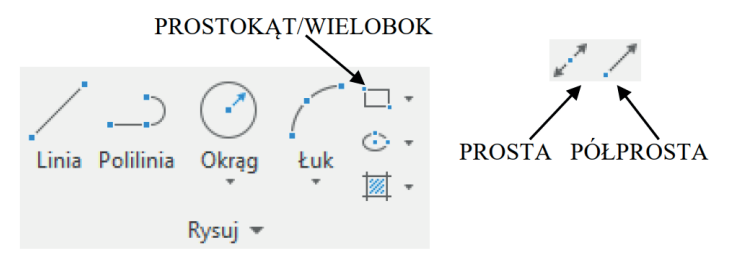

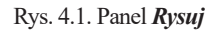

W procesie rysowania obiektów podstawowym zagadnieniem jest kreślenie odcinków, łuków, okręgów i innych figur geometrycznych o konkretnych parametrach wprowadzanych przez użytkownika. Do tego celu doskonale nadają się względne współrzędne kartezjańskie: **@ x,y** oraz względne współrzędne biegunowe: **@ r <** α. Można również stosować współrzędne bezwzględne, ale wtedy trudniej jest sterować rysowanymi obiektami.

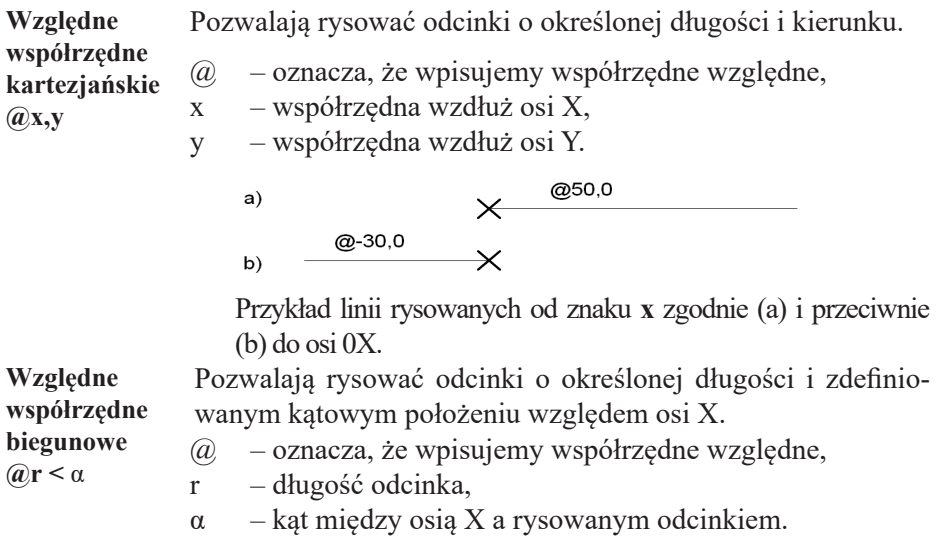

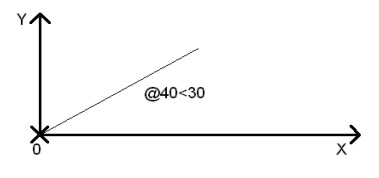

Linia rysowana od znaku x. Lokalny układ współrzędnych umieszcza się automatycznie w początku rysowanej linii.

*UWAGA!* Pierwszy punkt wskazujemy kursorem myszy, klikamy na elektronicznym arkuszu (monitorze) lub korzystamy ze **ŚLEDZENIA**, drugi podajemy z klawiatury  $\mathbf{a}$  **x**,  $\mathbf{v}$  albo  $\mathbf{a}$  **r** <  $\alpha$ .

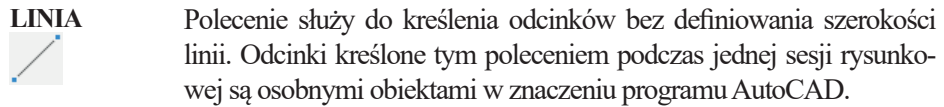

**POLILINIA** Polecenie służy do kreślenia odcinków (lub łuków) o zadeklarowanej szerokości stanowiących ciąg segmentów liniowych lub łukowych połączonych ze sobą i tworzących jeden element rysunkowy w sensie AutoCAD-a.

> W wierszu poleceń pojawiają się następujące funkcje służące do rysowania polilinii: *ŁUk/Półszerokości/Długość/Cofaj/ Szerokość*.

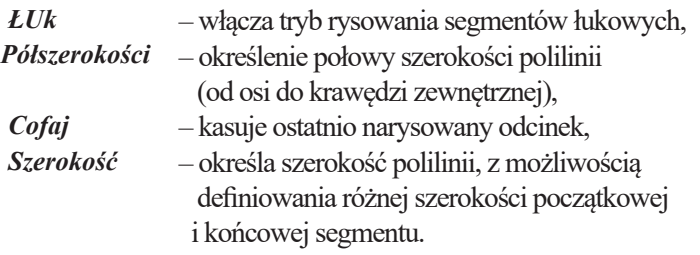

*UWAGA!* Wielka litera w nazwie opcji polecenia oznacza skrót klawiaturowy tej opcji (np. gdy chcemy narysować polilinię o zdefiniowanej szerokości, wpisujemy literę **s**, a następnie wciskamy klawisz **Enter**)*.*

**PROSTOKĄT** Polecenie służy do kreślenia polilinii w kształcie prostokąta z możliwością wykonania automatycznego fazowania lub zaokrąglenia naroży. W wierszu poleceń pojawiają się dostępne opcje tego polecenia: *Fazuj/Poziom/Zaokrąglij/Grubość/ Szerokość*. *Fazuj* – określa długości fazowania rysowanego prostokąta,

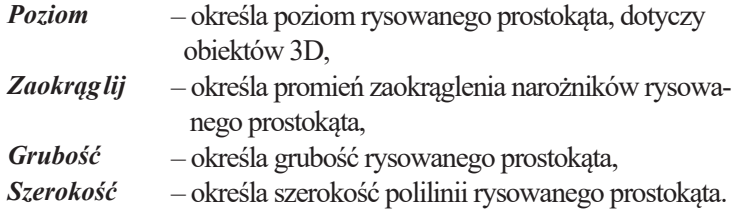

*UWAGA!* Zastosowanie polecenia **ROZBIJ** do obiektów wykreślonych za pomocą poleceń **POLILINIA** oraz **PROSTOKĄT** powoduje ich dezintegrację i redukuje je do obiektów typu **LINIA**, a w przypadku występowania zaokrągleń – do obiektów typu **LINIA i ŁUK**.

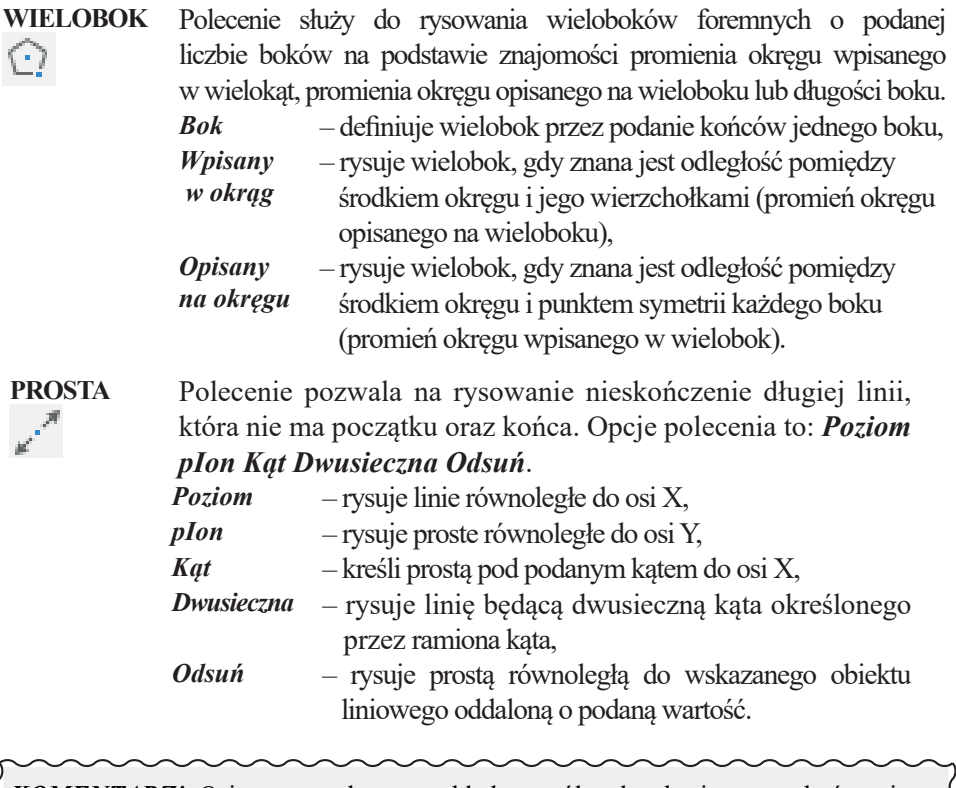

*KOMENTARZ!* Osie wprowadzonego układu współrzędnych nie muszą być poziome i pionowe.

**PÓŁPROSTA** Polecenie służy do rysowania linii, której jeden koniec jest określony, a drugi biegnie w nieskończoność.

*KOMENTARZ!* Właściwą szerokość obiektów kreślonych uzyskujemy przez rysowanie ich na odpowiedniej warstwie, po włączeniu przycisku **SZEROKOŚĆ** w*Pasku stanu*. Przeniesienie obiektów rysunkowych na nową warstwę także powoduje nadanie im szerokości zdefiniowanej na tej warstwie. W przypadku zdefiniowania indywidualnej szerokości linii w poleceniach **POLILINIA** oraz **PROSTOKĄT** obiekty są kreślone zgodnie z tą deklaracją.

## **Arkusz przykładów**

Do wykonania przykładów pobierz plik P\_4.dwg, na koniec zapisz wyniki pod swoją nazwą.

## *Przykład 4.1. Narysować poleceniem LINIA strzałkę ABCDEFG o długości 60 jednostek i szerokości początkowej grotu 30 jednostek.*

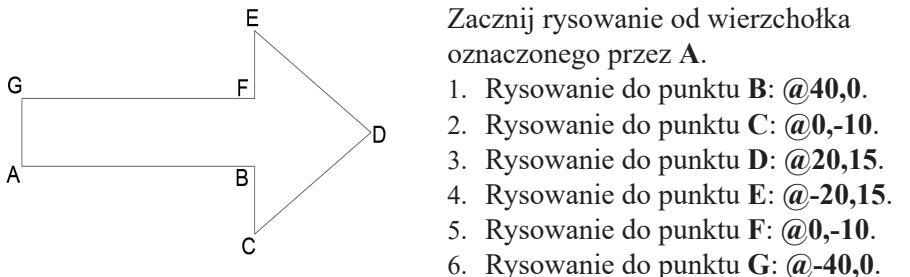

Rysowanie do punktu **A**: **z** (opcja **Z**amknij). Potwierdzanie działań klawiszem **Enter**.

## **Przykład 4.2.Stosując polecenie POLILINIA** *,* **narysować strzałkę o długości 80 jednostek.**

Przed rozpoczęciem pracy włącz tryb ORTO [F8].

Zacznij rysowanie od końca oznaczonego przez **A**.

- 1. Określ punkt **A** kliknij na ekranie.
- 2. Wybierz opcję **S** (**S**zerokość).
- 3. Wprowadź szerokość początkową **0**.
- 4. Wprowadź szerokość końcową.
- 5. Skieruj kursor w prawą stronę, wprowadź wartość **50**.
- 6. Wybierz opcję **S** (**S**zerokość).
- 7. Wprowadź szerokość początkową **15**.
- 8. Wprowadź szerokość końcową **0**.
- 9. Skieruj kursor w prawą stronę, wprowadź wartość **30**.

Potwierdzanie działań klawiszem **Enter**.

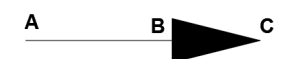

*Przykład 4.3. Stosując polecenie PROSTOKĄT , narysować prostokąt o długości boków: 30 i 15 jednostek:* 

- *a) o narożach ostrych,*
- *b) o narożach zaokrąglonych o promieniu r = 7.*

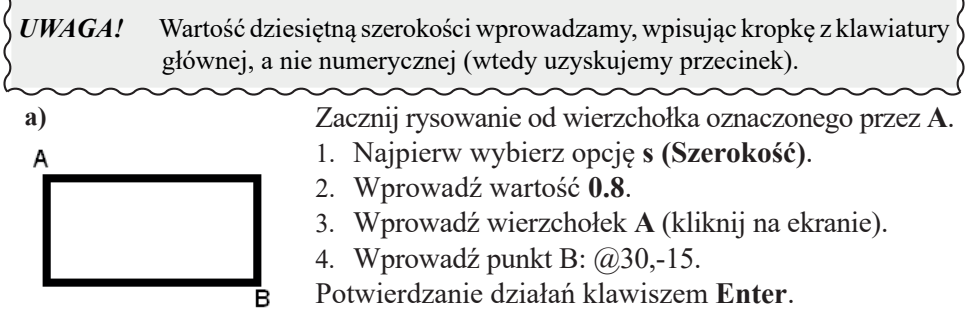

Zacznij rysowanie od końca oznaczonego przez **A**. **b)**

- 1. Najpierw wybierz opcję **z** (**Z**aokrąglij).
- 2. Wprowadź wartość 7.

3. Podaj współrzędne punktu **B**: **@30,-15**.

Potwierdzanie działań klawiszem **Enter**.

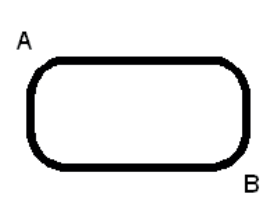

*Przykład 4.4. Stosując polecenie WIELOBOK , narysować figury foremne:* 

- **a)** *pięciokąt wpisany w okrąg o średnicy 35 jednostek,*
- **b)** *siedmiokąt o boku równym 13 jednostek.*

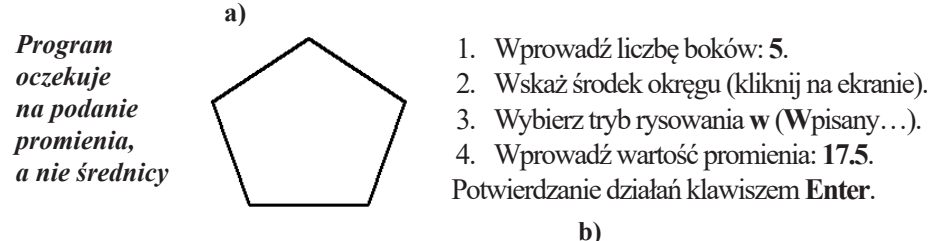

- 1. Wprowadź liczbę boków: 7.
- 2. Wprowadź opcję **b** (**B**ok).
- 3. Wprowadź punkt **E**boku (kliknij na ekranie).
- 4. Podaj współrzędne punktu **F**: **@13,0**.

Potwierdzanie działań klawiszem **Enter**.

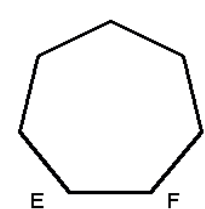

## *Przykład 4.5. Stosując polecenie PROSTA (jest również nazywana onstrukcyjną) oraz PÓŁPROSTA , narysować:*

- *a) dwusieczną kąta trójkąta przy wierzchołku C,*
- *b) pęk półprostych z punktu A przechodzących przez wierzchołki pięciokąta.*

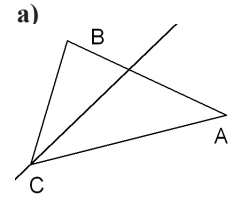

- 1. Wybierz opcję **d** (**D**wusieczna).
- 2. Wskaż wierzchołek **C** (śledzenie).
- 3. Wskaż bok **CA**.
- 4. Wskaż bok **CB**.

Potwierdzanie działań klawiszem **Enter**.

- 1. Wskaż punkt **A** (śledzenie).
- 2. Wskazuj kolejne wierzchołki pięciokąta.
- 3. Zakończ działanie polecenia klawiszem **Enter**.

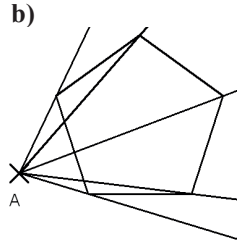

## **Arkusz ćwiczeniowy**

#### **Cel ćwiczenia**

Celem ćwiczenia jest doskonalenie umiejętności korzystania z narzędzi rysunkowych: **LINIA**, **POLILINIA**, **PROSTOKĄT**, **WIELOBOK** rysowania odcinków i polilinii z wykorzystaniem względnych współrzędnych biegunowych i kartezjańskich, rysowania polilinii i prostokątów o różnej szerokości oraz rozwiązanie arkusza ćwiczeniowego.

*Ćwiczenie 4.1. Wykreśl następujący rysunek, stosując polecenia LINIA . Wczytaj plik CW\_4–1.dwg, a wynik zapisz pod nową nazwą.*

- 1. Rysuj na warstwie o nazwie **Kontur linii**.
- 2. Kreślenie zacznij od końca grotu strzałki z napisem *START*.
- 3. Wymiary służą tylko do odczytania długości boków lub ich wyliczenia.
- 4. Stosuj współrzędne względne kartezjańskie **@x,y** i biegunowe **@ r <** α

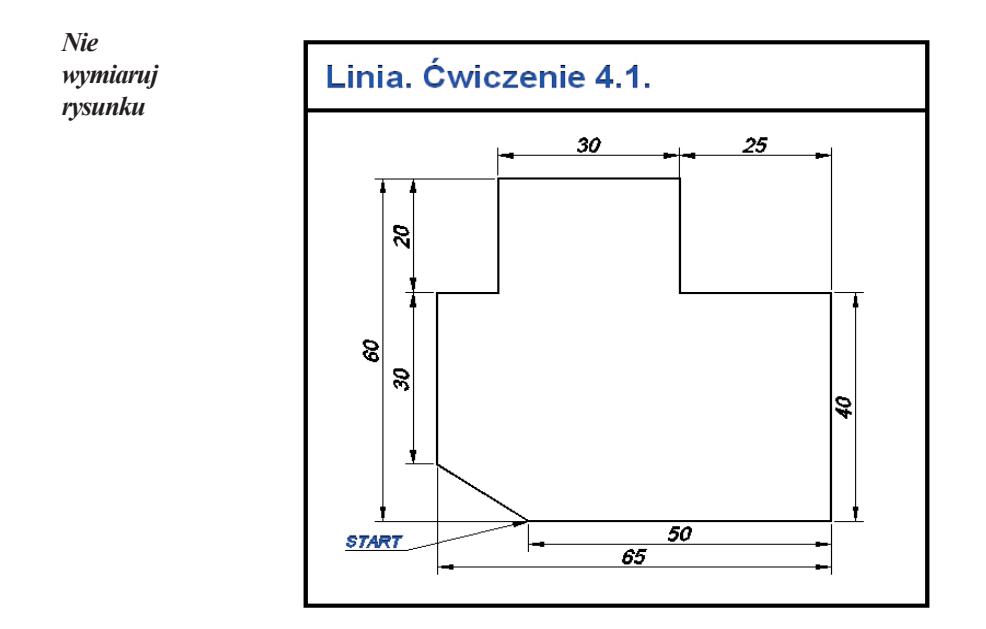

*Ćwiczenie 4.2. Korzystając z polecenia LINIA , wykreśl przykładowy schemat obwodów SELV [7]. Wczytaj plik CW\_4–2.dwg. Zapisz rysunek pod własną nazwą.*

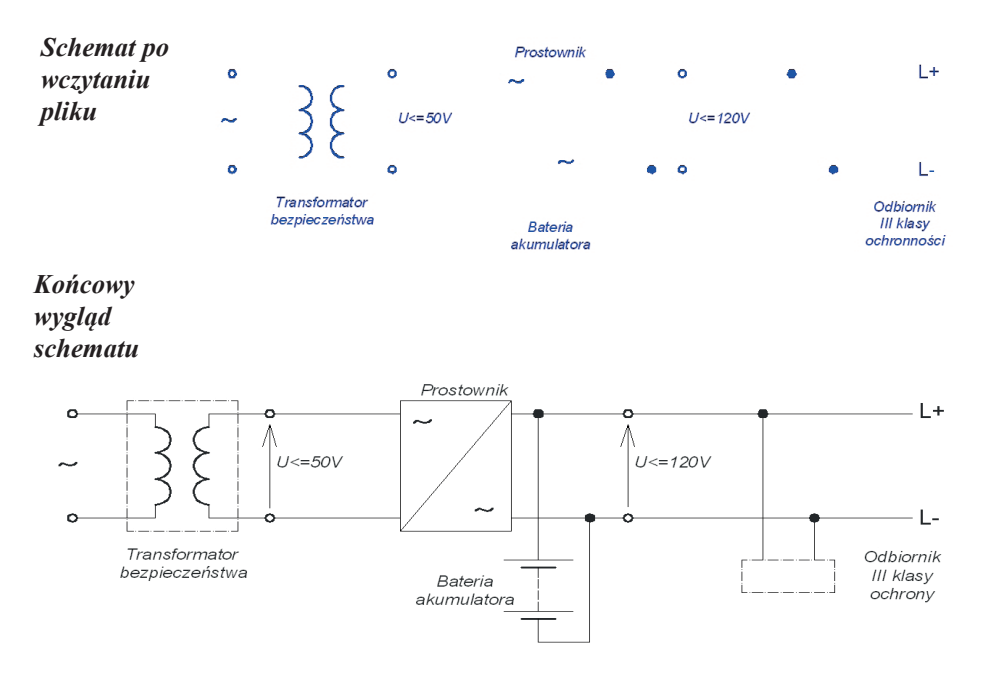

Schematy obwodów elektrycznych nie są rysunkami rzeczywistych obiektów, dlatego nie muszą być kreślone w skali, stąd brak wymiarów na tym rysunku.

- 1. Rysuj na warstwie o nazwie SCHEMAT.
- 2. Kreślenie zacznij od końców istniejących elementów.
- 3. Dobierz właściwe wymiary elementów schematu.
- 4. Skorzystaj z możliwości rysowania przy włączonej opcji **ORTO** klawisz **F8** (kreślenie linii poziomych albo pionowych).
- 5. Stosuj współrzędne względne kartezjańskie i biegunowe (**@x,y**; **@ r <** α), jeśli to konieczne.
- 6. Korzystaj z narzędzi **ŚLEDZENIE**.

## *Ćwiczenie 4.3. Wykreśl następujący rysunek, stosując polecenie POLILINIA . Wczytaj plik CW\_4–3.dwg, a rezultat prac zapisz pod nową nazwą.*

- 1. Rysuj na warstwie o nazwie **Kontur linii**.
- 2. Kreślenie zacznij od końca grotu strzałki z napisem *START*.
- 3. Wymiary służą tylko do odczytania długości boków, a w niektórych przypadkach do ich obliczenia (nie wymiaruj rysunku).
- 4. Zdefiniuj szerokość początkową i końcową polilinii na **0.35**.
- 5. Stosuj współrzędne względne kartezjańskie i biegunowe (**@x,y**; **@ r <** α).

*Nie wymiaruj rysunku*

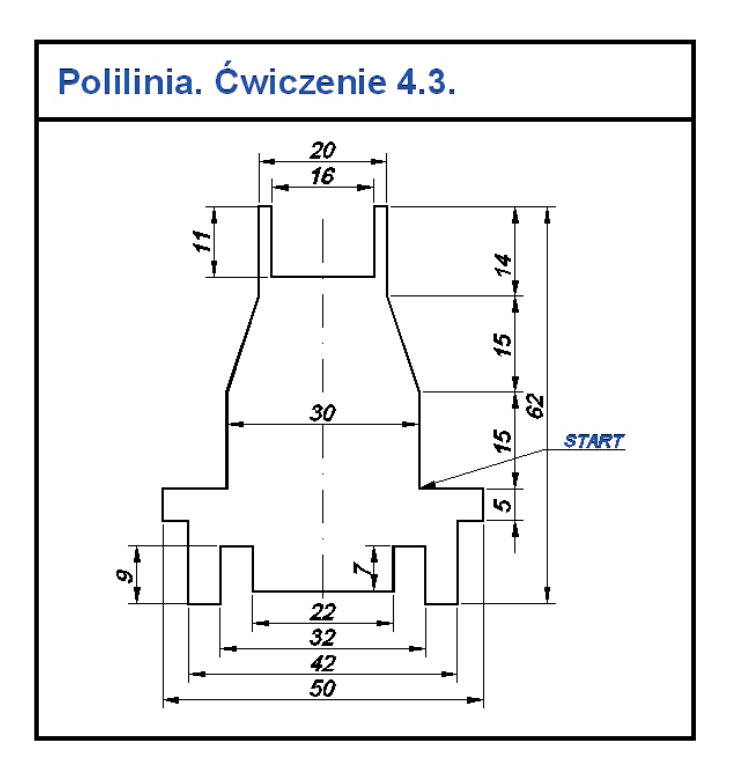

## **5. Rysowanie: OKRĄG, ELIPSA, PIERŚCIEŃ**

Ikony poleceń **OKRĄG** oraz **ELIPSA** znajdują się w widocznej części panelu *RYSUJ*. Polecenie **PIERŚCIEŃ** będzie widoczne po rozwinięciu zawartości tego panelu.

# Środek, promień Środek, średnica Styczny, styczny, promień Styczny, styczny, styczny Ð Środek Oś, koniec Łuk eliptyczny  $\circ$

**OKRĄG** Polecenie służy do rysowania okręgów poprzez podanie między innymi środka, promienia lub środka i średnicy bez definiowania szerokości linii. W wierszu poleceń pojawiają się 3 opcje pozwalające na wykreślanie okręgów. Bezpośredni dostęp do opcji rysowania okręgów uzyskujemy po rozwinięciu zawartości ikony OKRAG.

- *2P 2 punkty* rysuje okrąg przechodzący przez dwa punkty wyznaczające średnicę,
- *3P 3 punkty* rysuje okrąg przechodzący przez trzy punkty,

*Ssr Styczny, styczny, promień* rysuje okrąg o podanym promieniu, styczny do dwóch wskazanych obiektów,

*Sss Styczny, styczny, styczny* rysuje okrąg styczny do wskazanych trzech obiektów.

**ELIPSA** Polecenie umożliwia rysowanie elips będących dokładnym matematycznym odwzorowaniem elipsy. Standardową metodą rysowania elipsy jest określenie punktów końcowych poziomej osi elipsy i odległości, która jest równa połowie wysokości elipsy.

> Istnieją również inne metody kreślenia elips, co pokazano na opcjonalnych ikonach umieszczonych obok.

> Ikona **Łuk eliptyczny** pozwala na rysowanie wycinku elipsy (początkowo kreślimy elipsę, a następnie podajemy kąt położenia początku łuku oraz kąt położenia końca łuku).

**PIERŚCIEŃ** Polecenie służy do rysowania okręgów o określonej szerokości linii. Pierścienie są w rzeczywistości zamkniętymi poliliniami posiadającymi szerokość.

> Aby utworzyć pierścień, należy podać jego wewnętrzną i zewnętrzną średnicę oraz wskazać środek. Podając wartość średnicy wewnętrznej równą 0, można utworzyć jednolicie wypełnione koła.

## **Arkusz przykładów**

Do rozwiązania przykładów pobierz plik P\_5.dwg. Uzyskiwane efekty pracy zapisuj w pliku o nowej nazwie.

## *Przykład 5.1. Stosując polecenie OKRĄG , narysować okręgi:*

- *a) środek w punkcie o współrzędnych bezwzględnych 200, 150 i promieniu 30 jednostek,*
- *b) styczny do dwóch przyprostokątnych trójkąta i promieniu równym 10 jednostkom;*
- *c) styczny do trzech boków trójkąta.*

200.150

*d) opisany na trójkącie.*

*Wprowadź współrzędne bezwzględne*

- a) Do rysowania możesz wybrać właściwą ikonę po rozwinięciu zawartości ikony zbiorczej. 1. Wprowadź współrzędne środka okręgu
	- **200, 150**.

b)

2. Wprowadź wartość **30**.

Potwierdzanie działań klawiszem **Enter**.

Do rysowania należy wybrać ikone  $\bigcirc$  po rozwinięciu zawartości ikony zbiorczej. Opcja ta automatycznie włącza śledzenie stycznych do obiektu.

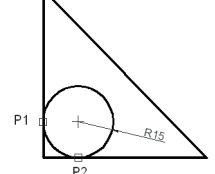

- 1. Wskaż kolejno dwie przyprostokątne.
- 2. Wprowadź wartość **15**.
- Potwierdzanie działań klawiszem **Enter**.

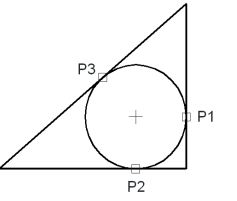

c) Do rysowania należy wybrać ikonę po rozwinięciu zawartości ikony zbiorczej. Ta opcja automatycznie włącza śledzenie stycznych do obiektu.

1. Wskaż kolejno trzy boki trójkąta.

Do rysowania należy wybrać ikonę . **3 punkty** po rozwinięciu zawartości ikony zbiorczej.

1. Wskaż kolejno trzy wierzchołki trójkąta.

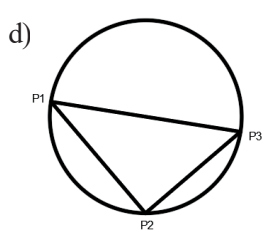

## *Przykład 5.2. Stosując polecenie ELIPSA , narysować elipsę o długości dłuższej osi równej 90 jednostek i krótszej osi równej 40 jednostek oraz elipsę o dłuższej osi równej 62 i krótszej 20. Wynik zapisz w nowym pliku.*

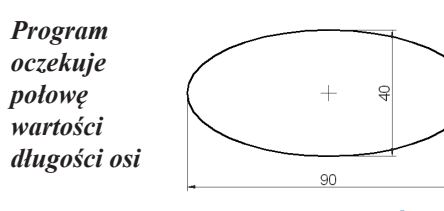

- 1. Wskaż środek elipsy poprzez kliknięcie LPM.
- *2. Określ koniec osi*: wpisz **@45,0**.

3. Wprowadź wartości drugiej półosi: **20**. Potwierdzanie działań klawiszem **Enter**.

- 1. Do rysowania wybierz ikonę **Oś, koniec**.
- 2. Określ początek osi elipsy oraz koniec.
- 3. Wprowadź wartość drugiej półosi: **10**.

Potwierdzanie działań klawiszem **Enter**.

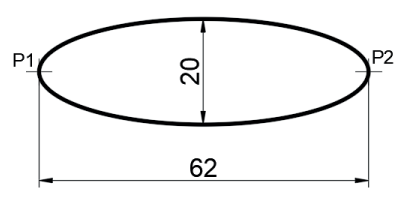

*KOMENTARZ!* Przy rysowaniu elips można zastosować zmienną systemową **PELLIPSE**:

> • **wartość 0** – rysowana jest elipsa opisana równaniem parametrycznym (nie można zmienić szerokości linii elipsy),

> • **wartość 1** – elipsa rysowana jest polilinią. Elipsa jest wtedy łańcuchem łuków o różnych promieniach (możliwa jest jej edycja). Zmienną należy wpisać z klawiatury przed narysowaniem elipsy.

## *Przykład 5.3. Stosując polecenie PIERŚCIEŃ , narysować okręgi o średnicy 45 jednostek i grubości linii równej 2 jednostkom:*

- *a) z wypełnieniem,*
- *b) bez wypełnienia.*

*KOMENTARZ!* Dostęp do włączania/wyłączania wypełnienia: *PPM (na obszarze rysunkowym) > Opcje… > Wyświetl > Zastosuj pełne wypełnienie,* **OK**. Aby rysunek zmienił wygląd, należy go odświeżyć: menu rozwijane *Widok > Regen* lub wpisać w wierszu poleceń *Regen*.

Przy zastosowaniu tego polecenia należy obliczyć średnicę wewnętrzną oraz zewnętrzną, uwzględniając przy tym szerokość uzyskiwanej linii. W przypadku danych z zadania uzyskujemy: średnica wew. = **43**, zaś zew. = **47** jednostek.

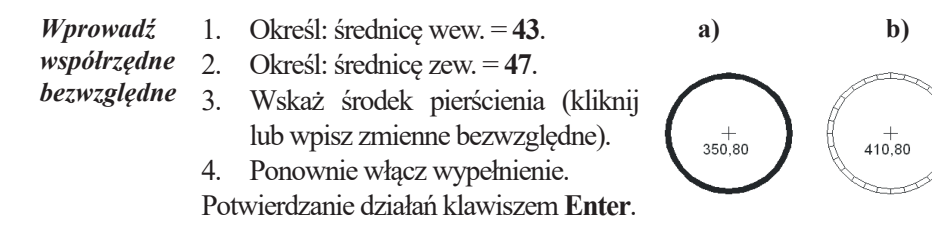

#### **Arkusz ćwiczeniowy**

#### **Cel ćwiczenia**

Celem ćwiczenia jest doskonalenie umiejętności korzystania z takich narzędzi rysunkowych, jak: **LINIA**, **POLILINIA**, **PROSTOKĄT** oraz **OKRĄG**, za pomocą wszystkich dostępnych opcji oraz rozwiązanie arkusza ćwiczeniowego.

*Ćwiczenie 5.1. Wykreśl rysunek następującego elementu konstrukcyjnego. Wczytaj plik CW\_5–1.dwg, a wynik swojej pracy zapisz pod własną nazwą.* 

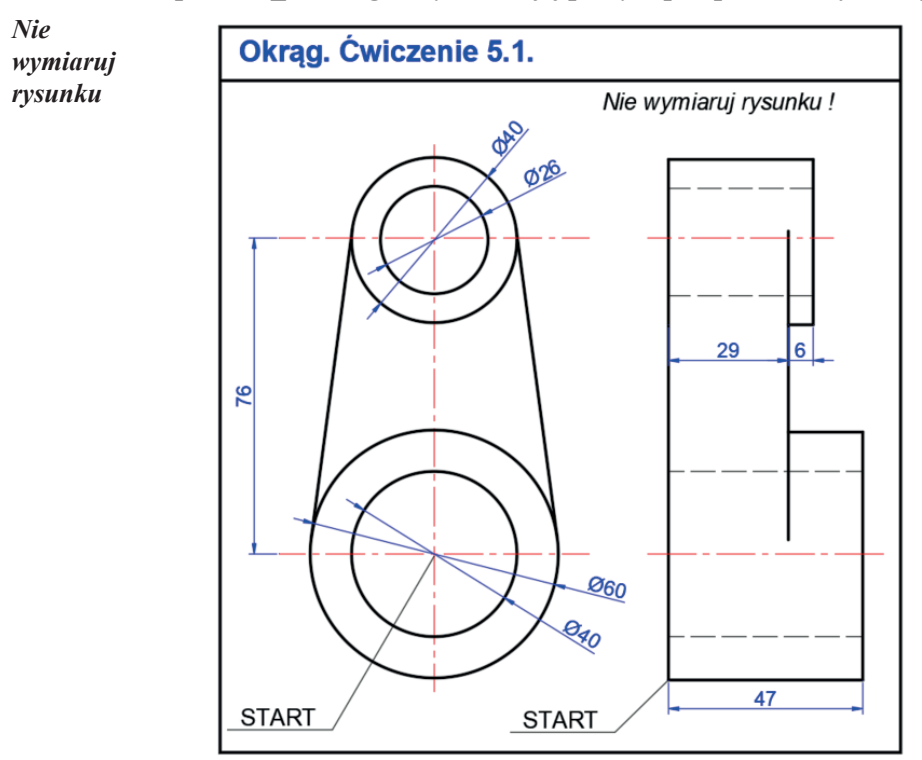

- 1. Rysuj na warstwie o nazwie **KONTUR**.
- 2. Kreślenie zacznij od końca grotu strzałki z napisem **START**.
- 3. Okręgi należy rysować, korzystając z polecenia **OKRĄG**.
- 4. Rzut boczny wykreśl, używając polecenia **POLILINIA**.
- 5. Zdefiniuj szerokość polilinii na **0.5**.
- 6. Linie kreskowe wykreśl na warstwie **NIEWIDOCZNE**,stosując polecenie **LINIA**.
- 7. Zastosuj współrzędne względne kartezjańskie lub biegunowe (**@x,y**; **@ r <** α), a także lokalizację punktów charakterystycznych.

*Ćwiczenie 5.2. Wykreśl rysunek przedstawiający rzut płyty z zaokrąglonymi narożami i pięcioma otworami. Wymiary podane są na rysunku. Wczytaj plik CW\_5–2.dwg. Rysuj na odpowiednich warstwach. Wynik prac zapisz pod nową nazwą.*

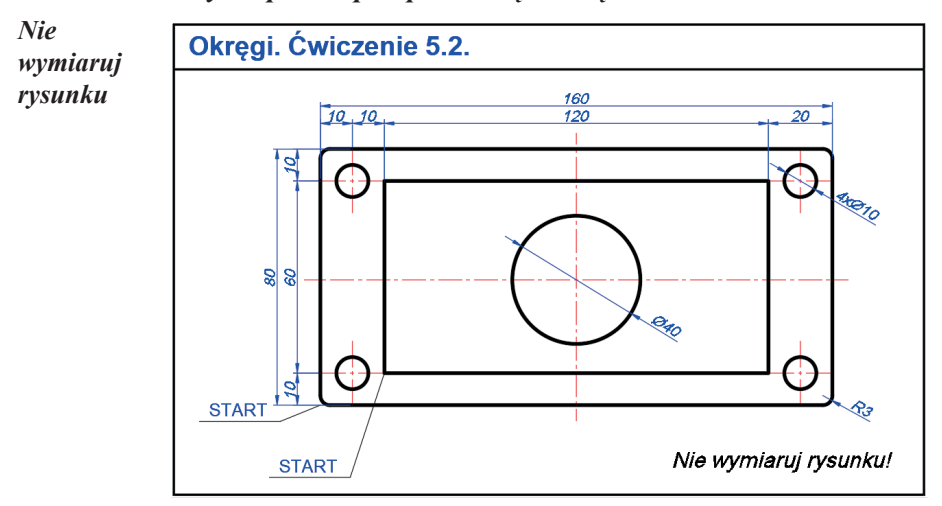

- 1. Na warstwie **KONTUR** narysuj prostokąty, stosując polecenie **PROSTOKĄT** (w prostokącie zewnętrznym użyj opcji zaokrąglij). Kreślenie rozpocznij od punktów początkowych oznaczonych jako **START**. Zastosuj względne współrzędne kartezjańskie.
- 2. Na warstwie **OKRĄG** narysuj okręgi, należy skorzystać z polecenia **OKRĄG**. Zastosuj **ŚLEDZENIE**: **KONiec**, **PRZecięcie**.

*UWAGA!* Szerokości linii na rysunku będą widoczne po włączeniu przycisku *SZEROKOŚĆ* w *Pasku stanu*.

*Ćwiczenie 5.3. Wykreśl rysunek przedstawiający rzut płyty. Wymiary podane są na rysunku. Wczytaj plik CW\_5–3.dwg. Rysuj na odpowiednich warstwach. Wynik prac zapisz pod nową nazwą.*

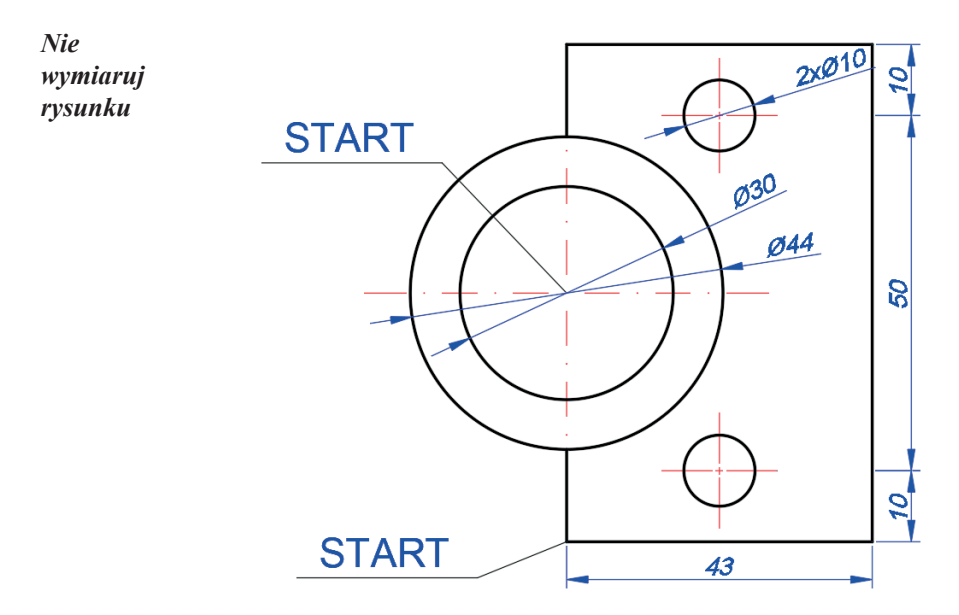

- 1. Rysuj na warstwie o nazwie **KONTUR**.
- 2. Zacznij od narysowania za pomocą polecenia **OKRĄG** dwóch okręgów **Ø30** i **Ø44**.
- 3. Za pomocą polecenia **POLILINIA** narysuj kwadratowy kształt.
- 4. Zastosuj współrzędne względne kartezjańskie lub biegunowe (**@x,y**; **@ r <** α), a także lokalizację punktów charakterystycznych.
- 5. Narysuj pozostałe dwa okręgi o średnicy **10**.

## **6. Rysowanie: ŁUK, POLILINIA z łukowymi segmentami, MULTILINIA**

Ikony poleceń **ŁUK** oraz **POLILINIA** są bezpośrednio widoczne w panelu *Rysuj*.

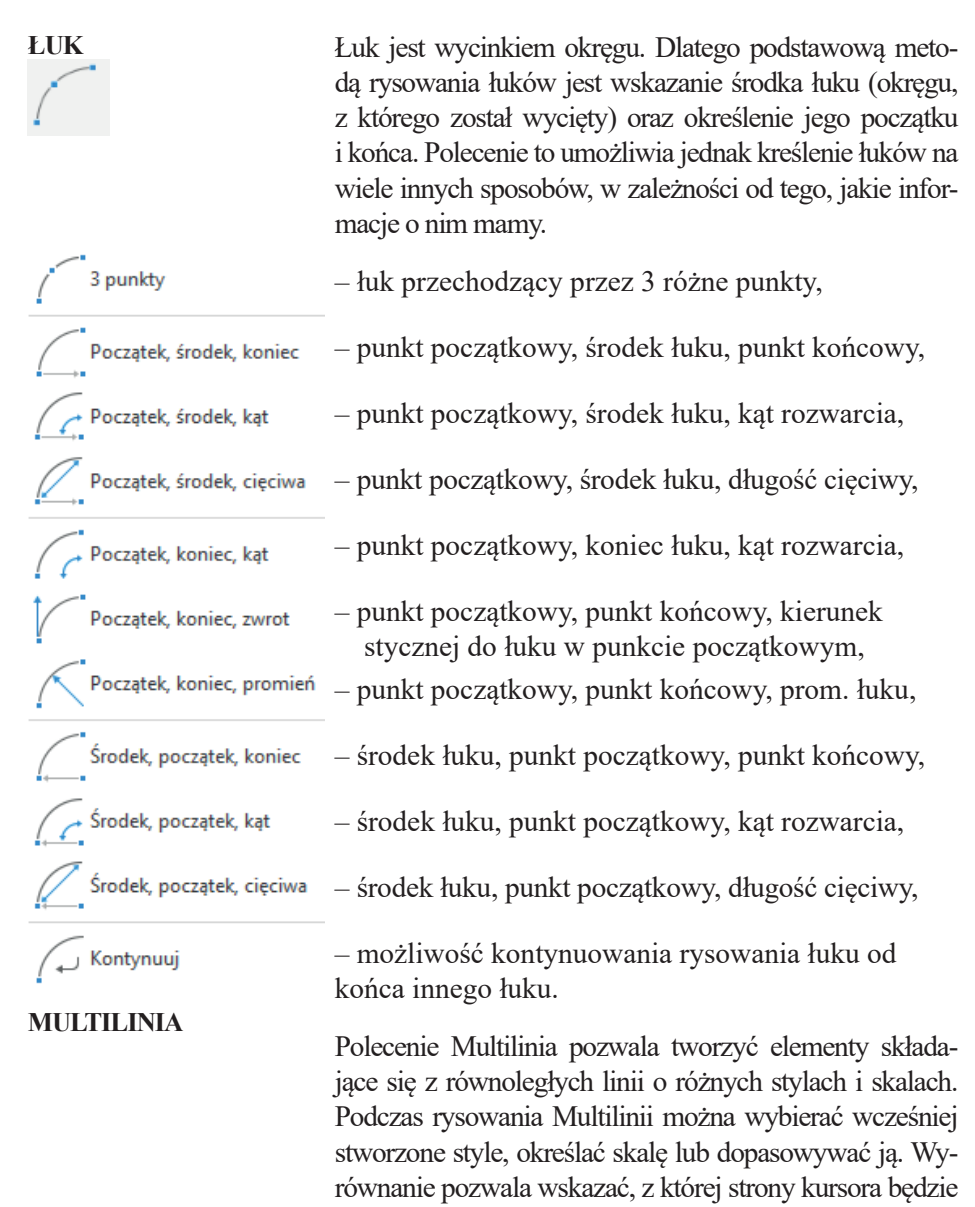

ona rysowana. Edytor do tworzenia Multilinii wywoływany jest poleceniem MLSTYL, a przechodząc do rysowa-

nia, należy wybrać polecenie ML.

Polecenie POLILINIA było już częściowo omawiane w rozdziale 4.

**POLILINIA** Polecenie to pozwala również na rysowanie wielu łuków o zadeklarowanych szerokościach stanowiących ciąg segmentów połączonych ze sobą i tworzących jeden element rysunkowy w sensie AutoCAD-a. Gdy jesteśmy w trybie rysowaniu łuku, mamy możliwość przełączenia na tryb rysowania odcinków, które również są połączone z wcześniej wykreślonymi łukami. Łuki można rysować na wiele sposobów, np. przez podanie środka, promienia oraz kąta rozwarcia łuku.

> *łUk* – włącza tryb rysowania segmentów łukowych, *Linia* – włącza tryb rysowania linii (odcinków).

## **Arkusz przykładów**

*Przykład 6.1. Wczytaj plik P\_6–1.dwg. Stosując polecenie ŁUK , narysuj następujące łuki (wynik zapisz pod nową nazwą):*

- *a) przechodzący przez 3 istniejące punkty,*
- *b) znając punkt początkowy, środek łuku (okręgu, którego jest wycinkiem) o parametrach: r = 20, kąt rozwarcia = 90.*

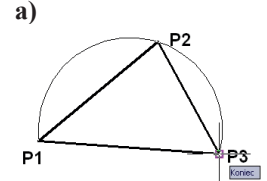

- **a**) 1. Rozwiń ikonę **ŁUK** i wybierz ikonę opcji **3 punkty** 
	- 2. Włącz **ŚLEDZENIE**, wskaż wodpowiedniej kolejności punkty, przez które ma przechodzić kreślony łuk.

*KOMENTARZ!* W przykładzie b) określenie środka łuku po wcześniejszym wskazaniu punktu początkowego jest równoważne ze znajomością promienia łuku, dlatego położenie łuku możemy wprowadzić, stosując współrzędne względne kartezjańskie.

- 1. Rozwiń ikonę ŁUK i wybierz właściwą ikonę
- 2. Wskaż punkt początkowy **P1**.
- 3. Określ środek: **@20,0**.
- 4. Wprowadź kąt rozwarcia: **-90**.

Potwierdzanie działań klawiszem **Enter**.

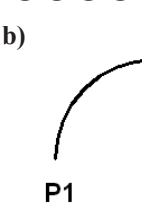

*UWAGA!* Dodatni zwrot kąta jest przeciwny do ruchu wskazówek zegara, wartość kąta podajemy w stopniach kątowych.

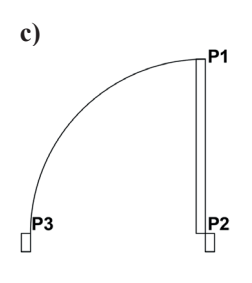

- **c)** 1. Rozwiń ikonę **ŁUK** i wybierz ikonę opcji **początek, środek, koniec** .
	- 2. Włącz **ŚLEDZENIE**, wskaż wodpowiedniej kolejności punkty, przez które ma przechodzić kreślony łuk.
	- 3. Określ początek łuku (prawy górny róg największego prostokąta oznaczony **P1**).
	- 4. Określ środek łuku (prawy dolny narożnik największego prostokąta oznaczony **P2**).
	- 5. Określ punkt końcowy łuku (koniec linii w prawym górnym rogu oznaczonym **P3**).
- 1. Rozwiń ikonę **ŁUK** i wybierz ikonę opcji **początek, koniec, promień**
- 2. Wskaż punkt początkowy **P1**.
- 3. Wskaż punkt końcowy **P2**.
- 4. Wprowadź promień: **80**.
- 5. Powtórz czynności z punktów **P3** i **P4**.

Potwierdź działania klawiszem **Enter**.

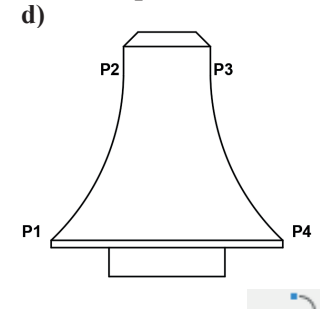

*Przykład 6.2. Narysować element za pomocą polecenia POLILINIA o szerokości 0.7. Wymiary widoczne są na rysunku. Stosujemy opcję łUk oraz Linia. Wczytaj plik P\_6–2.dwg, a wynik zapisz pod nową nazwą.*

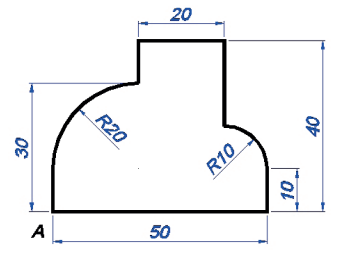

- 1. Wybierz polecenie **POLILINIA** .
- 2. Zacznij rysowanie od punktu **A** w kierunku zgodnym z ruchem wskazówek zegara.
- 3. Definiujemy szerokość początkową i końcową linii (opcja **S**), wprowadź wartości **0.7**. Wpisane opcje i wartości potwierdzamy klawiszem **Enter**.
- 4. Wpisywane kolejne wartości i wybrane opcje: @50,0; @0,10; opcja **U**; @-10,10; opcja **L**; @0,20; @-20,0; @0,-10; opcja **U**; opcja **O**; @0,-20; opcja **T**; 90; opcja **L**; @0,-10.

#### *Przykład 6.3. Wczytaj plik P\_6–3.dwg. Stosując polecenie MULTILINIA, narysuj następujące kształty.*

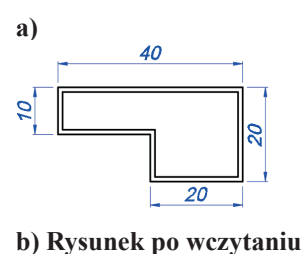

- 1. Wpisz polecenie **MULTILINIA (ML)**.
- 2. Wybierz opcję **W**yrównanie, **G**óra.
- 3. Narysuj kształt przedstawiony obok, korzystając z **ORTO(F8),** wpisując długości MULTILINII.
- 1. Włącz tryb śledzenie lokalizacji **Symetria**.
- 2. Wybierz polecenie **MULTILINIA**(**ML**).
- 3. Wybierz opcję **W**yrównanie, **Ze**ro.
- 4. Narysuj MULTILINIĘ pionową.
- 5. Wybierz polecenie **MULTILINIA**(**ML**).
- 6. Narysuj MULTILINIĘ poziomą.
- 7. Wybierz polecenie **EDMLIN**.
- 8. Wybierz opcję otwarty krzyż i naciśnij narysowane linie kolejno pionową i poziomą.

#### **Rysunek gotowy**

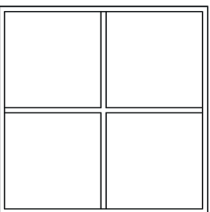

## **Arkusz ćwiczeniowy**

#### **Cel ćwiczenia**

Celem ćwiczenia jest doskonalenie umiejętności korzystania z takich narzędzi rysunkowych, jak: **ŁUK**, **POLILINIA z łukowymi segmentami, MULTILINIA** oraz rozwiązanie arkusza ćwiczeniowego.

#### *Ćwiczenie 6.1. Narysuj symbole graficzne wybranych urządzeń elektrycznych [3]. Wczytaj plik CW\_6–1.dwg, a wynik zapisz pod nową nazwą.*

- 1. Rysuj na warstwie o nazwie **KONTUR**.
- 2. Po zakończeniu kreślenia wykasuj osie poleceniem **WYMAŻ**.
- 3. W *Pasku stanu* włącz **ŚLEDZENIE** i **OBIEKT**.
- 4. Na rysunku **c)** zastosuj polecenie **ŁUK** z opcją (*początek*, *koniec*, *promień*), punkty wskazuj w kolejności **A**, **B**.
- 5. Na rysunku **d)** mamy 4 półokręgi o promieniu 2. Zastosuj polecenie **ŁUK** z opcją (*początek*, *środek*, *koniec*). Po wskazaniu punktu początkowego środek możesz określić, stosując względne współrzędne kartezjańskie (**@2,0** albo **@-2,0**, wzależności od którego fragmentu rysunku jest kreślony).

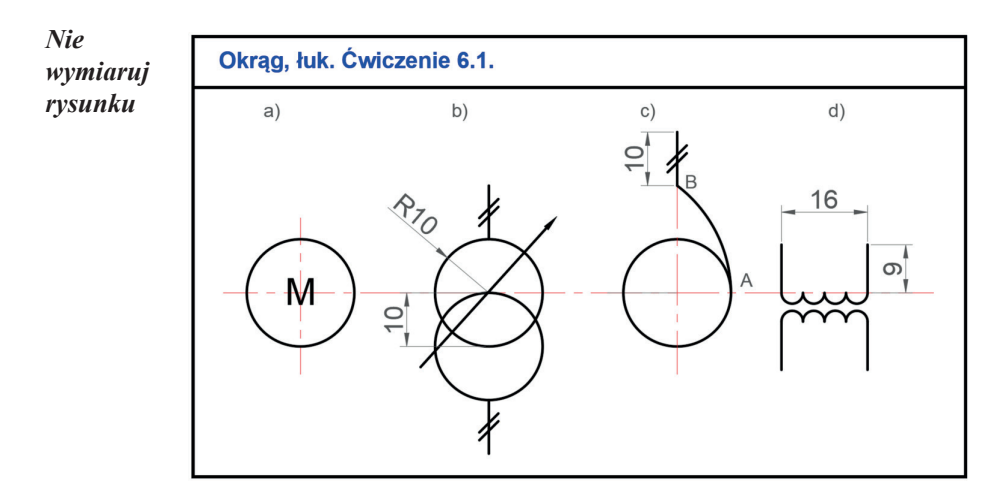

*Ćwiczenie 6.2. Wykreśl następujący rysunek, korzystając tylko z polecenia POLILINIA. Zdefiniuj szerokość linii na 0.4. Stosuj opcję łUk oraz Linia oraz współrzędne względne kartezjańskie. Wczytaj plik CW\_6–2.dwg. Rezultat swoich prac zapisz pod nową nazwą.*

*UWAGA!* Aby narysować obiekt o kształcie okręgu za pomocą polecenia **POLILINIA** z opcją *łUk*, należy najpierw wykreślić łuk o właściwym promieniu i dowolnej rozwartości (np. półokrąg), a następnie zastosować opcję *Zamknij*. Otrzymany obiekt nie jest okręgiem w sensie topologicznym, ale zamkniętą Polilinią złożoną z dwóch segmentów łukowych.

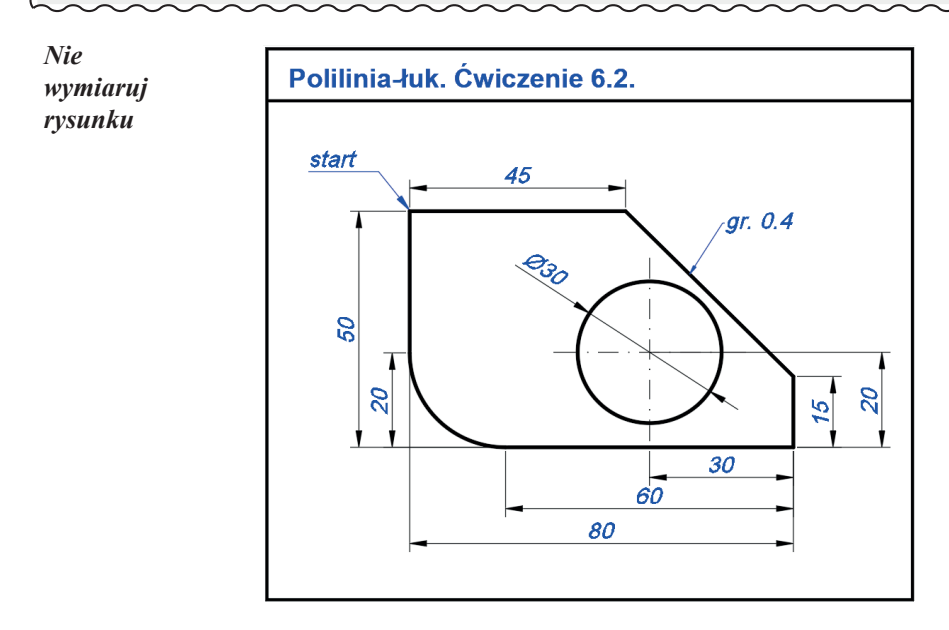

*Ćwiczenie 6.3. Stwórz własny styl MULTILINII reprezentujący ścianę zewnętrzną, a następnie wykreśl rysunek rzutu kondygnacji. Wczytaj plik CW\_6–3. dwg. Rezultat swoich prac zapisz pod nową nazwą.*

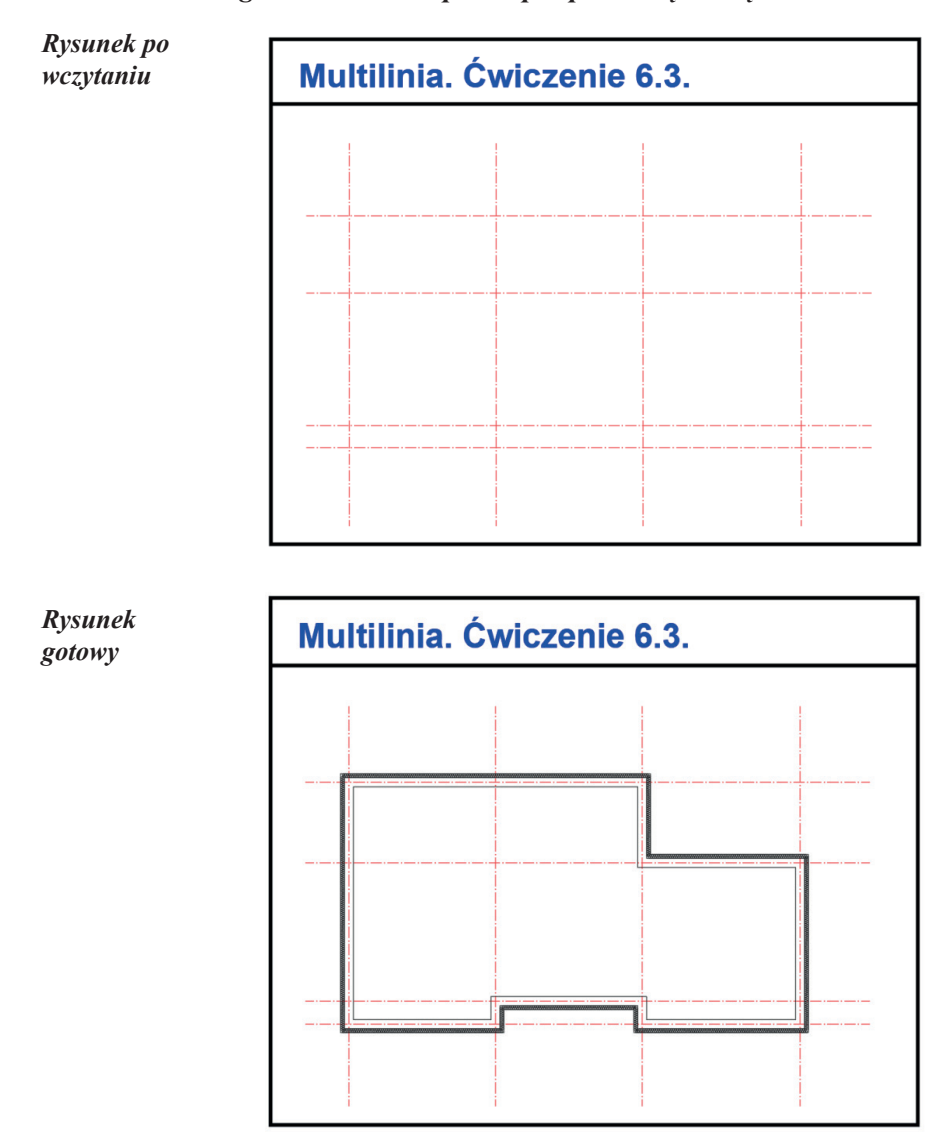

- 1. Wywołaj okno tworzenia stylu multilinii poleceniem **MLSTYL**.
- 2. Naciśnij na styl **STANDARD**, a następnie **NOWY** i nadaj mu nazwę **SCIANA**.
- 3. Wobszarze **Elementy** dodawaj kolejne linie odsunięcia zprzypisanymi wartościami liczonymi od osi symetrii warstwy konstrukcyjnej ściany.

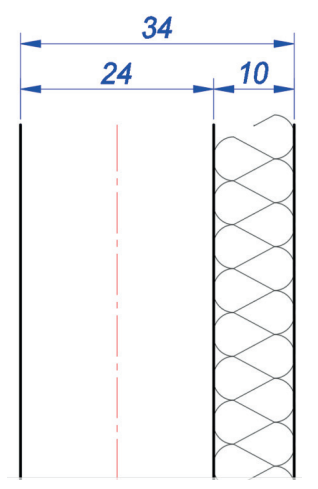

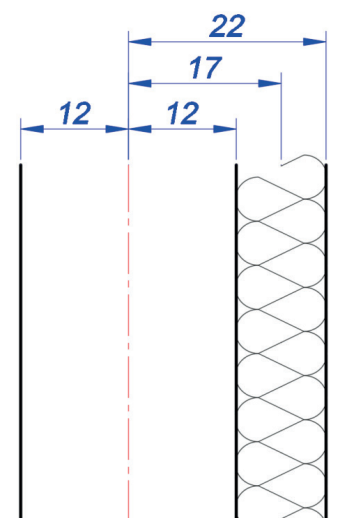

*Układ warstw ściany z wymiarowaniem grubości materiałów*

*Układ warstw ściany z wymiarowaniem oddającym ustawienia w oknie MLSTYL*

- 4. Zmień rodzaj linii odsuniętej o 17 jednostek na **GRADZINOWANIE**.
- 5. Wyjdź z edytora, zapisując zmiany i ustawiając styl **SCIANA** jako bieżący.
- 6. Wywołaj plecenie **ML (MLINIA)**, ustaw w wierszu poleceń: **Wyrównianie = Zero** i **Skala = 1.00**.
- 7. Korzystaj z trybów śledzenia lokalizacji **Przecięcie**.
- 8. Rysowanie zacznij od lewego górnego rogu i postępuj z ruchem wskazówek zegara.
- 9. Rysowanie zakończ poleceniem **Z**(Zamknij).

## **7. Modyfikacje: PRZESUŃ, LUSTRO, KOPIUJ, WYMAŻ, OBRÓT, SKALA, WYRÓWNAJ**

Polecenia do zmiany istniejących obiektów znajdujących się na arkuszu rysunkowym zostały umieszczone w panelu *Modyfikuj*. Ze względu na ich dużą liczbę na panelu wyświetlonych zostało 12 ikon reprezentujących wybrane narzędzia (w tym 9 z nazwami). Umieszczone strzałki przy trzech poleceniach umożliwiają ich rozwinięcie i uzyskanie bezpośredniego dostępu do poleceń, które są ich rozszerzeniem lub uzupełnieniem. Na rysunku 7.1 pokazano ikony poleceń znajdujące się na głównym panelu, więcej ikon poleceń jest dostępnych po jego rozwinięciu. Pozostałe polecenia, a także ich rozwinięcia będą przedstawione w kolejnych rozdziałach, które również dotyczą prezentacji narzędzi do modyfikowania obiektów rysunkowych.

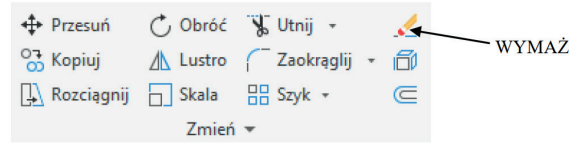

Rys. 7.1. Panel *Modyfikuj* 

Procesowi korzystania z poleceń do modyfikacji istniejących obiektów towarzyszą zawsze działania pozwalające na ich zaznaczenie. W tym miejscu należy przypomnieć, że obiekt można zaznaczyć na dwa sposoby (inne metody nie są tu omawiane), przez kliknięcie na niego albo przez przeciągnięcie myszką okna, wktórym obiekt znajdzie się w całości. W drugim sposobie wskazujemy najpierw lewe naroże okna, a następnie prawe (wszystko jedno, czy drugie kliknięcie pokazuje punkt powyżej, czy poniżej kliknięcia pierwszego). Gdy kolejność kreślenia okna jest odwrotna – z prawej strony na lewo – powstaje tzw. okno przecinające, które zaznacza również elementy przecięte przez krawędzie utworzonego okna. Proces zaznaczania obiektów należy wykonywać dopiero po wybraniu polecenia, w przeciwnym razie na wybranych obiektach pojawiają się uchwyty, które w tym podręczniku nie są omawiane. Odznaczanie elementów zaznaczonych wykonujemy przez zastosowanie okna zaznaczania lub klikanie przy wciśniętym przycisku **Shift**.

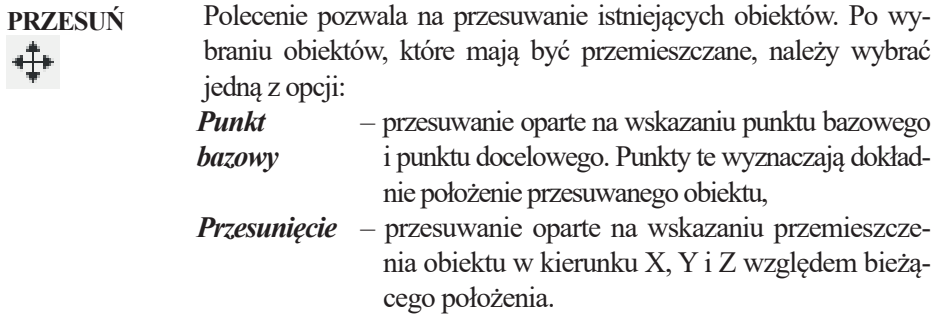

## ЛΝ

**LUSTRO** Polecenie powoduje odbicie obiektów w symetrii osiowej względem dowolnej osi leżącej w płaszczyźnie bieżącego układu współrzędnych. Otrzymane obiekty są lustrzanym odbiciem oryginałów, zaś pierwowzory mogą zostać usunięte (w zależności od naszej decyzji). Po wybraniu obiektów do odbicia należy wskazać dwa punkty określające oś symetrii.

> Przy stosowaniu tej komendy należy pamiętać o zmiennej **MIRRTEXT**, którą wprowadzamy z klawiatury. Wartość **1** powoduje, że odbicie lustrzane napisu staje się nieczytelne, natomiast wartość **0** powoduje, że napis po odbiciu jest nadal czytelny. Wartość zmiennej **MIRRTEXT** ustawiana jest we wszystkich rysunkach programu AutoCAD, a nie tylko w aktualnym rysunku.

**KOPIUJ** Polecenie umożliwia wielokrotne kopiowanie istniejących obiektów na rysunku, przy czym oryginał pozostaje w tym samym miejtów na rysunku, przy czym oryginał pozostaje w tym samym miejscu. Wyjście z polecenia następuje przez naciśnięcie klawisza **Esc** albo **Enter**. Po wprowadzeniu komendy należy wskazać obiekty do skopiowania. Następnie trzeba wybrać jedną z dostępnych opcji:

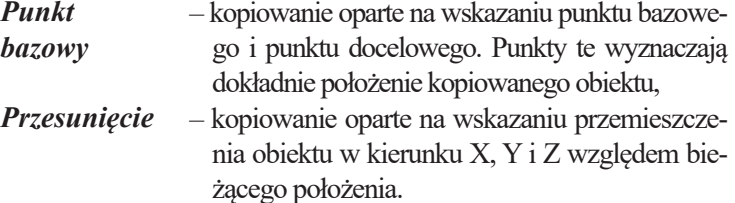

**WYMAŻ** Polecenie umożliwia wykasowanie jednego lub wielu obiektów znajdujących się na rysunku. Po wybraniu polecenia zaznaczamy obiekty do usunięcia przez klikanie, tworzenie okien lub w inny sposób dopuszczalny w programie. Po naciśnięciu klawisza **Enter** zaznaczone obiekty znikają. Wykonane polecenie możemy oczywiście cofnąć przez kombinację klawiszy **Ctrl+Z**.

**SKALA** Polecenie pozwala na skalowanie obiektów, które polega na równomiernym ich zmniejszeniu lub powiększaniu równocześnie w kierunku osi X, Y i Z. Skalowanie odbywa się za pomocą współczynnika skali (współczynnik skali większy niż 1 powiększa obiekty, zaś mniejszy niż 1 – zmniejsza je) lub przez tzw. *Odniesienie* (istniejący wymiar traktowany jest jako odniesienie do nowego rozmiaru). W opisywanej wersji programu AutoCAD dostępna jest również opcja *Kopiuj* pozwalająca na zachowanie oryginału przeskalowywanego obiektu. Polecenie to odnosi się również do kreskowania oraz napisów.

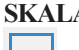

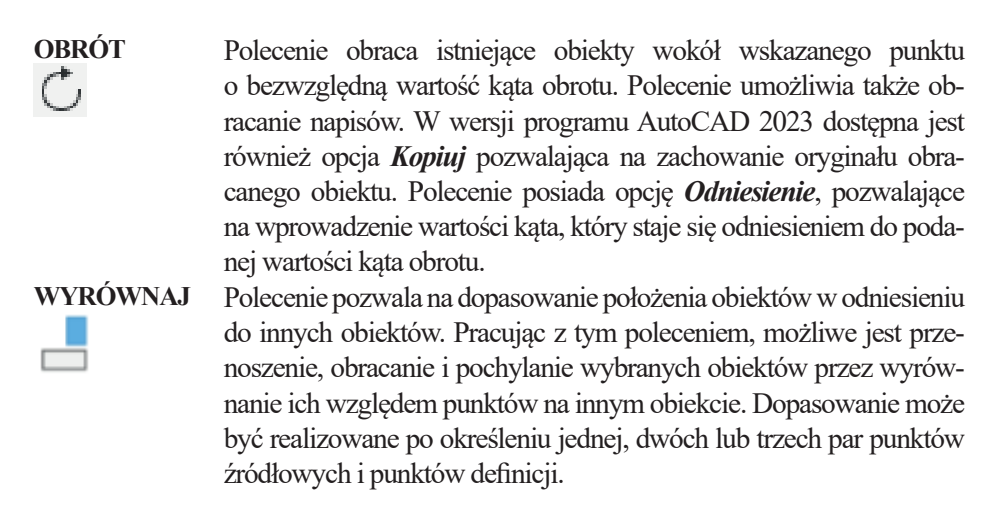

## **Arkusz przykładów**

Do wykonania przykładów włącz plik P\_7.dwg. Po wykonaniu rysunków zapisz je pod nową nazwą.

## *Przykład 7.1. Wykorzystując polecenie PRZESUŃ* + *przemieść okrąg tak, aby jego środek oddalony był o 15 jednostek w prawo i 20 w górę.*

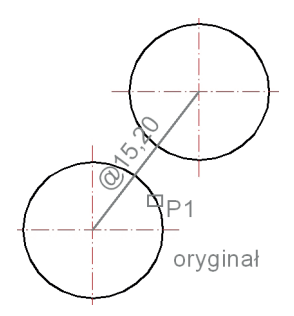

- 1. Wybierz polecenie **PRZESUŃ**.
- 2. Zaznacz okrąg (kliknij np. w **P1**).
- 3. Zakończ zaznaczanie: **Enter**.
- 4. Określ punkt bazowy: pokaż Środek okręgu (włączone **ŚLEDZENIE** oraz **OBIEKT**).
- 5. Wprowadź wartość przesunięcia: **@15,20**.

Czynności potwierdzaj klawiszem **Enter**.

*Przykład 7.2. Stosując polecenie LUSTRO , wykonaj odbicie zbiornika z opisem względem pionowej osi:*

- *a) gdy parametr MIRRTEXT=1,*
- *b) gdy parametr MIRRTEXT=0.*

Włącz **ŚLEDZENIE** oraz **OBIEKT** w *Pasku stanu*.

- 1. Wpisz z klawiatury parametr **MIRRTEXT** i wprowadź wartość **1**.
- 2. Wybierz polecenie **LUSTRO**.
- 3. Zaznacz obiekt i tekst, zakończ klawiszem **Enter**.
- 4. Wskaż końce widocznej linii pionowej jako osi odbicia.
- 5. Nie wymazuj oryginału, wpisz **N**.

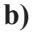

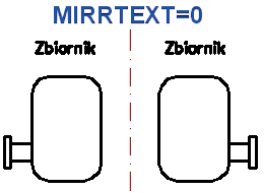

- 1. Wpisz z klawiatury parametr **MIRRTEXT** i wprowadź wartość **0**.
- 2. Pozostałe czynności jak w przykładzie powyżej.

**a)**

MIRRTEXT=1

Zbiornik

Zbiornik

Przykład 7.3. Używając polecenia KOPIUJ <sup>00</sup>, uzupełnij brakujące elementy *we fragmencie schematu elektrycznego.*

*UWAGA!* Przy wskazywaniu punktów należy skorzystać ze stałych punktów lokalizacji: **KONiec**, **CENtrum**. Należy włączyć **ŚLEDZENIE** i**OBIEKT** w*Pasku stanu*. Ustawianie punktów lokalizacji – najechać myszą na przycisk **ŚLEDZENIE** i włączyć menu kontekstowe (prawy przycisk myszy).

- 1. Wybierz polecenie **KOPIUJ**.
- 2. Wybierz obiekty. Zastosuj okno typu przecinającego.
- 3. Kliknij punkt **P1**, a następnie **P2**.
- 4. Zakończ fazę zaznaczania klawiszem **Enter**.
- 5. Określ punkt bazowy: wskaż dolny koniec pionowego odcinka **P3**.
- 6. Kopiuj zaznaczone obiekty, wskazując punkty **P4** oraz **P5**.

Czynności potwierdzaj klawiszem **Enter**.

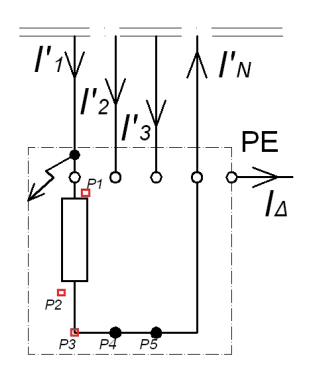

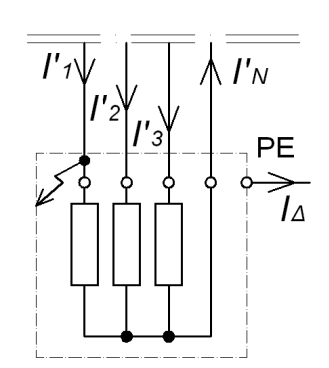

## *Przykład 7.4. Za pomocą polecenia OBRÓT narysuj i przekręć linię osi o 90°.*

- 1. Rozpocznij pracę z szablonu *acadiso.dwt*.
- 2. Zapisz rysunek pod nazwą *Przykład 7.4*.
- 3. Stwórz warstwę *Osie*, przypisz jej kolor *czerwony*, grubość *0,5*, rodzaj: *ACAD\_ ISO10W100*.
- 4. Włącz **ORTO (F8)** oraz zastosuj śledzenie: **PUNKT SYMETRII**.
- 5. Na warstwie *Osie* narysuj linię długości 50 jednostek.
- 6. Z panelu **Zmień** wybierz polecenie **OBRÓĆ** i zaznacz obiekt.
- 7. Wskaż oś obrotu (**Punkt symetrii**).
- 8. Wybierz opcję kopiuj (**K**) i wprowadź wartość obrotu: **90°**.

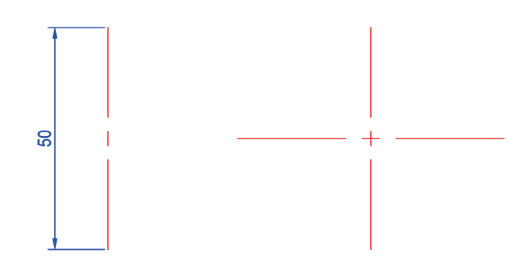

*UWAGA!* W panelu *Osie symetrii* na karcie *Opisz* znajduje się polecenie *Znacznik środka*, który umożliwia automatyczne wstawienie znacznika po wskazaniu okręgu lub łuku. Na panelu jest również polecenie *Oś symetrii*, korzystając z niego tworzona jest oś symetrii o określonym rodzaju linii w połączeniu z wybranymi liniami.

*Przykład 7.5. Za pomocą polecenia SKALA dopasuj rzuty prostokątne do wymiarów lewego górnego rzutu.*

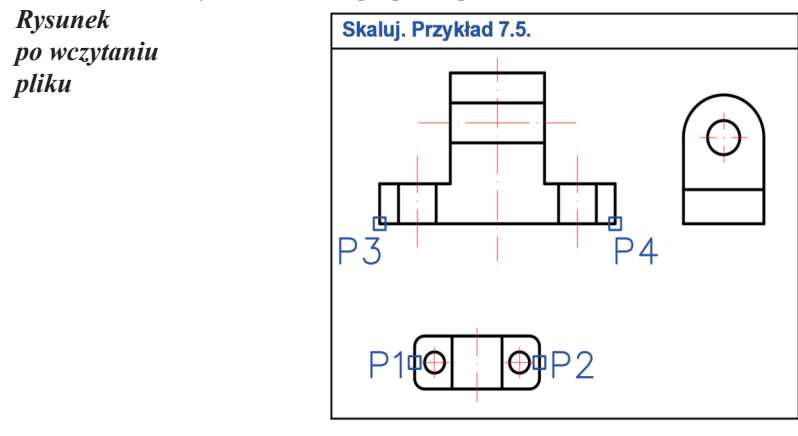

- 1. Wybierz polecenie **SKALA (S)**.
- 2. Zaznacz dolny obiekt. **Enter**.
- 3. Określ punkt bazowy (**Środek symetrii** lewego boku, punkt **P1**).
- 4. Wybierz opcję **O**dniesienie.
- 5. Określ długość odniesienia wskaż punkt **P1**, następnie **P2 (Środek symetrii)**.
- 6. Wybierz opcję **P**unkty.
- 7. Określ nową długość odniesienia – wskaż punkty **P3** i **P4**.
- 8. Powtórz analogicznie czynności w prawym rzucie.

*Rysunek gotowy*

*Przykład 7.6. Za pomocą polecenia WYRÓWNAJ dopasuj daszek do domku.*

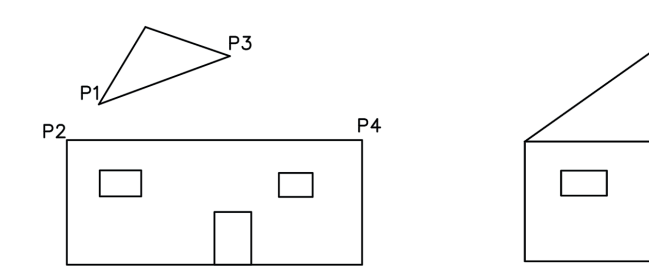

- 1. Rozwiń panel **Zmień** i wybierz polecenie **WYRÓWNAJ**.
- 2. Wybierz obiekty daszek, **Enter**.
- 3. Określ pierwszy punkt źródłowy **P1 (KONiec**; włączone **ŚLEDZENIE)**, następnie pierwszy punkt docelowy **P2**.
- 4. Określ drugi punkt źródłowy, **P3**, następnie drugi punkt docelowy **P4**.
- 5. Określ trzeci punkt docelowy dalej **(Enter)**.
- 6. Wybierz opcję **T**ak, aby obiekt został przeskalowany.

## **Arkusz ćwiczeniowy**

#### **Cel ćwiczenia**

Celem ćwiczenia jest doskonalenie umiejętności modyfikacji rysunków przez zastosowanie takich poleceń, jak: **PRZESUŃ**, **LUSTRO**, **KOPIUJ**, **OBRÓT** i **SKALUJ** oraz rozwiązanie arkusza ćwiczeniowego.

#### *Ćwiczenie 7.1. Uzupełnij schemat włączenia wyłączników przeciwporażeniowych różnicowoprądowych w układzie sieciowym IT [7].*

Wczytaj plik CW\_7–1.dwg, a po rozwiązaniu zapisz pod nową nazwą.

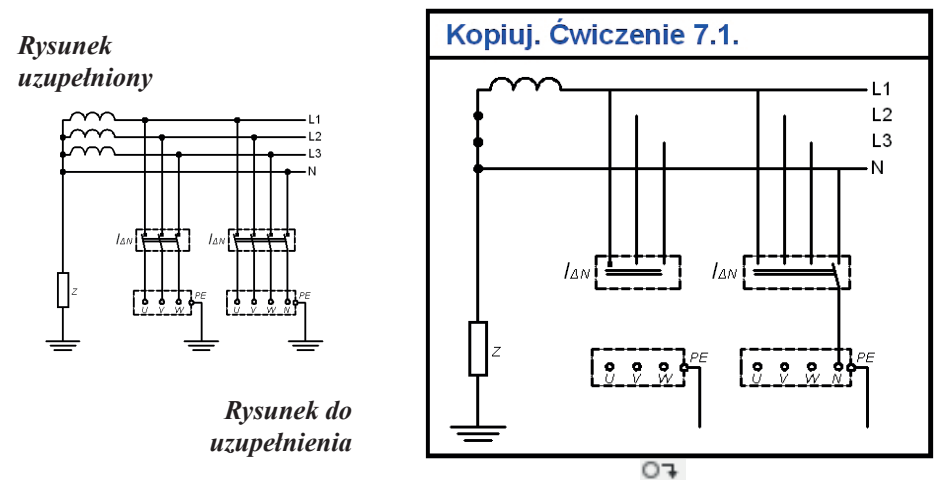

- 1. Do uzupełnienia schematu zastosuj polecenie KOPIUJ
- 2. Wybierz okno **Trybu lokalizacji względem obiektu** i zaznacz odpowiednie punkty śledzenia: **KONiec, CENtrum**.
- 3. Do zaznaczania obiektów użyj okna obejmujące oraz okno przecinające obiekty.
- 4. Starannie obejrzyj gotowy rysunek, aby nie pominąć żadnych elementów schematu.

## *Ćwiczenie 7.2. Korzystając z polecenia LUSTRO , uzupełnij rysunek. Wczytaj plik CW\_7–2.dwg, a po rozwiązaniu zapisz pod nową nazwą.*

- 1. Wywołaj okno **Trybu lokalizacji względem obiektu** i zaznacz odpowiednie punkty śledzenia: **KONiec, SYMetria**.
- 2. Do zaznaczania obiektów użyj okna obejmujące obiekty.
- 3. Do przeniesienia obiektów jako osi symetrii wskaż *Punkt symetrii* dolnej linii i górnego łuku.
- 4. Uzupełnij brakujące osie symetrii okręgów.

*Rysunek po wczytaniu pliku* 

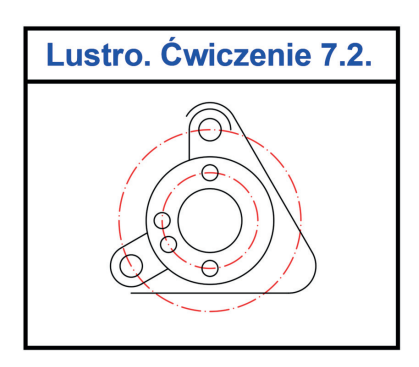

*Rysunek uzupełniony* 

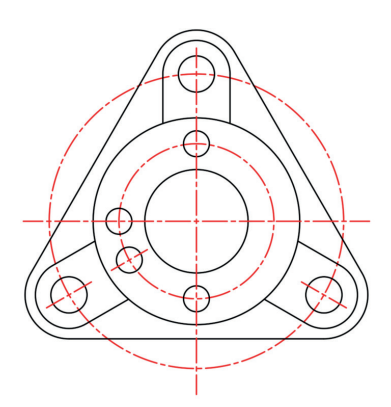

*Ćwiczenie 7.3. Korzystając z polecenia LUSTRO , uzupełnij rysunek przekroju tarczy z otworami. Pobierz plik CW\_7–3.dwg, a końcowy rezultat zapisz pod nową nazwą.*

- 1. Wywołaj okno **Trybu lokalizacji względem obiektu** i zaznacz odpowiednie punkty śledzenia: **KONiec**.
- 2. Do przeniesienia obiektów jako osi symetrii użyj istniejących osi, wskaż jej końce. Zachowaj oryginał.

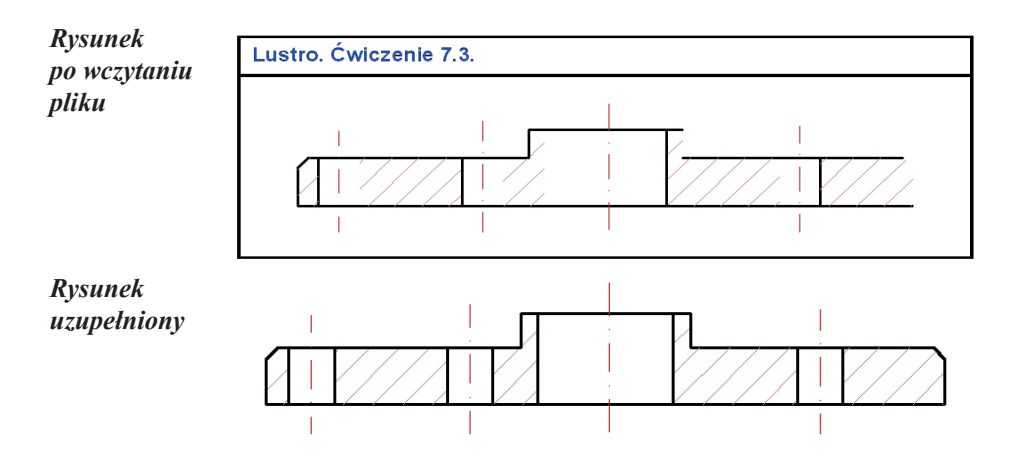

*Ćwiczenie 7.4. Korzystając z polecenia KOPIUJ , uzupełnij rysunek przekroju podciągu żelbetowego o dolne zbrojenie poziome. Pobierz plik CW\_7–4.dwg, a końcowy rezultat zapisz pod nową nazwą.*

- 1. Wybierz polecenie **KOPIUJ**.
- 2. Wybierz obiekt w lewym dolnym narożniku **P1**.
- 3. Zakończ fazę zaznaczania klawiszem **Enter**.
- 4. Określ punkt bazowy: wskaż środek okręgu.
- 5. Wybierz z wiersza poleceń opcję **Szyk**.
- 6. Wpisz liczbę elementów równą 5.
- 7. Wybierz z wiersza poleceń opcję **Dopasuj**.
- 8. Określ punkt końcowy w środku okręgu **P2**.
- 9. Zakończ klawiszem **Enter**.

*UWAGA!* Oznaczenie pręta jest przygotowane w formie bloku, na który składa się oznaczenie jego średnic: *12, 20 mm* oraz tarczy z pojedynczych okręgów. Przy wydruku arkusza pręt przyjmuje formę wypełnionej kropki.

*Rysunek po wczytaniu pliku* 

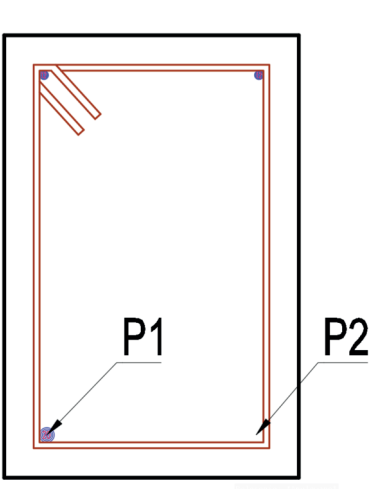

*Rysunek uzupełniony* 

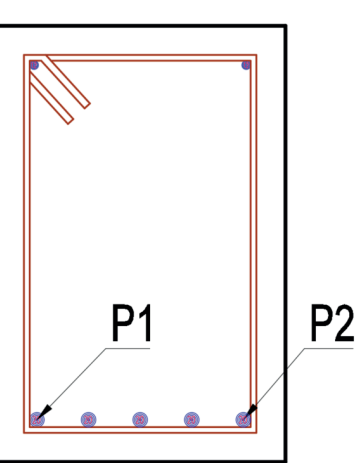
# **8. Modyfikacje: UTNIJ, WYDŁUŻ, PRZERWIJ, ROZCIĄGNIJ, ZAOKRĄGLIJ, FAZUJ, BLOK**

Część ikon poleceń omawianych wtym rozdziale została umieszczona wwidocznym fragmencie panelu *Modyfikuj* (rys. 8.1). Dostęp do polecenia **WYDŁUŻ** uzyskujemy po rozwinięciu polecenia **UTNIJ**, zaś do polecenia **FAZUJ** – po rozwinięciu polecenia ZAOKRĄGLIJ. Ikona polecenia **PRZERWIJ** będzie widoczna po rozwinięciu panelu *Modyfikuj*.

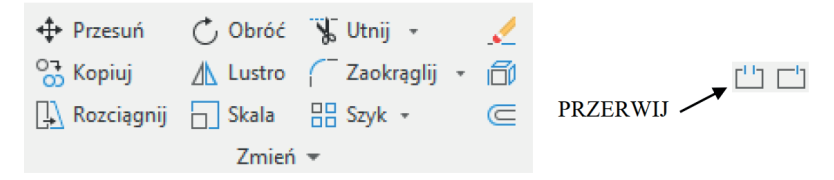

Rys. 8.1. Panel narzędzi *Modyfikuj*

**UTNIJ** Polecenie pozwala ucinać obiekty na linii cięcia wyznaczonej<br> **Utnij** – przez inne obiekty lub ich przedłużenia; liniami cięcia mogą być przez inne obiekty lub ich przedłużenia; liniami cięcia mogą być również linie kreskowania oraz niewidoczne ramki otaczające napisy. Można nie pokazywać granicy cięcia (przechodzimy do kolejnej fazy klawiszem **Enter**) i wtedy wskazywane elementy obiektu będą ucinane przez pierwszy napotkany obiekt, z którym się krzyżuje. Będąc w poleceniu **UTNIJ**, można wykonać działanie polecenia **WYDŁUŻ** – wskazujemy wtedy obiekt przy wciśniętym klawiszu **Shift**. Po ucięciu obiektu typu prosta uzyskujemy półprostą, zaś po ucięciu półprostej (część biegnącą do nieskończoności) otrzymujemy odcinek typu linia.

---: Wydłuż -

**WYDŁUŻ** Polecenie przedłuża istniejące obiekty zgodnie z ich charakterem (odcinki, polilinie, łuki) tak, by kończyły się dokładnie na linii granicznej lub przedłużeniu linii granicznej wyznaczonej przez inne obiekty. Granicami wydłużania mogą być również linie kreskowania oraz niewidoczne ramki otaczające napisy. Można nie pokazywać granicy wydłużania (przechodzimy do kolejnej fazy klawiszem **Enter**) i wtedy wskazywane elementy obiektu będą przedłużane do pierwszego napotkanego obiektu, z którym będzie się krzyżował. Należy pamiętać o wskazywaniu właściwego końca obiektu, który ma być przedłużony. Będąc w poleceniu **WYDŁUŻ**, można wykonać działanie polecenia **UTNIJ** – wskazujemy wtedy obiekt przy wciśniętym klawiszu **Shift**.

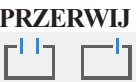

Polecenie PRZERWIJ umożliwia wycięcie fragmentu obiektu takiego, jak linia, łuk, okrąg, polilinia, kwadrat, wielokąt, elipsa, pierścień, prosta, półprosta. W przypadku wycinania fragmentów okręgów cięcie jest realizowane zgodnie z dodatnim kątem w układzie OXY, a więc przeciwnie do ruchu wskazówek zegara. Polecenie po wskazaniu obiektu traktuje zidentyfikowany punkt jako pierwszy punkt przerwania. Można to zmienić, wybierając dostępną opcję:

*Pierwszy* – mamy możliwość na nowo określić pierwszy punkt przerwania (istotne, gdy operacja przerwania ma rozpoczynać się od punktu krzyżowania się dwóch obiektów).

Stosując polecenie PRZERWIJ W PUNKCIE  $\Box \Box$ , przecinamy wskazany obiekt na dwa stykające się ze sobą obiekty (w kolejnym kroku wskazujemy punkt rozcięcia).

**ROZCIĄGNIJ** Polecenie deformuje obiekty w ten sposób, że punkty obiektów znajdujących się w rozciągniętym oknie przecinającym obiekty są przesuwane, a pozostałe pozostają nieruchome. Obiekty poddane temu poleceniu zachowują ciągłości linii oraz łuków tworzących obiekty. Polecenie to działa aktywnie także w przypadku kreskowania oraz wymiarowania.

**ZAOKRĄGLIJ** Polecenie zaokrągla obiekty dwóch wybranych przecinających się linii, łuków, łuków eliptycznych, splajnów, półprostych, prostych lub okręgów, łukiem o podanym promieniu. Można zaokrąglić linie równoległe, wówczas średnica zaokrąglenia równa jest odległości między liniami. Polecenie posiada następujące opcje:

- *pRomień* wprowadzanie wartości promienia zaokrąglenia; zmiana tej wartości w kolejnym wywołaniu polecenia nie zmienia istniejących już łuków; podana wartość staje się aktualnym promieniem przy następnych wywołaniach polecenia;
- *Polilinia* dotyczy zaokrąglania obiektów typu polilinia; przy jednym wskazaniu obiektu uzyskujemy zaokrąglenie wszystkich naroży;
- *Utnij* uaktywnienie tej opcji powoduje, że mamy możliwość wyboru, czy naroża znajdujące się za zaokrągleniem zostają odcięte (*Z ucinaniem*) lub pozostawione (*Bez ucinania*);

74

*Wiele* – po wykonaniu pierwszego zaokrąglenia możemy wskazywać kolejne obiekty do zaokrąglenia; wyjście z sesji klawiszami **Enter** lub **Esc**.

*KOMENTARZ!* Wybór opcji *Z ucinaniem* powoduje ponadto, że przy próbie zaokrąglania linii, które nie przecinają się, program wydłuża je tak, aby można było je połączyć łukiem o zadeklarowanym promieniu. Zastosowanie promienia zaokrąglenia o wartości równej 0 pozwala na wydłużanie dwóch obiektów do uzyskania wspólnego punktu. Uwaga ta odnosi się również do polecenia **FAZUJ** (oczywiście z uwzględnieniem faktu, że będziemy mówili o fazach, a nie o promieniu zaokrąglenia).

**FAZUJ** Polecenie pozwala na wykonanie ścinania przecinających się linii zgodnie z podanymi wymiarami faz. Można fazować linie, polilinie, proste i półproste. Polecenie posiada następujące opcje: Używając opcji **długość**, określa się rozmiar faz. Stosując opcję

**kąt**, określa się długość fazy pierwszej linii i kąt, jaki tworzy ze wskazaną linią.

- *Polilinia* dotyczy fazowania obiektów typu polilinia; przy jednym wskazaniu obiektu uzyskujemy fazowanie wszystkich naroży;
- *Fazy* definiowanie wymiaru fazy pierwszej oraz fazy drugiej;
- *Utnij* uaktywnienie tej opcji powoduje, że mamy możliwość wyboru, czy naroża znajdujące się za fazowaniem zostają odcięte (*Z ucinaniem*), czy pozostawione (*Bez ucinania*);
- *Wiele* po wykonaniu pierwszego fazowania możemy wskazywać kolejne obiekty do fazowania; wyjście z sesji klawiszami **Enter** lub **Esc**.

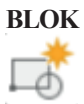

**BLOK** Polecenie pozwala na stworzenie definicji bloku na podstawie wybranej grupy obiektów, zachowującej się jak pojedynczy obiekt 2D lub 3D. Bloki służą do tworzenia powielanej zawartości, takiej jak symbole rysunkowe, elementy wspólne i standardowe szczegóły, umożliwiając wielokrotne wykorzystywanie i udostępnianie zawartości.

> Istotne jest właściwe określenie na ekranie obiektów oraz wskazanie punktu bazowego bloku. W trakcie wstawiania można określić skalę, obrócić i rozbić blok. Polecenie **rozbij** przywraca elementy tworzące.

# **Arkusz przykładów**

Do wykonania przykładów wczytaj plik P\_8–1.dwg. Rezultat prac zapisz pod nazwą pochodzącą od twojego nazwiska.

# *Przykład 8.1. Za pomocą polecenia WYDŁUŻ zmodyfikuj obiekt z rysunku a) tak, aby miał postać, jak na rysunku b).*

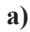

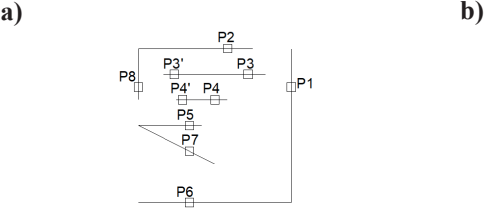

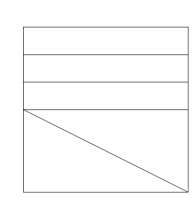

- 1. Po wybraniu polecenia WYDŁUŻ wybierz opcję **A**.
- 2. Po wybraniu polecenia jako granicę wydłużania wskaż obiekt **P1**, zakończ zaznaczanie klawiszem **Enter**.
- 3. Wskazuj kolejne odcinki do wydłużania: **P2**, **P3**, **P4**, **P5**, **P7**, **Enter**.
- 4. Ponownie wybierz polecenie wydłuż, tym razem bez opcji wskazywania gr**A**nicy wydłużania. Wskazuj kolejne odcinki do wydłużania: **P8**, **P3'**i **P4'**, **Esc**.

# *Przykład 8.2. Za pomocą polecenia PRZERWIJ W PUNKCIE zmodyfikuj obiekt z rysunku a) tak, aby miał postać, jak na rysunku b).*

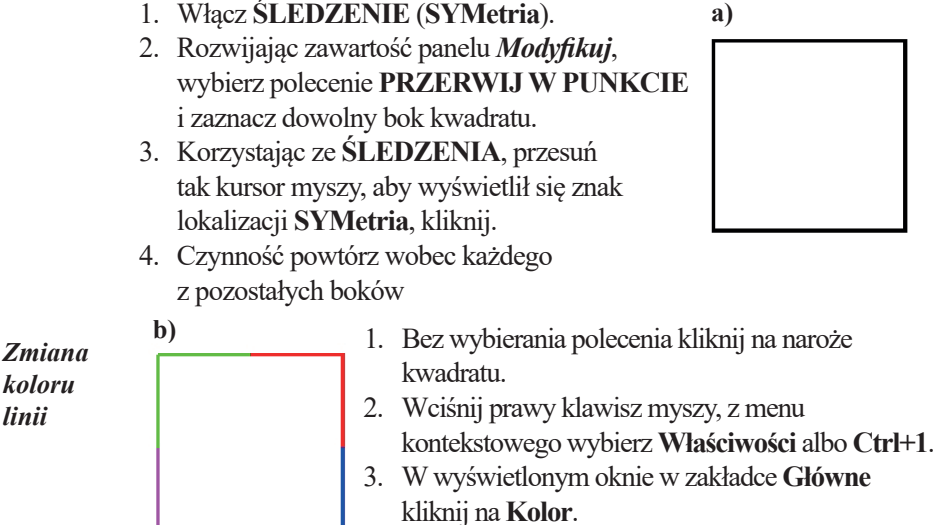

- 4. Rozwiń kolory i wybierz właściwy, **Esc**.
- 5. Wybierz nowy obiekt i nadaj mu odpowiedni kolor.

*Przykład 8.3. Za pomocą poleceń ROZCIAGNIJ , ZAOKRAGLIJ oraz* 

*FAZUJ zmodyfikuj obiekt z rysunku a) tak, aby miał wygląd, jak na rysunku b).*

*Prostowanie*  1. Wybierz polecenie **ROZCIĄGNIJ**. **a)** *podstawy* P2 2. Wybierz naroże **P5**, kreśląc okno przecinające obiekt (drugi punkt musi  $P<sub>1</sub>$ być po lewej stronie pierwszego), **Enter**. **D<sub>5</sub>** 3. Punktem bazowym może być dowolny punkt, kliknij w pobliżu naroża P5. 4. Wprowadź z klawiatury **@0,-3**, **Enter**. *Zaokrąglanie*  5. Wprowadź polecenie **ZAOKRĄGLIJ**. *naroży* 6. Wybierz opcję *Wiele* oraz *pRomień* i wpisz wartość **4**. 7. Nie korzystaj z opcji *Polilinia*, wskazuj kolejno na linie przy wierzchołkach **P5** oraz **P6**. *Fazowanie naroży* **b**) 8. Wprowadź polecenie **FAZUJ**.<br> *naroży* 8. W prowadź polecenie **FAZUJ**. 9. Wybierz opcję *Wiele* oraz *Faza* i wpisz wartość **3**. 10.Podaj wartość drugiej fazy (ponieważ wartość jest ta sama, wciśnij **Enter**). 11. Nie korzystaj z opcji *Polilinia*, wskazuj kolejno na linie przy wierzchołkach **P1** oraz **P2**, **Esc**. 12. Powtórz czynności 9–11, wprowadzając wielkości faz = **2** i fazując naroża **P3** oraz **P4**, **Esc**. *Kasowanie* 

- *otworu* 13. Wybierz polecenie **WYMAŻ** .
	- 14. Kliknij na okrąg **P7** oraz jego osie, **Enter**.

#### *Przykład 8.4. Za pomocą poleceń PROSOTKĄT, KOPIUJ, ŁUK utwórz przykładowy rzut drzwi, a następnie utwórz z niego BLOK. Włącz plik P\_8‑2.dwg. Rezultat prac zapisz pod nową nazwą.*

- 1. Narzędziem **PROSTOKĄT** utwórz prostokąt o wymiarach **5 × 12**.
- 2. W prawym górnym rogu utworzonego prostokąta utwórz prostokąt o wymiarach  $4 \times 80$ .
- 3. Narzędziem **KOPIUJ (K)** utwórz kopię małego prostokąta. Określ punkt bazowy lewy dolny narożnik.
- 4. Z włączonym **Orto (F8)** przesuń kursor w prawą stronę i wpisz wartość **85**.
- 5. Narzędziem **ŁUK** metodą **Początek**, **Koniec**, **Kąt** utwórz łuk, określając początek łuku jako lewy góry narożnik prawego małego prostokąta, koniec jako lewy góry róg dużego prostokąta i wpisując kąt **90**.

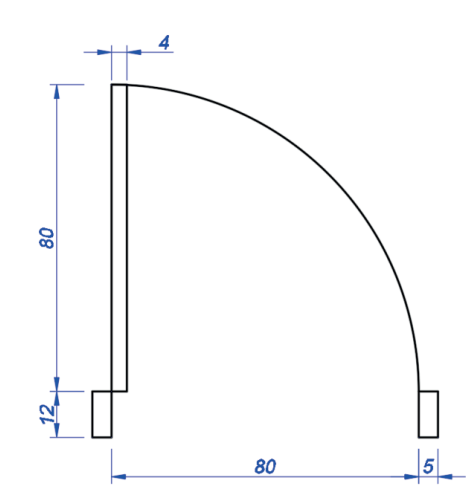

*Tworzenie bloku* 

- 1. Przejdź na kartę **Opisz**, a następnie wybierz polecenie **Utwórz Blok**  $\overline{\mathbb{C}}$  lub wpisz w wierszu poleceń **B**lok.
	- 2. Nadaj mu nazwę *Drzwi80*.
	- 3. Kliknij **Wskaż Punkt b** oraz określ punkt bazowy w lewym dolnym rogu małego lewego prostokąta.
	- 4. Następnie kliknij na **Wybierz Obiekty** . Zaznacz całe drzwi, **Enter**.
	- 5. Zatwierdź tworzenie bloku przyciskiem **OK**.
	- 6. Aby sprawdzić, czy blok został utworzony, otwórz okno właściwości **(CTRL+1)** i najedź na drzwi. Jako rodzaj obiektu powinno być napisane **Odniesienie do bloku**.
	- 7. Na karcie **Opisz** rozwiń polecenie Wstaw <sup>o</sup>, wybierz wcześniej utworzony blok Drzwi80 i wstaw obok.
	- 8. W wierszu poleceń wprowadź polecenie *PISZBLOK*.
	- 9. W edytorze wskaż źródło: **Blok***: Drzwi 80*, zdefiniuj ścieżkę położenia pliku, wskazując folder z rozwiązanymi zadaniami, zapisz blok.

# **Arkusz ćwiczeniowy**

#### **Cel ćwiczenia**

Celem ćwiczenia jest doskonalenie umiejętności korzystania z narzędzi do edycji rysunku, takich jak: **WYDŁUŻ**, **UTNIJ**, **OBRÓT**, **ROZCIĄGNIJ**, **PRZERWIJ** oraz rozwiązanie arkusza ćwiczeniowego.

#### *Ćwiczenie 8.1. Wykorzystując znane polecenia do modyfikacji obiektów, przekształć obiekt przedstawiający uchwyt z pliku CW\_8–1.dwg do stanu przedstawionego poniżej. Wynik prac zapisz pod nową nazwą.*

- 1. Wykorzystaj polecenia **WYDŁUŻ** i **UTNIJ**.
- 2. Wypróbuj wskazywanie obiektów przy wciśniętym klawiszu **Shift**, który jest przełącznikiem między tymi poleceniami.
- 3. Spróbuj zrezygnować z pokazywania granic wydłużania i ucinania.

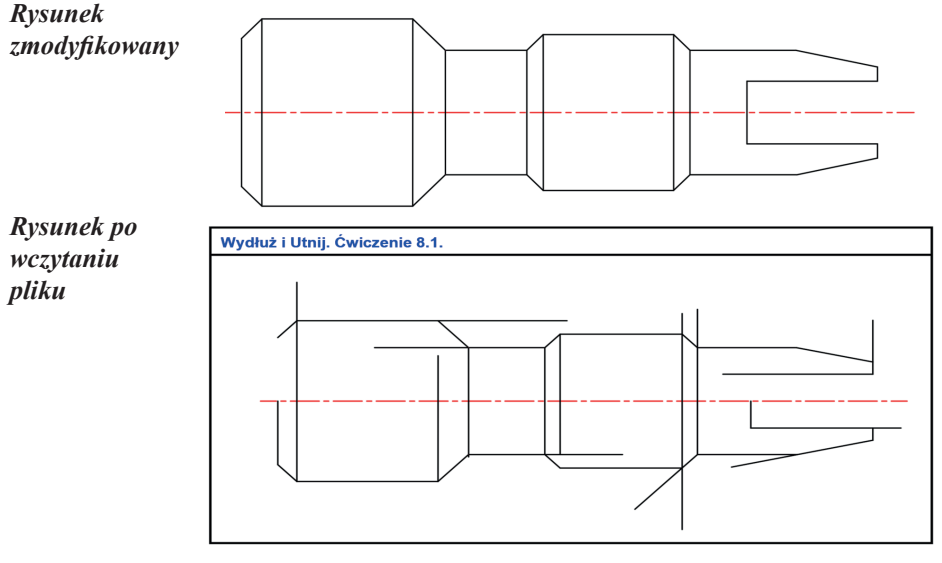

![](_page_79_Figure_8.jpeg)

- 1. Wczytaj plik **CW\_8–2. Dwg**.
- 2. Wybierz polecenie **WYDŁUŻ**.
- 3. Wskaż granice przedłużania linii, **Enter**.
- 4. Klikaj w linie, które mają być wydłużane.
- 5. Powyższe czynności powtarzaj, aż rysunki będą identyczne.

![](_page_80_Figure_0.jpeg)

*Ćwiczenie 8.3. Wykorzystując znane polecenia z panelu Modyfikuj, doprowadź rysunek wałka wielostopniowego z arkusza ćwiczeniowego zapisanego na pliku CW\_8–3.dwg do stanu przedstawionego na rysunku gotowym.* 

- 1. Wykorzystaj polecenia **WYDŁUŻ**, **UTNIJ**, **LUSTRO**, **FAZUJ**, **ZAOKRĄGLIJ**.
- 2. Podane na rysunku wymiary wykorzystaj do wykonania operacji zaokrąglania i fazowania.
- 3. Aby uzyskać szerokości linii, wciśnij przycisk **SZEROKOŚĆ** w *Pasku stanu*.

![](_page_80_Figure_5.jpeg)

![](_page_81_Figure_0.jpeg)

#### *Ćwiczenie 8.4. Wykorzystując znane polecenia do modyfikacji obiektów, wykonaj rysunki przedstawione w tabeli poniżej. Nie wymiaruj rysunków. Przekształć wrysowane obiekty na bloki z punktami bazowymi w miejscach wyróżnionych czerwonym znacznikiem. Wynik prac zapisz pod nową nazwą.*

![](_page_81_Picture_3.jpeg)

- *Zadanie wykonane* 1. Wczytaj plik CW\_8–4. dwg.
	- 2. Wykonaj rysunki elementów wyposażenia łazienki. Nie wymiaruj i nie rysuj czerwonych znaczników.
	- 3. Przekształć szkice na bloki, wskazując jako punkty bazowe miejsca wstawienia czerwonych znaczników. Podczas tworzenia bloków w edytorze wybieraj opcję **ZAPAMIĘTAJ**.
	- 4. W obszarze roboczym wstaw utworzone bloki **Wstaw > Blok > Wstaw**.
	- 5. Zapisz rysunek.
	- 6. Otwórz *Palety narzędzi* **Widok > Palety > Palety narzędzi**  lub wpisując w wierszu poleceń *PALETYNARZĘDZI*.
	- 7. Wybierz PPM w obszarze paska z nazwą palet i wybierz **NOWA PALETA**, nadaj jej nazwę *Bloki*.
	- 8. Przytrzymując LPM na utworzonych blokach, przeciągaj je w obszar palety *Bloki*.
	- 9. Zapisz i zamknij rysunek.

*Wykonaj rysunek i zapisz jako blok "Miska\_ustępowa"*

![](_page_81_Figure_14.jpeg)

![](_page_82_Figure_0.jpeg)

*Ćwiczenie 8.5. Wykorzystując Palety narzędzi, uzupełnij rzut łazienki, doprowadzając rysunek z arkusza ćwiczeniowego zapisanego na pliku CW\_8–5.dwg do stanu przedstawionego na rysunku uzupełnionym.* 

- 1. Otwórz *Palety narzędzi*.
- 2. Wstawiaj zgodnie z ustawieniem z rysunku uzupełnionego utworzone w Ćwiczeniu 8.4 bloki, wybierając w *Paletach* zakładkę *Bloki* i przeciągając je na obszar roboczy.
- 3. Wstaw w otworze drzwiowym blok: *Blok 80*, wybierając kolejno: **Wstaw > Blok > Wstaw > Bloki z bibliotek…** i wskaż blok zapisany na dysku, utworzony w Przykładzie 8.5.
- 4. Wrysuj linię ograniczającą obwiednię kreskowania w progu drzwi.
- 5. Wykonaj kreskowanie wzorem *ANSI37* i skalą: 10.

![](_page_83_Figure_0.jpeg)

# **9. Modyfikacje: SZYK BIEGUNOWY, SZYK PROSTOKĄTNY, SZYK WZDŁUŻ ŚCIEŻKI, ODSUŃ, ROZBIJ**

Trzy pierwsze polecenia **SZYK BIEGUNOWY**, **SZYK PROSTOKĄTNY**, **SZYK WZDŁUŻ ŚCIEŻKI** są dostępne po rozwinięciu ikony polecenia zbiorczego **SZYK** (rys. 9.1). Polecenia **ODSUŃ** i **ROZBIJ** dostępne są w widocznej części panelu *Modyfikuj* lub po jego rozwinięciu na karcie *Narzędzia główne*.

![](_page_85_Figure_2.jpeg)

*Rys. 9.1. Panel narzędzi Modyfikuj*

**SZYK** Polecenia zgromadzone pod nazwą SZYK służą do wykony-<br>
wania uporządkowanego konjowania objęktów. Konje objęk wania uporządkowanego kopiowania obiektów. Kopie obiektów można tworzyć w regularnie rozmieszczonym szyku prostokątnym, biegunowym lub wzdłuż ścieżki. W wersji programu 2023 uzyskane obiekty mogą być ze sobą skojarzone, tworząc jeden obiekt w sensie AutoCAD. Tak uzyskane obiekty mogą podlegać dalszemu automatycznemu przekształceniu polegającemu na zmianie liczby uzyskanych kopii i ich rozmieszczeniu. Wśród dostępnych działań polecenia znajduje się opcja *Skojarzony*, która pozwala już na etapie wykonywania szyku rozłączenie od siebie tworzonych kopii. Szczegółowe opcje polecenia zostały przedstawione przy prezentowaniu opisów do przykładów oraz ćwiczeń.

 $\Box \Box$  Szyk prostokątny

 $\Box$ 

O O Szyk wzdłuż ścieżki

**SZYK PROSTOKĄTNY** – umożliwia kopiowanie obiektu i ustawia je w tablicę prostokątną.

**SZYK WZDŁUŻ ŚCIEŻKI** – polecenie pozwala na równomierne rozmieszczenie kopii wybranego obiektu wzdłuż ścieżki lub części ścieżki.

![](_page_86_Picture_0.jpeg)

**SZYK BIEGUNOWY** – polecenie umożliwia na równomierne rozmieszczanie kopii obiektu w porządku kołowym wokół punktu środkowego lub osi obrotu.

**ODSUŃ** Polecenie pozwala na wykonywanie tzw. kopiowania równoległe-⋐ go polegającego na tym, że powstała kopia jest równoległa do oryginału w przypadku odcinków, zaś w przypadku łuków i okręgów otrzymujemy obiekty współśrodkowe. Kopiować równolegle można: łuki, okręgi, elipsy, splajny, płaskie polilinie, proste i półproste, a także wieloboki zamknięte i otwarte pod warunkiem, że stanowią jeden obiekt w sensie AutoCAD. W domyślnym ustawieniu polecenia podajemy odległość, w jakiej ma być tworzona kopia (odległość można również podać, wskazując dwa punkty na arkuszu rysunkowym). Podana wartość jest zapamiętywana i wykorzystywana przy kolejnych odsunięciach. Przydatnymi opcjami polecenia są: *przezPunkt* – w tym przypadku nie podajemy odległości odsu-

- nięcia, lecz wskazujemy punkt na rysunku, przez który ma przechodzić tworzona kopia,
- *Wymaż*  opcja pozwala zdefiniować, czy oryginał, z którego tworzyliśmy kopie, będzie zachowany, czy nie,
- *wArstwa* opcja umożliwia, aby kopia była wykonywana na warstwie, która została wcześniej ustawiona jako bieżąca.

**ROZBIJ** Polecenie rozbija obiekt złożony na obiekty składowe, gdy użytkownik chce osobno zmieniać jego komponenty. Obiekty, które ıП można rozbijać, to m.in. bloki, polilinie i regiony, wymiary, kreskowanie. Rozbicie polilinii tworzy z niej odcinki i łuki, które nie są już związane ze sobą. Działanie polecenia można cofnąć przez naciśnięcie **Ctrl+Z**.

# **Arkusz przykładów**

*Przykład 9.1a. Stosując polecenie SZYK PROSTOKĄTNY , narysuj sześć prostokątów w trzech wierszach i dwóch kolumnach. Włącz plik P\_9‑1.dwg. Rezultat prac zapisz pod nową nazwą.*

- 1. Zaznacz obiekt pierwotny: PROSTOKĄT **15 × 10.**
- 2. Z panelu *Modyfikuj* wybierz polecenie **SZYK PROSTOKĄTNY**.
- 3. Wskaż narysowany prostokąt, **Enter**.
- 4. W wierszu poleceń lub na karcie **Tworzenie szyku** wybierz opcję *Wiersze* i wprowadź liczbę wierszy: **3**, podaj odległość między wierszami równą **25**.
- 5. Wybierz opcje *Kolumny* i wprowadź liczbę kolumn = **2**, zaś odległość między kolumnami = **35**.
- 6. Zamknij szyk lub **Enter**.

![](_page_87_Figure_4.jpeg)

*Przykład 9.1b. Stosując polecenie SZYK BIEGUNOWY , narysuj sześć prostokątów o wymiarach 15 × 10 rozłożonych na łuku o kącie rozwarcia 150°. Ponownie włącz plik P\_9–1.dwg. Rezultat prac zapisz ponownie.*

![](_page_87_Figure_6.jpeg)

![](_page_87_Figure_7.jpeg)

- 1. Zaznacz obiekt pierwotny: PROSTOKĄT **15 × 10**.
- 2. Z panelu *Modyfikuj* wybierz polecenie

**SZYK BIEGUNOWY**.

- 3. Wskaż narysowany prostokąt.
- 4. Wybierz punkt środkowy szyku. Wskaż przecięcie osi.
- 5. W wierszu poleceń lub na karcie *Tworzenia szyku* wprowadź dane: *Elementy* = **6**, *kąt Wypełnienia* = **150**, *OBRóć elementy* – zaznacz **T**.

#### Szyk bez obrotu elementów

![](_page_88_Figure_1.jpeg)

- 1. Zamknij szyk lub **Enter**.
- 2. Potwierdzenia wprowadzenia opcji i danych wykonujemy klawiszem **Enter**.
- 3. Powtórz czynności z przykładu poprzedniego, wybierając tym razem **Nie** na pytanie dotyczące obrotu elementów.

### *Przykład 9.1c. Stosując polecenie SZYK WZDŁUŻ ŚCIEŻKI* <sup>o o o</sup>, narysuj zęby koła *rozmieszczone na ścieżce (okręgu) o średnicy 63 jednostek. Włącz plik P\_9‑1c.dwg. Rezultat prac zapisz pod nową nazwą.*

- 1. Zaznaczyć pierwszy ząb.
- 2. Wpanelu *Modyfikuj* wybierz polecenie **SZYK WZDŁUŻ ŚCIEŻKI**.
- 3. Wybierz obiekty: wskaż ząb, **Enter**. Wybierz krzywą definiującą: większy okrąg.
- 4. W wierszu poleceń lub na karcie **Tworzenie szyku** wprowadź dane: *Metoda*: **Podziel**, *Elementy*: **22**.
- 5. Zamknij szyk lub **Enter**.

![](_page_88_Figure_11.jpeg)

*Przykład 9.2. Za pomocą polecenia ROZBIJ oraz WYMAŻ zmodyfikuj istniejące obiekty do stanu pokazanego na rysunku gotowym. Wczytaj plik P\_9–2.dwg, a wynik zapisz w pliku o nowej nazwie.*

![](_page_89_Figure_1.jpeg)

- *Wymiary są obiektami zgrupowanymi* 1. Poleceniem **ROZBIJ** (panel *Modyfikuj*) rozbijamy istniejące wymiarowania.
	- 2. Poleceniem **WYMAŻ** usuwamy górne groty strzałek oraz napisy.
	- 3. Bez wybierania polecenia klikamy na linię od strzałki, następnie klikamy w górny uchwyt (niebieski kwadrat) i przeciągamy go do istniejącej kropki. Czynność powtarzamy do pozostałych strzałek.

*Przykład 9.3. Za pomocą polecenia ODSUŃ zmodyfikuj istniejący obiekt, aby miał postać jak na rysunku b). Wczytaj plik P\_9–3.dwg. Następnie obiekt z rysunku a) doprowadź do wyglądu przedstawionego na rysunku c).* 

![](_page_89_Figure_6.jpeg)

- 1. Ustaw warstwę **ODSUŃ** jako bieżącą.
- 2. Wybierz polecenie **ODSUŃ**.
- 3. Wybierz opcję **a (***wArstwa***)**, a następnie opcję **b** (*Bieżąca*), **Enter**.
- 4. Wprowadź odległość odsunięcia = **3**.
- 5. Wykonaj 3 razy odsunięcie do wnętrza figury, **Enter**.
- 6. Ponownie wybierz polecenie **ODSUŃ**.
- 7. Wybierz opcję **w** (*Wymaż*), a następnie *Tak* kasowanie oryginału.
- 8. Wykonaj odsunięcie oryginału (obiekt czarny) na zewnątrz figury, **Enter**.

*KOMENTARZ!* Polecenie automatycznie zmienia kształt obiektu, gdy wartość odsunięcia przekracza rozmiary boków.

*Odsuwanie z zaokrągleniami*

![](_page_90_Picture_10.jpeg)

- **c)** 1. Wpisz nazwę zmiennej systemowej **OFFSETGAPTYPE** i nadaj jej wartość = **1**. Tworzone kopie będą automatycznie generowały zaokrąglenia równe zadeklarowanej odległości.
	- 2. Wybierz opcję **w** (*Wymaż*), a następnie *Nie* – bez kasowania oryginału.
	- 3. Wykonaj odsunięcie oryginału (obiekt czarny) 2 razy na zewnątrz figury, **Enter**.
	- 4. Wykonaj odsunięcie do wnętrza figury. **Esc**.

*UWAGA!* Program pamięta ustawienia, jakie zostały wprowadzone przy poprzednim wybraniu polecenia.

# **Arkusz ćwiczeniowy**

### **Cel ćwiczenia**

Celem ćwiczenia jest opanowanie umiejętności korzystania z narzędzi do edycji rysunków, takich jak: **SZYK BIEGUNOWY, SZYK PROSTOKĄTNY, SZYK WZDŁUŻ ŚCIEŻKI, ODSUŃ** oraz **ROZBIJ**, a także rozwiązanie arkusza ćwiczeniowego.

*Ćwiczenie 9.1. Stosując polecenia SZYK WZDŁUŻ ŚCIEŻKI , uzupełnij rysunek. Wczytaj plik CW\_9–1.dwg, a wynik pracy zapisz pod nową nazwą.*

![](_page_91_Figure_1.jpeg)

- 1. W panelu *Modyfikuj* wybierz polecenie **SZYK WZDŁUŻ ŚCIEŻKI**.
- 2. Wybierz obiekty i krzywą definiującą, **Enter**.
- 3. W wierszu poleceń lub na karcie *Tworzenie szyku* wprowadź dane: *Elementy*: **4**, *Między*: **20**.
- 4. Ponownie wybierz polecenie **SZYK WZDŁUŻ ŚCIEŻKI.**
- 5. Wybierz obiekty, ścieżkę i węzeł. Wskaż krzywą definiującą, **Enter**.
- 6. W wierszu poleceń lub na karcie **Tworzenie szyku** wprowadź dane: *Elementy*: **3**, *Między*: **10**.

# *Ćwiczenie 9.2. Stosując polecenie SZYK BIEGUNOWY , uzupełnij rysunek połączenia 3-fazowego. Wczytaj plik CW\_9–2.dwg. Wynik prac zapisz pod nową nazwą.*

- 1. Z panelu *Modyfikuj* wybierz polecenie **SZYK BIEGUNOWY**.
- 2. Pamiętaj, aby wskazać wszystkie elementy do kopiowania, można zastosować okno przecinające obiekty lub klikać na elementy, **Enter**.
- 3. Jako punkt centralny szyku pokaż punkt **N**, włącz **SZUKANIE**, **CENtrum** (nie wybieraj opcji *Oś obrotu* – dotyczy obiektów 3D).
- 4. Wybierz opcję *Elementy* wpisz **3** (podajemy końcową liczbę powtarzalnych modułów lub elementów).
- 5. Wybierz opcję *Skojarzony* i wpisz *Nie* (**n**).
- 6. Wybierz opcję *konIec* i wciśnij **Enter**.

![](_page_92_Figure_3.jpeg)

*KOMENTARZ!* Polecenie przenosi wcześniejsze ustawienia na tworzony rysunek i dlatego w trakcie wykonywania szyku możemy uzyskiwać podgląd nieodpowiadający naszym oczekiwaniom. Po wpisaniu właściwych danych podgląd naszego rysunku jest korygowany na bieżąco.

*Ćwiczenie 9.3. Za pomocą polecenia KOPIUJ , SZYK BIEGUNOWY* 

*oraz WYMAŻ wykreśl rysunek widoczny poniżej. Wczytaj plik CW\_9–3.dwg. Zapisz wynik pod nową nazwą.*

![](_page_92_Figure_7.jpeg)

*Nie* 1. Włącz **ŚLEDZENIE** oraz **OBIEKT** w *Pasku stanu*.

*wymiaruj*  2. Ustaw lokalizację **CENtrum**, **PRZecięcie**.

*rysunku*

- 3. Z panelu *Modyfikuj* wybierz polecenie **KOPIUJ**; zaznacz obiekty (element obok okręgu), pokaż jako punkt bazowy środek tego obiektu, a jako punkt docelowy punkt przecięcia osi (punkt **A**).
- 4. W panelu *Modyfikuj* wybierz polecenie **SZYK BIEGUNOWY**.
- 5. Starannie wskaż obiekty, pionową oś symetrii kopiowanego elementu wygodnie jest pokazać przez utworzenie okna obejmującego obiekt.
- 6. Jako punkt centralny szyku wskaż środek okręgu.
- 7. Wybierz opcję *Elementy* wpisz **7** (tak wynika z analizy rysunku).
- 8. Wybierz opcję *kąt Wypełnienia* i wpisz **360** (kąt w stopniach).
- 9. Wybierz opcję *OBRóć elementy* i zaznacz **Tak**.
- 10.Wybierz opcję *Skojarzony* i wpisz *Nie* (**n**) później będziemy usuwać obiekty zbędne.
- 11.Wybierz opcję *konIec* i wciśnij **Enter**.
- 12.W panelu *Modyfikuj* wybierz polecenie **ROZBIJ** i kliknij na utworzony szyk.
- 13.Z panelu *Modyfikuj* wybierz polecenie **WYMAŻ** i wykasuj zbędne elementy.

*Ćwiczenie 9.4. Za pomocą polecenia SZYK PROSTOKĄTNY* <sup>88</sup> *oraz ROZBIJ*  $\widehat{\Box^{\sharp}}$ .

 *a także WYMAŻ uzyskaj obiekty tak jak na rysunku. Wczytaj plik CW\_9–4.dwg. Zapisz wynik pod nową nazwą.*

*Nie wymiaruj rysunku*

![](_page_93_Figure_17.jpeg)

*Rysunek po wczytaniu pliku*

- 1. W panelu *Modyfikuj* wybierz polecenie **SZYK PROSTOKĄTNY**.
- 2. Zaznacz okrąg oraz jego osie (odznaczanie obiektów zaznaczonych przez **Shift**+kliknięcie), **Enter**.
- 3. Wprowadź opcję *Liczba* i wpisz: *liczba kolumn* = **8**, zaś *liczba wierszy* = **4**.
- 4. Wybierz opcję *oDstęp*, a następnie wprowadź *odległość między kolumnami* = **10**  oraz *odległość między wierszami* **= -10** (wprowadzenie znaku minus powoduje zmianę zwrotu wykonywanego szyku, przeciwnie do zwrotu osi).
- 5. Zamknij szyk lub **Enter**.
- 6. W panelu *Modyfikuj* wybierz polecenie **ROZBIJ** i kliknij na utworzony szyk.
- 7. Stosując polecenie **WYMAŻ,** wykasuj zbędne elementy rysunku.

*KOMENTARZ!* Przy rozwiązywaniu tego ćwiczenia można było wprocesie definiowania szyku prostokątnego włączyć opcję *Skojarzony* i wybrać *Nie*. Wtedy elementy utworzonego szyku nie byłyby ze sobą powiązane, a więc nie byłoby potrzeby stosowania polecenia do ich rozbijania.

![](_page_94_Figure_9.jpeg)

![](_page_94_Figure_10.jpeg)

- 1. W panelu *Modyfikuj* wybierz polecenie **ODSUŃ**.
- 2. Zdefiniuj odległości odsunięcia, wybieraj właściwe obiekty i podawaj odpowiednie kierunki odsunięcia.

# **Ćwiczenie 9.6. Stosując polecenia SZYK BIEGUNOWY i ODSUŃ , wykonaj następujący rysunek. Wczytaj plik CW\_9–6.dwg. Pracuj na odpowiednich warstwach. Zapisz rysunek pod nową nazwą.**

![](_page_95_Figure_3.jpeg)

- 1. Stosując polecenie **ODSUŃ**, narysuj okrąg o średnicy **10** jednostek.
- 2. Poleceniem OKRĄG narysuj okrąg o promieniu **50**.
- 3. Korzystając z polecenia **LINIA,** narysuj na warstwie OSIE oś okręgu **C**. Poleceniem **ODSUŃ** narysuj okrąg o promieniu **40**.
- 4. Poleceniem **UTNIJ** usuń niepotrzebne fragmenty obiektów.
- 5. Stosując polecenie **SZYK BIEGUNOWY**, utwórz kolejne okręgi (**D** oraz **E**) na łukach o kątach rozwarcia **75°** i **150°**. Pamiętaj, aby kopiować również osie tych okręgów.
- 6. Stosując polecenie **SZYK BIEGUNOWY** oraz wykorzystując okrąg **E**, utwórz dwa okręgi na łuku o rozwartości **60°**.

# **10. Kreskowanie obiektów**

Polecenia dotyczące kreskowania pozwalają na wypełnienie zamkniętego obszaru (jednego lub wielu) zdefiniowanym wzorem. Stosowane w rysunku technicznym wzory i kolory zawierają w sobie informację o zastosowanym materiale konstrukcyjnym (w przypadku przekrojów projektowanych obiektów, np.: beton zbrojony, metal, guma), o przesyłanym medium (w przypadku rurociągów, np.: kolor niebieski oznacza czystą wodę), czy o sposobie pokrycia powierzchni (np.: trawnik, obszar brukowany).

W programie AutoCAD 2023 do kreskowania obiektów rysunkowych przygotowano dwa polecenia: **KRESKUJ** i **GRADIENT**. Ikony tych poleceń możemy znaleźć w panelu *Rysuj* na karcie *Narzędzia główne*.

![](_page_97_Picture_197.jpeg)

*Panel Początek* – zawiera wiele poleceń pozwalających na wybór punktu, od którego będzie generowany wybrany wzór na wskazanym obszarze.

**GRADIENT** Polecenie umożliwia wypełnianie obszarów cieniowanym kolorem lub dwoma kolorami przy różnych konfiguracjach ich wzajemnego ustawienia. Po wybraniu polecenia następuje włączenie menu wstęgowego zawierającego identyczne panele i opcje, jakie znajdują się po wybraniu polecenia **KRESKUJ**.

![](_page_98_Picture_154.jpeg)

Przystępując do kreskowania obiektów na rysunku, warto zastosować opcję *Wskaż punkty*, dzięki której po pokazaniu punktu/punktów we wnętrzu obszarów do zakreskowania program automatycznie znajduje granicę kreskowania i ją podświetla. Uzyskiwany rezultat działania użytkownika omawianych poleceń jest wyświetlany natychmiastowo na wybranym obiekcie wypełniania. Kreskowanie (gradient) jest specjalnym rodzajem obiektu, ponieważ wszystkie elementy składowe tworzące zdefiniowany wzór są ze sobą zgrupowane. Taki obiekt podlega edycji, w której dostępne są te same opcje, które stosowano przy jego tworzeniu. Po rozbiciu kreskowania obiekt podlega dezintegracji i rozpada się na elementy składowe, które są odcinkami.

# **Arkusz przykładów**

*Przykład 10.1. Za pomocą polecenia KRESKUJ wypełnij obiekt wzorem ANSI31 przy skali równej 30. Kreskuj na właściwej warstwie rysunku. Wczytaj plik P\_10–1.dwg. Wynik pracy zapisz pod nową nazwą.*

![](_page_98_Picture_155.jpeg)

![](_page_99_Figure_0.jpeg)

*UWAGA!* Program pamięta ustawienia, jakie zostały wprowadzone przy poprzednim wybraniu polecenia. Dlatego czasami lepiej najpierw jest zmienić wzór wypełnienia, wprowadzić wartość skali oraz kąta, a dopiero potem wskazywać obszar.

#### *Przykład 10.2. Zakreskuj obiekty oznaczone przez O2 oraz O1 różnymi wzorami. Kreskuj na właściwej warstwie rysunku. Wczytaj plik P\_10–2.dwg. Wynik swoich prac zapisz pod nazwą pochodzącą od twego nazwiska.*

*KOMENTARZ!* Gdy obszar wypełniania nie jest zamknięty, to pierwszą czynnością powinno być dorysowanie linii, które spowodują jego domknięcie. Polecenie **KRESKUJ** ma automatycznie ustawianie opcji *Wskaż Punkty*.

.

*Rysunek po wczytaniu pliku*

![](_page_100_Figure_1.jpeg)

- 1. Poleceniem **LINIA** (na warstwie OSIE) narysuj linie domykające obszar kreskowania **O1**.
- 2. Linia **L1** oddalona o **15**, zaś **L2** i **L3** o **10** jednostek.
- 3. W *panelu Rysuj* wybierz polecenie **KRESKUJ**.
- 4. W *panelu Właściwości* rozwiń zakładkę *Wzór* i wybierz *Bryła*.
- 5. Wybierz wzór **ANSI31** i najedź kursorem w obszar **O1** wypełnienie zostanie wykonane, **Esc**.
- 6. W *panelu Właściwości* w polu oznaczonym ikoną **kolu** wpisz skalę wzoru = **25**, wciśnij klawisz **Enter**.
- 7. Wpanelu Wzórrozwiństrzałką zawartość oknadynamicznego, przewiń jego zawartość iodszukaj wzór **DOTS**,następnie kliknij na jego obraz.
- 8. Po najechaniu kursorem w obszar **O2** obszar zostanie wypełniony wzorem.
- 9. W polu skala wpisz **20**, **Enter**, **Esc**.
- 10.Poleceniem **WYMAŻ** usuń linie: **L1**, **L2**, **L3**.

*Rysunek gotowy z objaśnieniami*

![](_page_100_Figure_13.jpeg)

#### *Przykład 10.3. Za pomocą edycji kreskowania z wcześniej utworzonego kwadratu, który został wypełniony gradientem, utwórz serce. Wczytaj plik P\_10–3.dwg. Wynik pracy zapisz pod nową nazwą.*

![](_page_101_Figure_1.jpeg)

# **Arkusz ćwiczeniowy**

#### **Cel ćwiczenia**

Celem ćwiczenia jest doskonalenie umiejętności wypełniania obszarów obiektów technicznych oraz dobierania parametrów kreskowania, a także rozwiązywanie arkusza ćwiczeniowego.

#### *Ćwiczenie 10.1. Wykonaj kreskowanie (warstwa KRESKUJ) obiektów składających się ze schematu hydroizolacji budynku. Wczytaj plik CW\_10–1.dwg. Wynik zapisz w pliku pod nową nazwą.*

- 1. W *panelu Rysuj* wybierz polecenie **KRESKUJ**.
- 2. W *panelu Właściwości* rozwiń zakładkę *Wzór* i wybierz *Bryła*.
- 3. W *panelu Właściwości* w polu oznaczonym ikoną wpisz skalę wzoru = **100**,  $k$ ąt = 0, **Enter**.
- 4. Wybierz wzór **ANSI31** i najedź kolejno kursorem w odpowiednie obszary kreskowania, **Esc**.
- 5. Ponownie wybierz polecenie **KRESKUJ**. (Możesz również nacisnąć **Enter**  wtedy program automatycznie wybierze poprzednie polecenie).
- 6. W *panelu Właściwości* wpisz skalę wzoru = **5**, kąt = **90**.
- 7. Wybierz wzór kreskowania **AR-SAND**. Najedź kolejno kursorem w odpowiednie obszary kreskowania, **Esc**.
- 8. Ponownie wybierz polecenie **KRESKUJ**.
- 9. W *panelu Właściwości* wpisz skalę wzoru = **5**, kąt = **90**.
- 10. Wybierz wzór **HONEY**. Najedź kolejno kursorem w odpowiednie obszary kreskowania, **Esc**.
- 11. Ponownie wybierz polecenie **KRESKUJ**.
- 12. Powtórz czynności wobec reszty obszarów, wybierając odpowiednie kreskowania.
- 13. W przypadku obszaru **GRADZINOWANIE** jest to rodzaj linii.
- 14. Utwórz nową warstwę o nazwie *gradzinowanie*. Rodzaj linii **Gradzinowanie**.
- 15. Ustaw warstwę gradzinowanie jako obecną. Narysuj linie w odpowiednim obszarze.
- 16. Kliknij na linię, a następnie otwórz właściwości linii (**CTRL+1**).
- 17. W polu **Skala Rodzaju Linii** wpisz wartość **30**.

![](_page_102_Figure_15.jpeg)

*pliku*

![](_page_103_Picture_0.jpeg)

*Ćwiczenie 10.2. Stosując polecenie GRADIENT, zamaluj logo. Wczytaj plik CW\_10–2. dwg. Wynik zapisz wpliku pod nową nazwą.*

![](_page_103_Picture_2.jpeg)

*W programie zdefiniowano gradient dwukolorowy, stąd konieczność określenia dwóch kolorów*

*Rysunek gotowy* 

W *panelu Rysuj* wybierz polecenie **GRADIENT**.

- 1. W *panelu Właściwości* kliknij w okno kolor gradientu 1 (pasek górny) i wybierz kolor **ciemny zielony**.
- 2. W oknie dolnym kolor gradientu wybierz kolor **jasny zielony**.
- 3. W **panelu Opcje** odznacz opcję **Zespolone**, kąt ustaw na **= 45**.
- 4. Najedź na kontur pierwszego logo, **Esc**.
- 5. Ponownie w *panelu Rysuj* wybierz polecenie **GRADIENT**.
- 6. W *panelu Właściwości* kliknij w okno kolor gradientu 1 (pasek górny) i wybierz kolor **czerwony**.
- 7. W oknie dolnym kolor gradientu wybierz kolor **fioletowy**, kąt ustaw na **= 135**.
- 8. Najedź na kontur drugiego logo, **Esc**.

#### *Ćwiczenie 10.3. Stosując polecenie OBWIEDNIA, odczytaj powierzchnie pomieszczeń zrzutu kondygnacji. Wczytaj plik CW\_10–3.dwg. Wynik zapisz w pliku pod nową nazwą pochodzącą od swojego nazwiska.*

#### *Rysunek po wczytaniu pliku*

![](_page_104_Figure_2.jpeg)

- 1. Utwórz nową warstwę o nazwie **Obwiednia**, kolor fioletowy, rodzaj linii CONTINUOUS, grubość linii 0,35 i ustaw jako bieżącą.
- 2. W *panelu Rysuj* wybierz polecenie **OBWIEDNIA**.
- 3. W otworzonym oknie odznacz opcję **Wykrywanie wysp, OK**.
- 4. Najdź kursorem na kolejne pomieszczenia, klikając możliwie blisko ścian wewnętrznych pomieszczeń.
- 5. W przypadku pokoju biurowego nr 1 konieczne może być utworzenie linii pomocniczej. Wykorzystaj Warstwę **\_Pomocnicza.**
- 6. Uzupełnij tabelkę obok rzutu kondygnacji o powierzchnię. W tym celu najedź na odpowiednią obwiednię. Wywołaj okno **właściwości** skrótem **CTRL+1** i odczytaj wartość Pola **Obszar**.
- 7. Wprowadź dane do tabelki, przesuwając odpowiednio przecinek o 6 miejsc w lewo.

# **11. Operacje na tekstach**

Polecenia do tworzenia i edycji opisów rysunku są dostępne w *karcie Opisz* w panelu *Tekst* (rys. 11.1). Podstawowym poleceniem do wpisywania opisów jest **WTEKST** A (tekst wielowierszowy). Okno przechowywania zdefiniowanych wysokości tekstu.

![](_page_105_Figure_2.jpeg)

Rys. 11.1. Panel narzędzi *Tekst*

Rozwinięcie ukośnej strzałki powoduje wyświetlenie okna *Styl tekstu* (rys. 11.2) służącego do definiowania własnych stylów opisów dostępnych w bieżącym rysunku.

![](_page_105_Picture_133.jpeg)

Rys. 11.2. Widok okna *Styl tekstu*

Użytkownik, wprowadzając nową nazwę stylu, może wybrać nazwę czcionki, styl czcionki, wysokość tekstu, a także współczynnik szerokości i kąt pochylenia czcionki. Dobrą praktyką jest zdefiniowanie kilku stylów tekstów i wybieranie ich stosownie do potrzeb. Napisany tekst można poddać edycji. Wtym celu należy kliknąć szybko dwa razy na istniejący tekst. W odpowiedzi program włączy wiele dostępnych palet (*Styl*, *Formatowanie*, *Akapit*, *Wstaw*, *Pisownia*, *Narzędzia*, *Opcje*). Palety te znajdują się w nowo dodanej karcie *Edytor tekstu*. Aby zmienić bieżące parametry tekstu, należy go zaznaczyć iwpisać lub wybrać nową wartość (np. wysokość tekstu, kolor wyświetlania). Inny sposób dostępu do edycji tekstu to zaznaczyć tekst i włączyć okno *Właściwości* (**CTRL+1** lub skorzystać z menu kontekstowego – prawy przycisk myszy). Ważną

cechą edytora programu AutoCAD jest możliwość wstawiania różnych dostępnych symboli – polecenie **SYMBOL** znajduje się w panelu *Wstaw* po uruchomieniu edycji istniejącego napisu.

# **Arkusz przykładów**

#### *Przykład 11.1. Korzystając z okna Styl tekstu w panelu Tekst, zdefiniuj własne style tekstów i wprowadź do rysunku następujące napisy. Wczytaj plik P\_11–1.dwg., a wynik pracy zapisz w pliku pod nową nazwą.*

**a) styl o nazwie TYTUŁ, nazwa czcionki: Arial, wysokość tekstu: 7, styl czcionki pogrubiony, współczynnik szerokości: 1.2;**

WYDZIAŁ MATEMATYKI I INFORMATYKI TECHNICZNEJ

**b) styl o nazwie OPIS, nazwa czcionki: Times New Roman, wysokość tekstu: 3.5; współczynnik szerokości: 0.9;**

Ochrona przeciwpożarowa w urządzeniach elektroenergetycznych niskiego napięcia.

**c) styl o nazwie WYMIAR1, nazwa czcionki: Arial, wysokość tekstu: 3; współczynnik szerokości: 1; styl czcionki: pogrubiona kursywa; kąt pochylenia: 15.**

Malować po zmontowaniu elementów.

*Przykład 11.2. Stosując podstawową edycję tekstu, zmień napisy istniejące na rysunku przedstawiającym przykładowe schematy obwodów SELV [7]. Wczytaj plik P\_11–2.dwg., wynik pracy zapisz w pliku pod nową nazwą.*

Wcelu zachowania istniejącego stylu opisu wykorzystaj istniejący napis na rysunku.

![](_page_106_Figure_11.jpeg)

- 1. Poleceniem **KOPIUJ** z panelu *Modyfikuj* wykonaj kopie istniejącego napisu i umieść je w odpowiednim miejscu (przy kopiowaniu wyłącz tryb **ORTO** – *F8*).
- 2. Kliknij szybko dwukrotnie na kopii napisu, zamarkuj tekst i wpisz nowy tekst.
- 3. Rozciągnij kursorem strzałkę powyżej tekstu, aby zwiększyć długość pola tekstowego. Klawiszem **Enter** podziel tekst na właściwe sekwencje.
- 4. W panelu *Akapit* wybierz ikonę realizującą justowanie symetryczne.
- 5. Czynności z pkt. 2–4 powtórz do drugiego napisu.
- 6. Z panelu *Modyfikuj* wybierz polecenie **PRZESUŃ** i popraw usytuowanie napisów.

# **Arkusz ćwiczeniowy**

#### **Cel ćwiczenia**

Celem ćwiczenia jest opanowanie umiejętności definiowania stylów tekstów, wykonywania napisów, wstawiania i poprawiania tekstów na rysunkach oraz rozwiązanie arkusza ćwiczeniowego.

#### *Ćwiczenie 11.1. Stosując podstawową edycję tekstu, zmień rozmiar istyl czcionki napisów umieszczonych w tabelce rysunku tak, aby zmieściły się w ramkach. Wczytaj plik CW\_11–1.dwg., a wynik pracy zapisz w pliku pod nową nazwą.*

*KOMENTARZ!* Rozmiar napisu można zmieniać na dwa sposoby. Zaznaczyć napis i wywołać okno *Właściwości* (**Ctrl+1** albo stosując menu kontekstowe – PPM) lub przez wejście w edycję teksu i skorzystanie z menu wstążkowego.

- 1. Po wybraniu napisu wywołaj okno *Właściwości*. W zakładce *Tekst* wyszukaj pozycję *Wysoko…*, kliknij na bieżącą wartość i wpisz nową mniejszą wartość.
- 2. Długość napisu można zmienić, zmniejszając/zwiększając współczynnik szerokości. Po uaktywnieniu napisu (2 razy szybkie kliknięcie na napis) należy zaznaczyć napis, a następnie rozwinąć panel *Formatowanie* i po wybraniu dolnego okna wpisać właściwą wartość i kliknąć obok tekstu lub wcisnąć klawisz **Enter**.
- 3. Pochylenie liter w tekście można wykonać, korzystając w panelu *Formatowanie* z ikony  $\boxed{I}$
- 4. Dowolne pochylenie liter można uzyskać, wybierając w panelu *Formatowanie* (po jego rozwinięciu) górne okna i wpisując nową wartość, zatwierdzić klawiszem **Enter**.
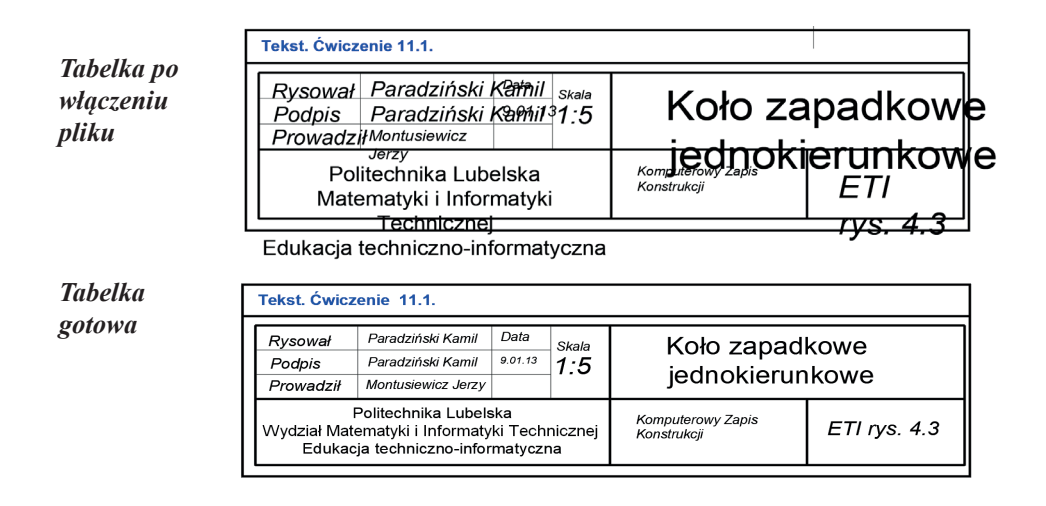

### *Ćwiczenie 11.2. Stosując polecenia dotyczące tekstu, wykonaj opis schematu stanu zagrożenia porażeniowego w układzie IT. Wczytaj plik CW\_11–2.dwg. Rezultat pracy zapisz w pliku pod nową nazwą.*

- 1. Teksty bez pochylenia pisz stylem *Opisowy*.
- 2. Wybierz z panelu *Tekst* polecenie *TEKSTWIELOWIERSZOWY*. Utwórz pole tekstowe i wpisuj teksty. Wyjście z polecenia uzyskuje się przez kliknięcie poza obszarem tekstu (klawisz **Enter** generuje kolejną linię tekstu).
- 3. Stosuj indeks dolny. W tym celu wejdź w edycję tekstu (szybkie dwukrotne kliknięcie na tekst), zaznacz odpowiedni tekst, a następnie na panelu *Formatowanie*  wybierz **indeks dolny**.
- 4. Pisanie opisów można przyspieszyć przez kopiowanie tekstów identycznych lub podobnych i ich poprawianie.

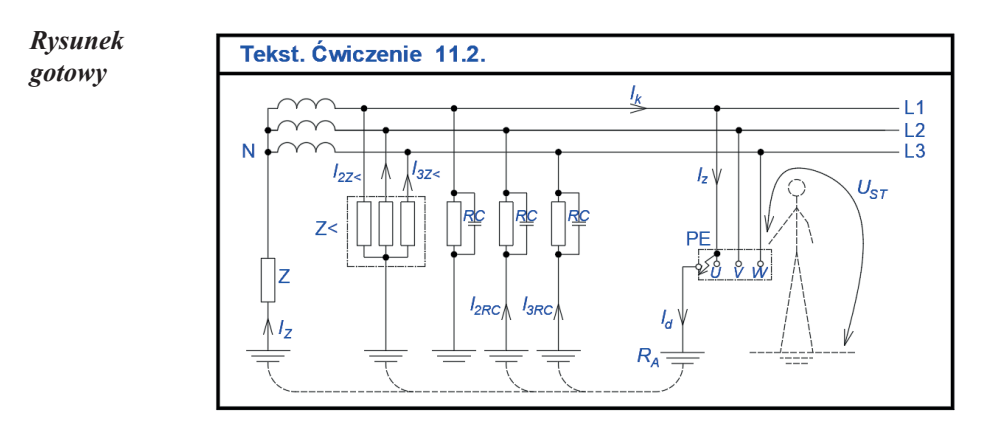

# **12. Wymiarowanie obiektów**

Wszystkie narzędzia potrzebne do wymiarowania rysunku znajdują się w panelu *Wymiary* w karcie *Opisz*. Polecenia z tej grupy można podzielić na narzędzia służące do wymiarowania, wspomagające wymiarowanie oraz do bezpośredniej edycji istniejących wymiarów. Część poleceń z tego zakresu jest widoczna bezpośrednio w panelu *Wymiar*, zaś pozostałe po jego rozwinięciu.

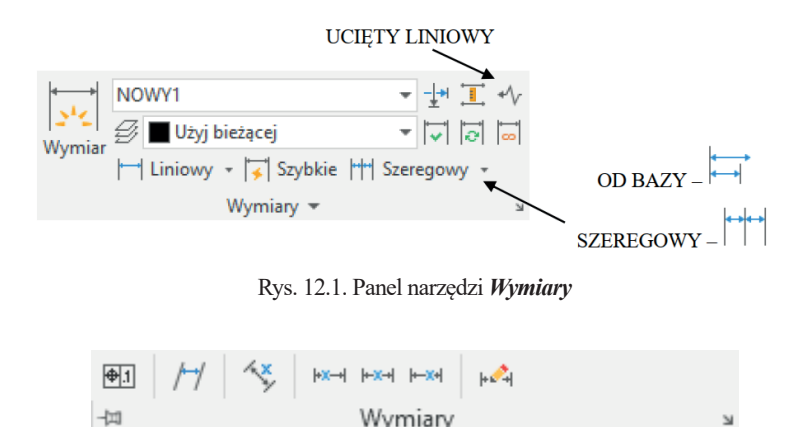

Rys. 12.2. Ikony poleceń widoczne po rozwinięciu panelu *Wymiary*

Rozwinięcie ukośnej strzałki powoduje wyświetlenie okna *Menedżer stylów wymiarowania* (rys. 12.3), służącego do definiowania własnych stylów wymiarowania, przyłączania do aktualnego rysunku stylów istniejących w programie AutoCAD, a także do zmian stylów istniejących i dostosowanie ich do własnych potrzeb.

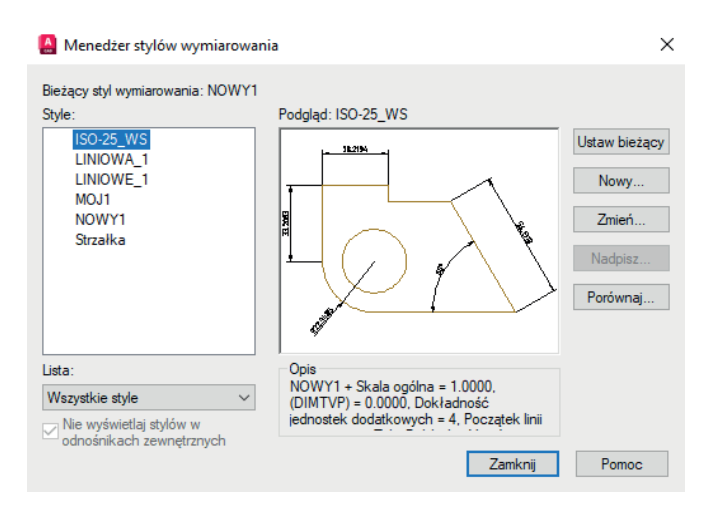

Rys. 11.3. Widok okna *Menedżer stylów wymiarowania*

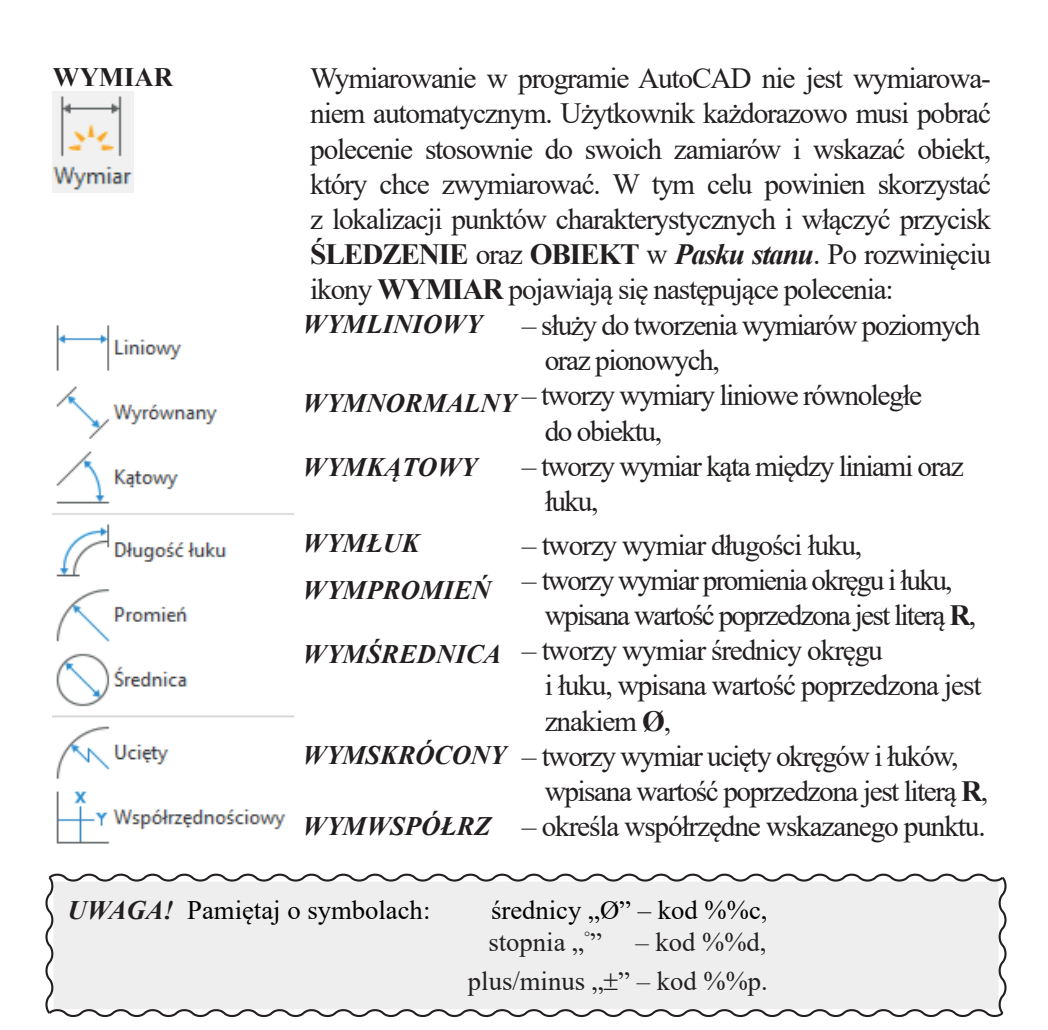

## **Arkusz przykładów**

**Do wykonania zadań włącz plik P\_12–1.dwg.** 

**Przykład 12.1a. Stosując wymiar liniowy (WYMLINIOWY)** *,* **zwymiarować obiekty pionowe i poziome. Zapisz wynik pracy pod nową nazwą.**

*Zadanie 1. Wymiarowanie zakreskowanej ramki*

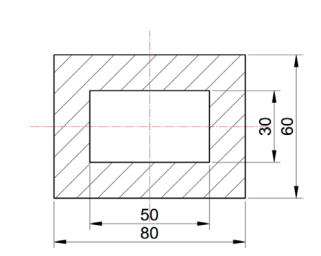

- 1. Pobierz polecenie zpanelu *Wymiaruj*.
- *2. Określ początek pierwszej pomocniczej linii wymiarowej lub <wybierz obiekt>:* wcisnąć **Enter**.
- 3. Wybierz obiekt do wymiarowania: **zaznacz większy prostokąt**.
- *4. Określ położenie linii wymiarowej lub [Wtekst/Tekst/Kąt/ Poziomo /pIonowo/ Obrócony]*: **wskaż położenie linii wymiarowej**.
- 5. Postępując analogicznie wymiaruj pozostałe boki.

*UWAGA!* Obiekt można wymiarować bez pokazywania jego końców, po wybraniu polecenia wcisnąć **Enter**.

*Zadanie 2.* 

*Wymiarowanie równoległoboku*

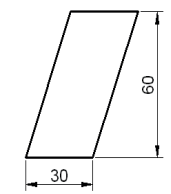

- 1. Pobierz polecenie z panelu *Wymiaruj*.
- *2. Określ początek pierwszej pomocniczej linii wymiarowej lub <wybierz obiekt>*: stosując lokalizację precyzyjną (**KONiec**), **wskaż lewy dolny róg równoległoboku**.
- 3. Określ p*oczątek drugiej pomocniczej linii wymiarowej*: stosując lokalizację precyzyjną (**KONiec**), **wskaż prawy dolny róg równoległoboku**.
- *4. Położenie linii wymiarowej [Wtekst/Tekst/ Kąt/Poziomo/pIonowo/Obrócony]*: **wskaż położenie linii wymiarowej**.
- 5. Postępując analogicznie zwymiaruj pozostałe boki.

*UWAGA!* Do pokazywania końców wybranych elementów obiektu zastosować lokalizację (**PRZetnij**, ewentualnie **KONiec**).

**Przykład 12.1b. Stosując wymiar dopasowany (WYMNORMALNY) , zwymiarować obiekty ukośne. Zapisz wynik.** 

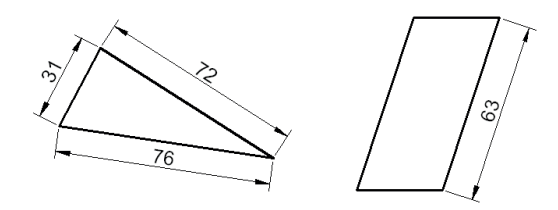

*UWAGA!* Obiekt można wymiarować bez pokazywania jego końców, po wybraniu polecenia wcisnąć klawisz **Enter**.

- 1. Pobierz polecenie z panelu *Wymiaruj*.
- 2. *Określ początek pierwszej pomocniczej linii wymiarowej <wybierz obiekt>*: **Enter**.
- 3. *Wybierz obiekt do wymiarowania*: **zaznacz jedną z krawędzi**.
- 4. *Określ położenie linii wymiarowej [Wtekst/Tekst/ Kąt]:* **wskaż położenie linii**.
- 5. Dalej postępuj analogicznie.

*Przykład 12.1c. Stosując wymiar promienia (WYMPROMIEŃ), znacznik środka (WYMCENTRUM), długość łuku (WYMŁUK), wymiar średnicy (WYMŚREDNICA), zwymiarować obiekty. Zapisz wynik swoich prac.*

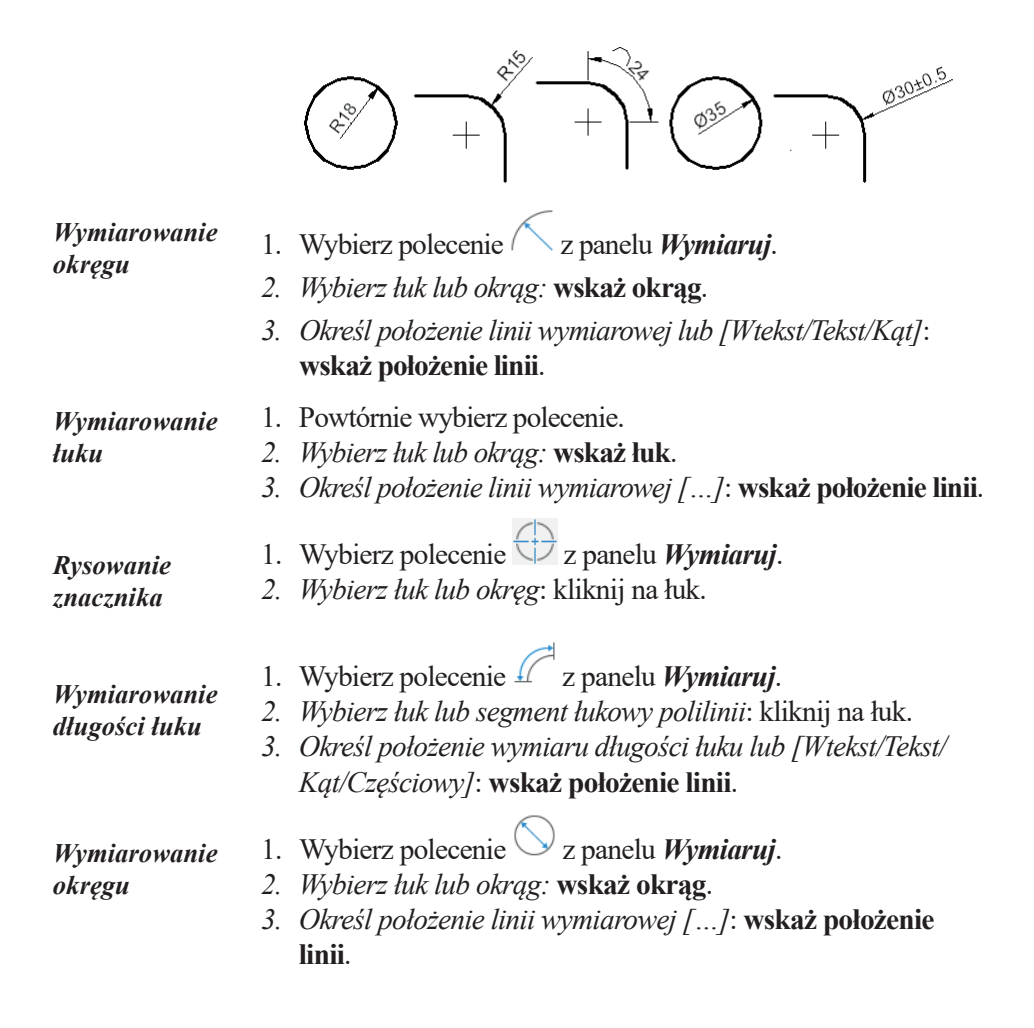

#### *Wymiarowanie łuku* 1. Powtórnie wybierz polecenie.

- *2. Wybierz łuk lub okrąg:* **wskaż łuk**.
- *3. Określ położenie linii wymiarowej lub [Wtekst/Tekst/Kąt]*: **wpisz w**, **Enter**.
- 4. Ustaw kursor na końcu tekstu Ø30 i wpisz **%%p0.5**, kliknij **na obszar rysunkowy i wskaż położenie linii**.

### *Przykład 12.1d. Stosując wymiar kątowy (WYMKĄTOWY), Ucięty (WYMSKRÓCONY), zwymiarować kąty oraz łuki. Zapisz wynik swoich prac.*

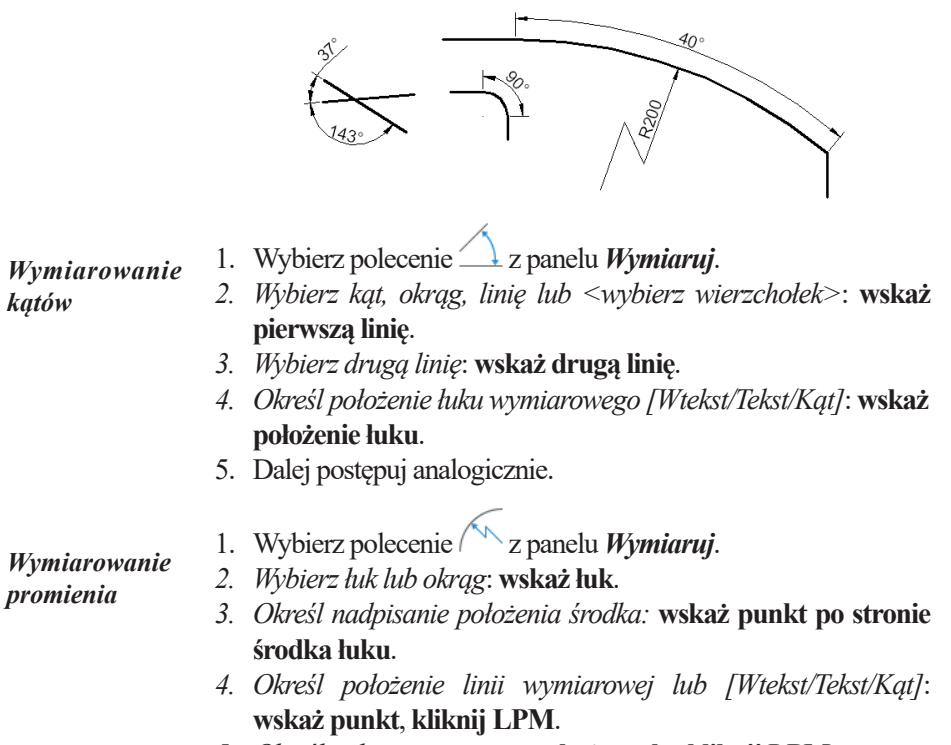

*5. Określ położenie ucięcia:* **wskaż punkt**, **kliknij LPM**.

### *Przykład 12.1e. Stosując wymiar od bazy (WYMBAZA) i kontynuuj (WYMSZEREG), zwymiarować obiekty od wspólnej bazy albo szeregowo. Po wykonaniu zadania powtórnie zapisz plik.*

*UWAGA!* Gdyby pierwszy wymiar liniowy lub kątowy już istniał, to po wybraniu polecenia **WYMBAZA** na początku należy pokazać pomocniczą linię wymiarową, która będzie bazą kolejnych wymiarów.

*Zadanie 1.*

*Wymiarowanie od wspólnej bazy wymiarów liniowych*

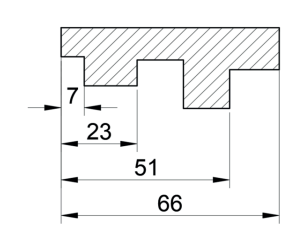

- 1. Wybierz polecenie  $\Box$  z panelu *Wymiaruj*.
- 2. Zwymiaruj element pierwszy z lewej (o długości 7). Położenie punktów wskazuj od lewej do prawej.
- 3. Wybierz polecenie  $\rightarrow$  z panelu *Wymiaruj*.
- *4. Określ początek drugiej pomocniczej linii wymiarowej lub [Cofaj/ Wybierz]*: **wskaż położenie kolejnego punktu**  (lokalizacja **PRZetnij** lub **KONiec**).
- 5.Pokazuj kolejne elementy do zwymiarowania, wyjście z polecenia przez wciśnięcie klawisza **Enter** lub **Esc**.

*Zadanie 2.*

*Wymiarowanie kątów od wspólnej bazy* 

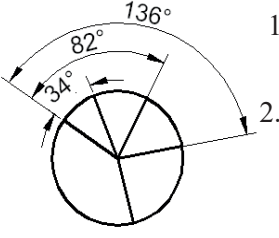

- 1. Wybierz polecenie  $\longrightarrow$  z panelu *Wymiaruj*.
- 2. Zwymiaruj wycinek o rozwartości 34° . Położenie odcinków wskazuj od góry do dołu.
- 3. Wybierz polecenie  $\left| \cdot \right|$
- *4. Określ początek drugiej pomocniczej linii wymiarowej lub [Cofaj/Wybierz]*: **wskaż położenie kolejnego punktu**  (lokalizacja **PRZetnij** lub **KONiec**).
- 5.Pokazuj kolejne elementy do zwymiarowania, wyjście z polecenia przez wciśnięcie klawisza **Enter** lub **Esc**.

*Zadanie 3.*

*Wymiarowanie szeregowe wymiarów liniowych*

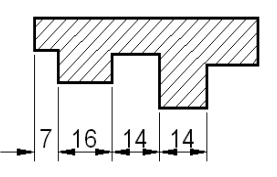

- 1. Wybierz polecenie  $|z|$  panelu *Wymiaruj*.
- 2. Zwymiaruj element pierwszy z lewej (o długości 7). Położenie punktów wskazuj od lewej do prawej.
- 3. Wybierz polecenie <sup>11</sup> z panelu *Wymiaruj*.
- *4. Określ początek drugiej pomocniczej linii wymiarowej lub [Cofaj/Wybierz]*: **wskaż położenie kolejnego punktu**  (lokalizacja **PRZetnij** lub **KONiec**).
- 5. Pokazuj kolejne elementy do zwymiarowania, wyjście z polecenia przez wciśnięcie klawisza **Enter** lub **Esc**.

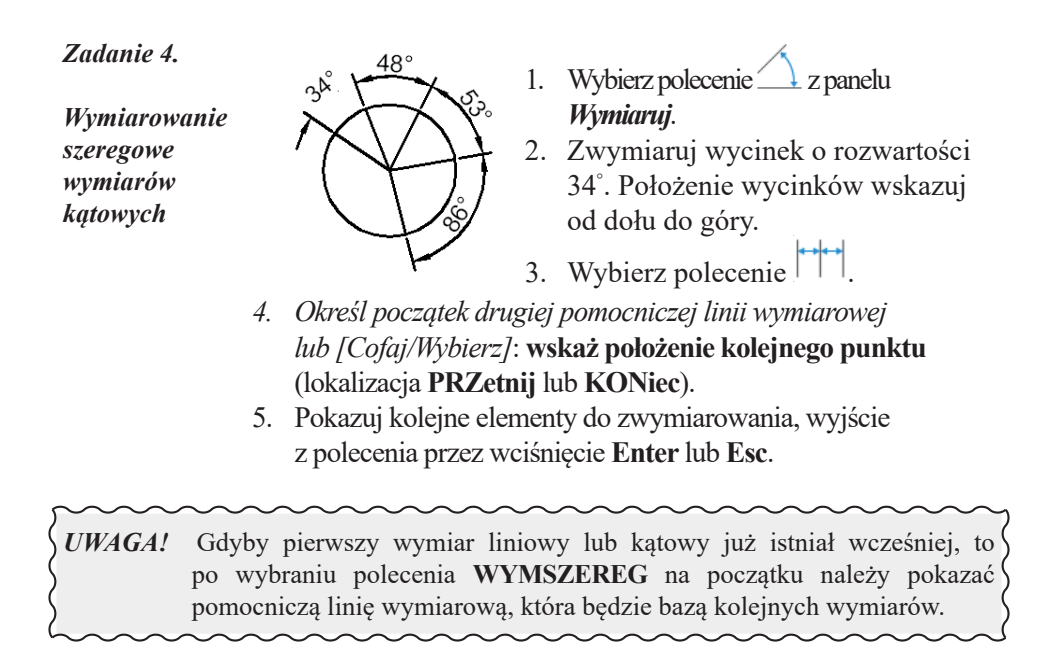

*Przykład 12.1f. Stosując polecenie szybki wymiar (SWYMIAR), zwymiarować liniowe wymiary obiektów. Po wykonaniu zadania powtórnie zapisz plik.*

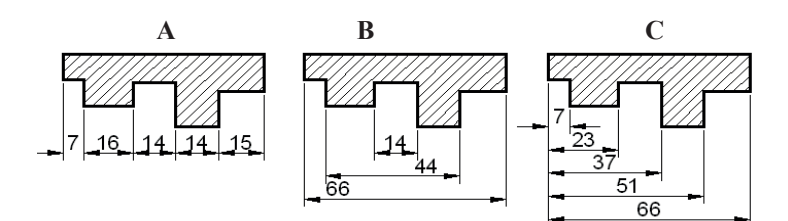

*Rys. A*

- *szeregowy* 1. Wybierz polecenie  $|\cdot|$  z panelu *Wymiaruj*.
	- *2. Wybierz geometrię do wymiarowania:* kliknij na obiekt, wyjście z tej fazy przez wciśnięcie klawisza **Enter** (w celu przyśpieszenia pracy można jednocześnie zaznaczyć wszystkie odcinki poziome, które chcemy wymiarować).
	- *3. Określ położenie linii wymiarowej lub [Szeregowy/Piętrowy/ odBazy/ Współrzędne/pRomień/śreDnica/punktOdniesienia/ Edycja/Ustawienia] <Szeregowy>:* wpisz **s**, wciśnij **Enter**  i **wskaż położenie linii**.

#### *Rys. B* 1. Powtórnie wybierz polecenie **SWYMIAR**.

- *piętrowy 2. Wybierz geometrię do wymiarowania:* kliknij na obiekt, wybierz **Enter** (w celu przyśpieszenia pracy można jednocześnie zaznaczyć wszystkie odcinki poziome, które chcemy wymiarować).
	- *3. Określ położenie linii wymiarowej lub [Szeregowy/Piętrowy/ odBazy/…] <Szeregowy>:* wpisz **p**, wciśnij **Enter** i **wskaż położenie linii**.

#### *Rys. C* 1. Powtórnie wybierz polecenie **SWYMIAR**.

- *od bazy 2. Wybierz geometrię do wymiarowania:* kliknij na obiekt, wybierz **Enter** (w celu przyśpieszenia pracy można jednocześnie zaznaczyć wszystkie odcinki poziome, które chcemy wymiarować).
	- *3. Określ położenie linii wymiarowej lub [Szeregowy/Piętrowy/ odBazy/…] <Szeregowy>:* wpisz **b**, wciśnij **Enter** i **wskaż położenie linii**.

### *Przykład 12.1g. Stwórz nowy styl WIELOLINII, aby wyglądała tak jak wyrysowana w przykładzie poniżej. Rezultat wykonanych prac zapisz w pliku.*

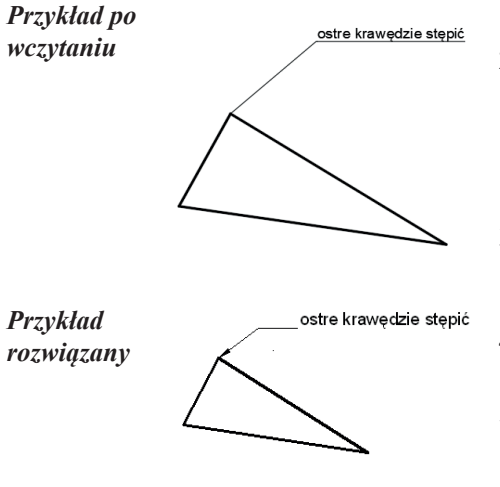

- 1. Włącz kartę *Opisz*.
- 2. Na panelu *Linie odniesienia* rozwinięcie ukośnej strzałki powoduje wyświetlenie okna *Menedżer stylów wielolinii odniesienia*.
- 3. Kliknij na styl **Standard**, a następnie **Nowy**. Nadaj mu nazwę "*nowy styl*" i naciśnij **Kontynuuj**.
- 4. Na karcie *Format linii odniesienia*  ustaw Rozmiar Strzałki na: **5**.
- 5. Na karcie *Struktura linii odniesienia* zaznacz opcję *"ustaw odległość linii łączącej"* i określ jej wartość na: **16**.
- 6. Na karcie *Element* ustaw **wysokość tekstu**: **5**, Zamocowanie poziome, Lewe zamocowanie: **Dół górnej linii**, Prawe zamocowanie: **Dół górnej linii.** Zatwierdź zmiany przyciskiem **OK** oraz zamknij *Menedżer stylów wielolinii odniesienia*.
- 7. Na karcie *Element* ustaw **wysokość tekstu**: **5**, Zamocowanie poziome, Lewe zamocowanie: **Dół górnej linii**, Prawe zamocowanie: **Dół górnej linii.** Zatwierdź zmiany przyciskiem **OK** oraz zamknij *Menedżer stylów wielolinii odniesienia*.
- 8. Na panelu linie odniesienia wybierz nowo utworzony styl oraz pobierz polecenie **WIELOLODN**.
- *9. Określ położenie grotu strzałki linii odniesienia lub […]:* wskaż górny róg (lokalizacja **KONiec**).
- *10.Określ położenie linii łączącej linię odniesienia:* **wskaż punkt**.
- 11.Wpisz tekst, kliknij poza tekstem.
- 12.Gdyby w tekście pojawił się błąd, to można go łatwo poprawić. Kliknij szybko dwukrotnie na tekście, ustaw kursor we właściwym miejscu i popraw.

### **Do wykonania zadań włącz plik P\_12–2.dwg.**

### *Przykład 12.2a. Stosując wymiar liniowy (WYMLINIOWY)* **, zwymiarować** *obiekt z tolerancją symetryczną. W każdym przykładzie korzystaj ze stylu wymiarowania NOWY1.*

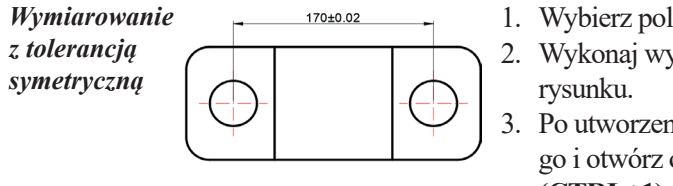

- 1. Wybierz polecenie **WYMLINIOWY**.
- 2. Wykonaj wymiarowanie jak na
- 3. Po utworzeniu wymiaru zaznacz go i otwórz okno właściwości **(CTRL+1)**.
- 4. Przewiń do zakładki **Tolerancje**.
- 5. W polu wyświetlanie tolerancji wybierz **Symetrycznie**.
- 6. W polach odchyłka górna i dolna wpisz wartość **0.02**.

## *Przykład 12.2b. Stosując wymiar liniowy (WYMLINIOWY) , zwymiarować obiekt ztolerancją odchyłkową.*

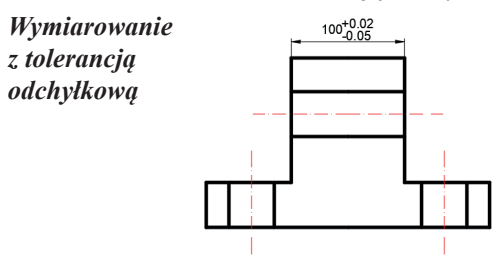

- 1. Wybierz polecenie **WYMLINIOWY**.
- 2. Wykonaj wymiarowanie jak na rysunku.
- 3. Po utworzeniu wymiaru zaznacz go i otwórz okno właściwości **(CTRL+1)**.
- 4. Przewiń do zakładki **Tolerancje**.
- 5. W polu wyświetlanie tolerancji wybierz **Odchyłka**.
- 6. W polu odchyłka górna wpisz wartość **0.02**.
- 7. W polu odchyłka dolna wpisz wartość **0.05**.
- 8. W razie potrzeby ustawić **pionowe położenie tolerancji** na wartość **środek**.

*Przykład 12.2c. Stosując wymiar liniowy (WYMLINIOWY)* , wykonać tolerancję *prostopadłości osi i płaszczyzny. Zapisz wynik pracy pod nową nazwą.*

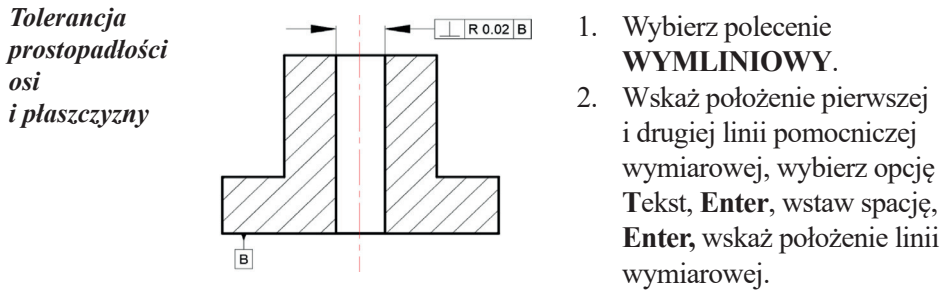

- 3. Na karcie **Opisz** rozwiń panel **Wymiar** i wybierz polecenie **Tolerancja** .
- 4. Kliknij na czarne pole pod napisem *Sym* i wybierz znak odchyłki  $prostopadłości$  –
- 5. W polu *Tolerancja 1* wpisz **R 0.02**.
- 6. W polu *Ident. 1* wpisz **B**, naciśnij **OK**.
- 7. Przyłącz obiekt do końcówki strzałki.
- 8. Ponownie wybierz polecenie **TOLERANCJA**.
- 9. W polu *Identyfikator elementu odniesienia wpisz* **B**, wciśnij **Ok**.
- 10. Umieć obiekt pod obiektem.
- 11. Stosując polecenie **POLILINIA**, dorysuj strzałkę. Najpierw odcinek o stałej szerokości, a następnie wykorzystaj opcję **S**zerokość, podaj wartość początkową 0, końcową 4.

### *Przykład 12.3. Stwórz styl wymiarowania: Architektoniczny i stosując znane polecenia wymiarowania i pracy z tekstem, uzupełnij plik zadania P\_12–3.dwg. Po wykonaniu zadania powtórnie zapisz plik.*

- 1. Rozwiń panel *Opisz* na karcie *Narzędzia główne* i zadokuj go, wybierając ikonę pinezki w lewym dolny rogu panelu.
- 2. Wybierz ikonę *Menadżera stylu tekstu* A i na bazie *Standard* utwórz styl *Architektoniczny*.
- 3. Ustaw:
	- *Nazwa czcionki:simplex.shx*,
	- *Współczynnik szerokości: 0.5*,
	- *Kąt pochylenia: 5*.
- 4. Zastosuj zmiany i zamknij menadżera.
- 5. W panelu *Opisz* wybierz ikonę menadżera wymiarowania  $\frac{1}{2}$ .
- 6. Na bazie *ISO-25* utwórz styl *Architektoniczny* i wykonaj zmiany w oknie menadżera:
	- Karta: *Symbole istrzałki > Groty strzałek > Pierwszy: Pochylony, Druga: Pochylony*, *–* Karta: *Tekst > Wygląd tekstu > Styl tekstu: Architektoniczny*,
	- Karta: *Dopasowanie > Skala elementów wymiaru > Globalny współczynnik skali: 10*.
- 7. Wykonaj wymiarowanie zgodnie ze wzorem, zachowując kolejność linii wymiarowych zgodnie ze standardami wymiarowania budowlanego, tj.: otwory, osie otworów, osie ścian, grubości ścian, wymiar całkowity.
- 8. Utwórz znaczniki okien i korzystając ze stylu tekstu: *Architektoniczny* i narzędzia *Tekst wielowierszowy*, opisz je zgodnie ze wzorem.

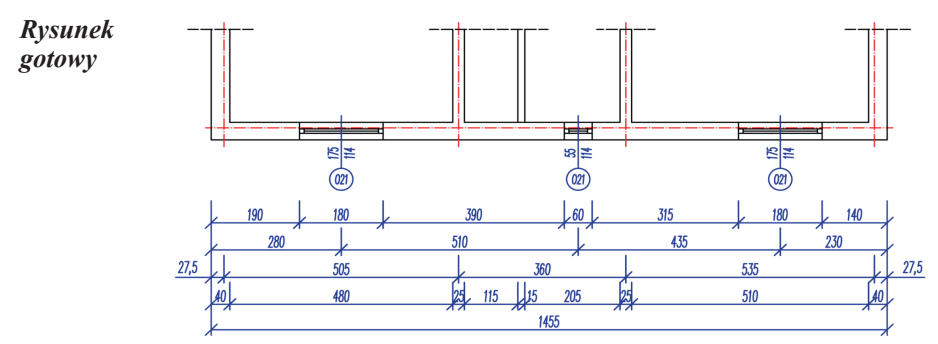

## **Arkusz ćwiczeniowy**

### **Cel ćwiczenia**

Celem ćwiczenia jest opanowanie umiejętności korzystania z narzędzi do wymiarowania wymiarów liniowych, dopasowanych, kątowych, od bazy, szeregowych, promieni, średnic, a także tworzenia linii odniesienia, praktycznego wymiarowania obiektów, wstawiania symboli wymiarowych oraz rozwiązanie arkusza ćwiczeniowego.

*Ćwiczenie 12.1. Zwymiaruj wałek, wykorzystując znane polecenia wymiarowania. Wymiaruj na warstwach: WYMIAR, WYMIAR\_ŚREDNICA, WYMIAR\_STOPIEŃ. Wczytaj plik CW\_12–1.dwg. Rezultat prac zapisz pod nową nazwą.*

Włącz **ŚLEDZENIE** (**PRZecięcie**) oraz **OBIEKT** w *Pasku stanu*, aby można było wskazywać precyzyjne końce wymiarowanych obiektów rysunku.

- 1. Wybierz polecenie **WYMLINIOWY**, a następnie zwymiaruj długość wałka, średnicę oraz długość czopa **A**.
- 2. Wprowadź polecenie **KONTUNUUJ** i zwymiaruj kolejne wymiary za czopem A, (30, 70).

*UWAGA!* Ostatnim wymiarem musi być długość czopa (28), wtedy można użyć polecenia **KONTYNUUJ**.

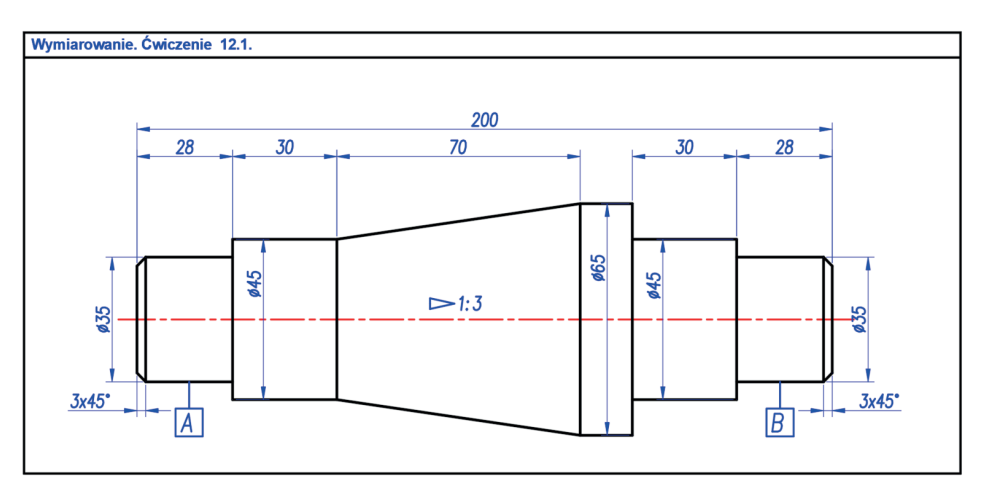

3. Wybierz polecenie **WYMLINIOWY**, a następnie zwymiaruj średnicę oraz długość czopa B (28).

*Oznaczenia czopów A oraz B wykonać wielolinią odniesienia*

- 4. Wprowadź polecenie **KONTUNUUJ** i zwymiaruj kolejny wymiar za czopem B (30).
- 5. Przejdź na warstwę GRUBA-RYS i wybierz polecenie **LINIA**. Narysuj trójkąt oznaczający zbieżność.
- 6. Wybierz z palety *Tekst* polecenie **TEKST WIELOWIERSZOWY** i wpisz wartość zbieżności **1 : 3**.
- 7. W celu przesunięcia opisu wymiaru średnic, które są nieczytelne przez kolizję z osią symetrii, należy zaznaczyć wymiar, a następnie chwycić za uchwyt opisu i przesunąć w nowe miejsce.
- 8. Utwórz nowy styl wielolinii odniesienia. W tym celu rozwiń panel **Opis**, a następnie styl wielolinii odniesienia oznaczoną ikoną .
- 9. Kliknij na styl **Standard**, a następnie **Nowy**. Nadaj mu nazwę **OPIS\_CZOPÓW** i naciśnij **Kontynuuj**.
- 10.Na karcie **Format linii odniesienia** symbol strzałki ustaw na **Brak**.
- 11.Na karcie **Struktura linii odniesienia** odznacz opcję **Automat. Dołącz linie łączącą**.
- 12.Na karcie **Element** zaznacz opcję **Obramuj tekst** oraz **Zamocowanie pionowe**. Styl tekstu wybierz: **WYM**.
- 13.W panelu **Opis** wybierz **Linia odniesienia** i z włączonym **ORTO** (F8) oznacz czop **A** i **B**.

### *Ćwiczenie 12.2. Stosując polecenie wymiar liniowy, uzupełnij opis przedstawionego schematu wzmacniacza magnetycznego [1]. Pracuj na warstwie WYMIARY. Wczytaj plik CW\_12–2.dwg. Rezultat prac zapisz pod nową nazwą.*

Włącz **ŚLEDZENIE** (**CENtrum**, **KONiec** i inne) oraz **OBIEKT**, aby można było wskazywać precyzyjnie elementy obiektów rysunku.

- *Tworzenie wymiarów* 1. Wybierz kartę *Opisz* i w panelu *Tekst* rozwiń strzałkę (prawy górny róg), aby wybrać właściwy styl wymiarowania. Kliknij na styl **ELEK-01**.
	- 2. Wybierz polecenie **WYMLINIOWY** i zwymiaruj elementy rysunku opisane jako *Us*, *U1*, *Ur*.

*Rysunek gotowy*

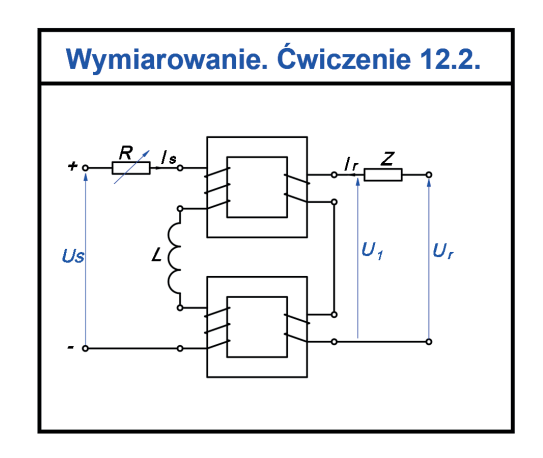

*Edycja wymiarów* 3. W karcie *Narzędzi główne* w panelu *Modyfikuj* rozwiń panel i wybierz polecenie **ROZBIJ**. Kliknij na utworzone wymiary.

- 4. Poleceniem **WYMAŻ** (z panelu *Modyfikuj*) wykasuj dolne strzałki ze wszystkich utworzonych wymiarów.
- 5. Kliknij szybko 2 razy na wartość wymiaru. Po włączeniu edycji tekstu zamarkuj tekst i wpisz odpowiednie oznaczenie z rysunku (np. **Ur**). Kliknij poza tekstem.
- 6. Z panelu *Modyfikuj* wybierz polecenie **OBRÓT** i obróć utworzone oznaczenie do położenia poziomego.
- 7. Poleceniem **PRZESUŃ** (z panelu *Modyfikuj*) umieść oznaczenie we właściwym miejscu.
- 8. Czynności z pkt. 6–7 powtórz wobec pozostałych oznaczeń.

### *Ćwiczenie 12.3. Stosując dostępne polecenie do wymiarowania, uzupełnij istniejący rysunek obiektu typu płyta o stosowne wymiary. Pracuj na warstwie WYMIARY. Wczytaj plik CW\_12.3.dwg. Rezultat prac zapisz pod nową nazwą.*

Włącz **ŚLEDZENIE** (**PRZetnij**, **KONiec** i inne) oraz **OBIEKT**, aby można było wskazywać precyzyjnie elementy obiektu.

#### *Rysunek gotowy*

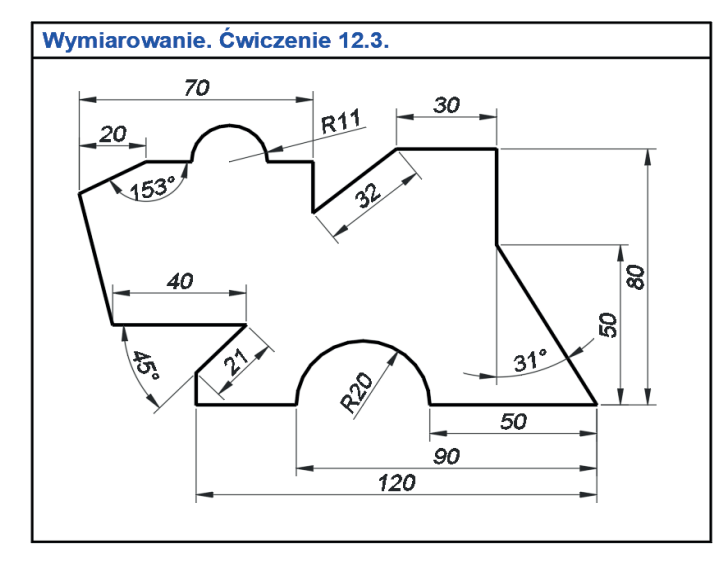

- 1. Wybierz kartę *Opisz* i w panelu *Tekst* rozwiń strzałkę (prawy górny róg), aby wybrać właściwy styl wymiarowania. Kliknij na styl **Ar1**.
- 2. Wybierz polecenie **WYMLINIOWY** i zwymiaruj pojedyncze wymiary poziome (30; 40).
- 3. Następnie tym samym poleceniem zwymiaruj (20).
- 4. Wybierz polecenie **OD BAZY** i zwymiaruj (70).
- 5. Postępując jak w pkt. 3–4, zwymiaruj od wspólnej bazy (50; 90; 110) oraz wymiary w pionie (50; 80).
- 6. Pobierz polecenie **WYMNORMALNY**, aby zwymiarować (32; 21).
- 7. Pobierz polecenie **WYMKĄTOWY** i zwymiaruj kąty (31; 45; 153).
- 8. Poleceniem **WYMPROMIEŃ** zwymiaruj łuki (R11; R20).

*Ćwiczenie 12.4. Stosując dostępne polecenie do wymiarowania, uzupełnij istniejący rysunek klucza płaskiego dwustronnego o stosowne wymiary. Przed pracą stwórz nowy styl wymiarowania. Pracuj na warstwie OPIS. Wczytaj plik CW\_12.4.dwg. Rezultat prac zapisz pod nową nazwą.* 

Włącz **ŚLEDZENIE** (**PRZetnij**, **KONiec** i inne) oraz **OBIEKT**, aby można było wskazywać precyzyjnie elementy obiektu.

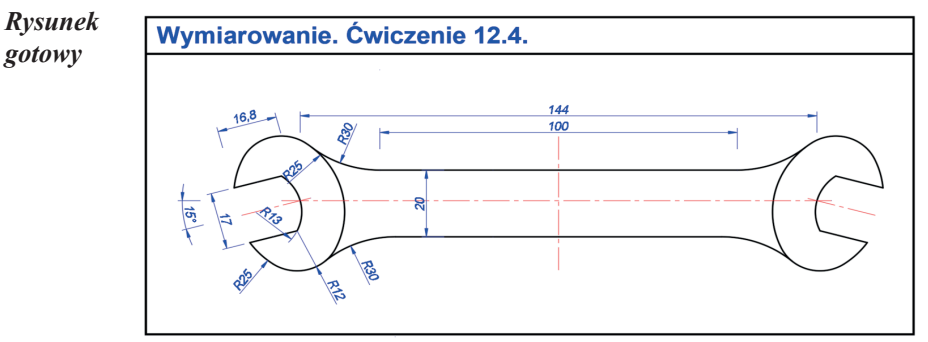

- 1. Wybierz kartę *Opisz* i w panelu *Tekst* rozwiń strzałkę (prawy górny róg), aby wybrać właściwy styl tekstu i wybierz styl **STANDARD**.
- 2. Ustaw nazwę czcionki na **simplex.shx** i kąt pochylenia **15**.
- 3. W panelu *Wymiary* rozwiń strzałkę. Wybierz styl opisowy, a następnie kliknij **Nowy**. Nadaj mu nazwę **WYM**.
- 4. W panelu *Wymiary* ustaw styl **WYM** jako aktualny.
- 5. Na karcie *Linie* ustaw kolor linii wymiarowych i pomocniczych linii wymiarowych na **niebieski** oraz zaznacz opcję *Stała długość pomocniczych linii wymiarowych* i ustaw wartość na **5**.
- 6. Na karcie *Tekst* wybierz styl tekstu **STANDARD** i *kolor tekstu ustaw*  na **niebieski**.
- 7. Na karcie *Jednostki podstawowe* ustaw *Dokładność* na **0.0**.
- 8. Za pomocą polecenia **WYMLINIOWY**, **WYMPROMIEŃ**, **WYMNORMALNY**, **WYMKĄTOWY** zwymiaruj rysunek.

### *Ćwiczenie 12.5. Stosując polecenia modyfikacji i wymiarowania, uzupełnij istniejące rysunki schodów. Przed rozpoczęciem pracy zdefiniuj nowy styl wymiarowania. Wczytaj plik CW\_12.5.dwg.*

- 1. Zdefiniuj nowy styl wymiarowania: *Schody*.
- 2. Przełączając się między kolejnymi kartami edytora *Zmień styl wymiarowania*, ustaw:
- *Stała długość linii wymiarowej: 5*,
- *Groty strzałek* (pierwszy i drugi)*: Znak architektoniczny*,
- *Czcionka* (po wcześniejszym zdefiniowaniu stylu tekstu)*: Nazwa: simplex.shx*,

*Współczynnik szerokości: 0.5, Kąt pochylenia: 5*,

*– Globalny współczynnik skali: 7.5*.

- 3. Zastosuj zmiany i zamknij *Menadżer stylów wymiarowania*.
- 4. Przejdź na warstwę: *pomocnicza*, wybierz polecenie *Podziel (Narzędzia główne > Rysuj > Podziel)*, a następnie wskaż pionowy odcinek w kolorze czerwonym opisany *ścieżka*, podaj liczbę segmentów do podziału: *19, Enter*.
- 5. Włącz widoczność standardowego paska *Menu*: *Pasek szybkiego dostępu > > Pokaż pasek menu*.
- 6. Zmień styl punktu, wybierając ze standardowego paska *Menu: Format > Styl punktu*, wybierz "X", *Ustal rozmiar w jednostkach rysunku*, *Rozmiar punktu: 5 jednostek*.
- 7. Zmierz odległość między puntami, wybierając*: Narzędzia główne > Narzędzia > Zmierz > Odległość*. Odczytaj wynik w wierszu poleceń. Wartość powinna wynosić *16.67*.
- 8. Przejdź na warstwę: *szyk\_prostokątny*, wybierz pionowy odcinek w kolorze zielonym iwykonaj szyk prostokątny złożony z*1* wiersza i*9* kolumn rozłożonych co *30* jednostek.
- 9. Przejdź na warstwę: *szyk\_wzdł\_ścieżki*, wybierz poziomy odcinek w kolorze czerwonym i wykonaj szyk wzdłuż ścieżki, wskazując jako ścieżkę opisany odcinek, zmień metodę dzielenia na: *Podziel*, ustaw liczbę elementów: *19*.
- 10.Elementy szyku wzdłuż ścieżki powinny pokrywać się z punktami, a odległość między nimi powinna wynosić *16.67*. Sprawdź warunek wynikający z*Warunków technicznych, jakim powinny odpowiadać budynki i ich usytuowanie: 2h+s=0,6 do 0,65 m*. Jeśli warunek jest spełniony, kontynuuj pracę.
- 11.Przejdź na warstwę *konstrukcyjna* ipoleceniem *Linia* uzupełnij brakujące stopnie w rzucie i na przekroju.
- 12.Zamroź warstwy: *pomocnicza*, *szyk\_prostokątny, szyk\_wzdł\_ścieżki*.
- 13.Wykonaj wymiarowanie i opis rysunków zgodnie ze wzorem.

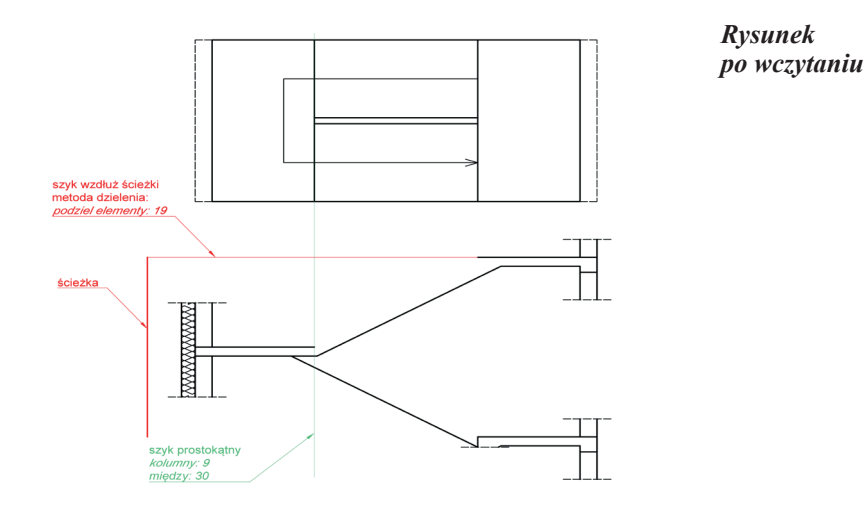

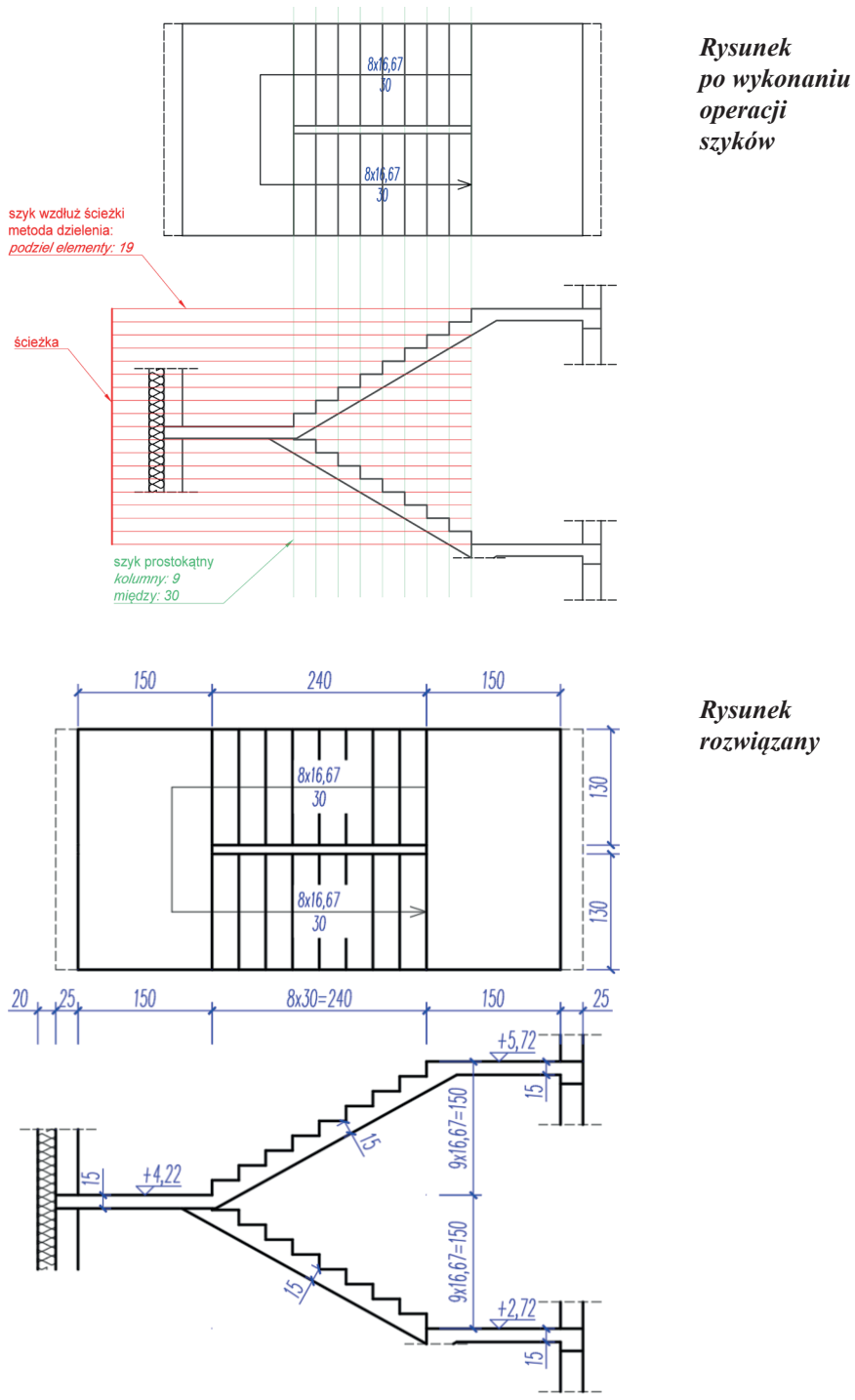

*rozwiązany*

# **13. Przygotowanie rysunku do druku**

Ekran monitora jest w programie AutoCAD rodzajem okna, przez które użytkownik zagląda w świat przestrzeni wirtualnej. Program może działać w dwóch rodzajach przestrzeni wirtualnej:

- w trójwymiarowej **przestrzeni modelu**, w której zostają ukształtowane figury geometryczne będące modelami geometrycznymi rozważanych obiektów fizycznych. Modele te mogą być figurami dwu- i trójwymiarowymi. Można je tutaj modyfikować, kasować, importować z innych plików, zmieniać ich wielkość i wzajemne położenie, korzystając z wyspecjalizowanych poleceń programu;
- w dwuwymiarowej **przestrzeni papieru**, w której przygotowuje się do wydruku zapisy graficzne zaprojektowanych modeli na tzw. rzutniach, rozmieszczając je na poszczególnych formatach, opatrując odpowiednimi ramkami, tabelkami, opisami tekstowymi itp.

W lewym dolnym rogu obszaru rysunku domyślnie znajdują się trzy zakładki *Model/ Układ1/Układ2…* (rys. 13.1). Wciśnięta zakładka *Model* oznacza, że program pracuje w przestrzeni modelu.

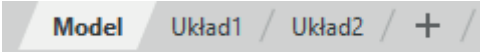

Rys. 13.1. Zrzut paska odpowiadającego za przełączanie przestrzeni pracy użytkownika

Uaktywnienie którejkolwiek z zakładek *Układ* (można założyć ich dowolną liczbę i nazwać według potrzeb, np. rzut fundamentów, rzut parteru, rzut poddasza, przekrój… itd.) otwiera możliwości ustalenia rozmieszczenia wydruku zapisu graficznego na konkretnym arkuszu definiowanym w dwuwymiarowej przestrzeni papieru. Właściwości rozmieszczenia wydruku dotyczą wyboru odpowiedniego urządzenia drukującego, wymiarów papieru, na którym dokonany zostanie wydruk, usytuowania strony na kartce, części rysunku objętej wydrukiem, skali – podziałki wydruku, dodatkowych opcji wydruku. Wszystkie te ustalenia pozwala wprowadzić okno dialogowe *Ustawienie strony* (okno to wywołuje się przez naciśnięcie prawego przycisku myszy na zakładce *Układ* i wybraniu polecenia *Menedżer ustawień strony…*) (rys. 13.2).

Po ustawieniu wszystkich wymaganych przez okno parametrów wydruku należy zaakceptować je przyciskiem *OK*, co spowoduje zamknięcie okna. Na ekranie pojawi się na białym tle gotowy do druku arkusz (rys. 13.3).

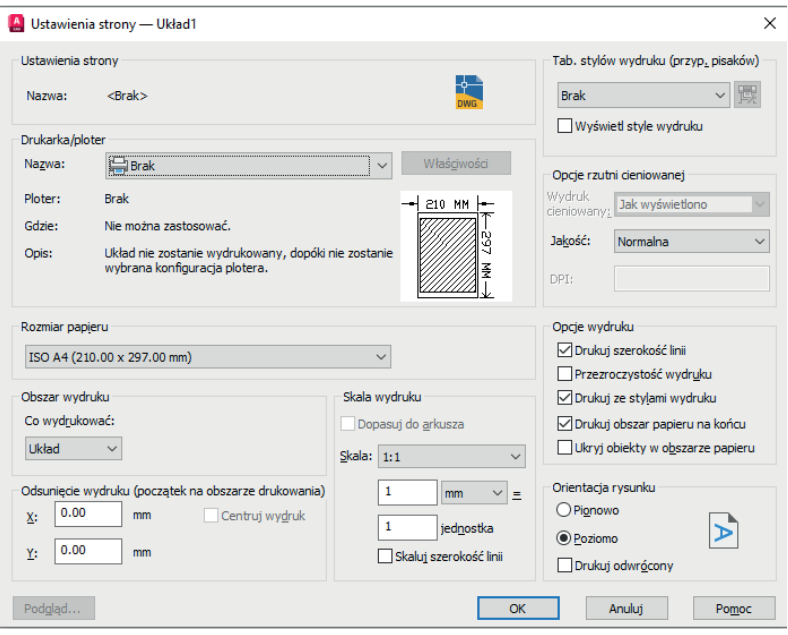

Rys. 13.2. Okno dialogowe *Ustawienie strony*

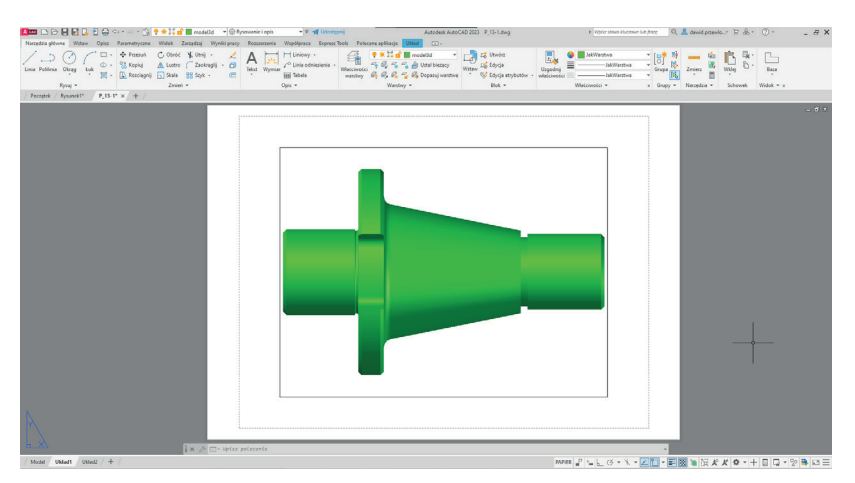

Rys. 13.3. Wygląd układu

Bardzo istotnym elementem każdego arkusza są tzw. rzutnie. Przedstawiane są na nich widoki zaprojektowanego w przestrzeni modelu, obiektu geometrycznego. Rzutnie tworzy się za pomocą okna dialogowego *RZUTNIE* (rys. 13.4) należącego do karty *WIDOK*. Każdej rzutni można przypisać indywidualną podziałkę określającą stosunek wielkości liniowych ustalanych w arkuszu do odpowiadających im wielkości

w przestrzeni modelu. W określonym w przestrzeni modelu obiekcie geometrycznym możliwe jest zarówno generowanie dowolnych widoków na wyróżnianych rzutniach, jak i ustawianie tych rzutni na arkuszu w różnych układach oraz w różnych zakładkach *Układ*.

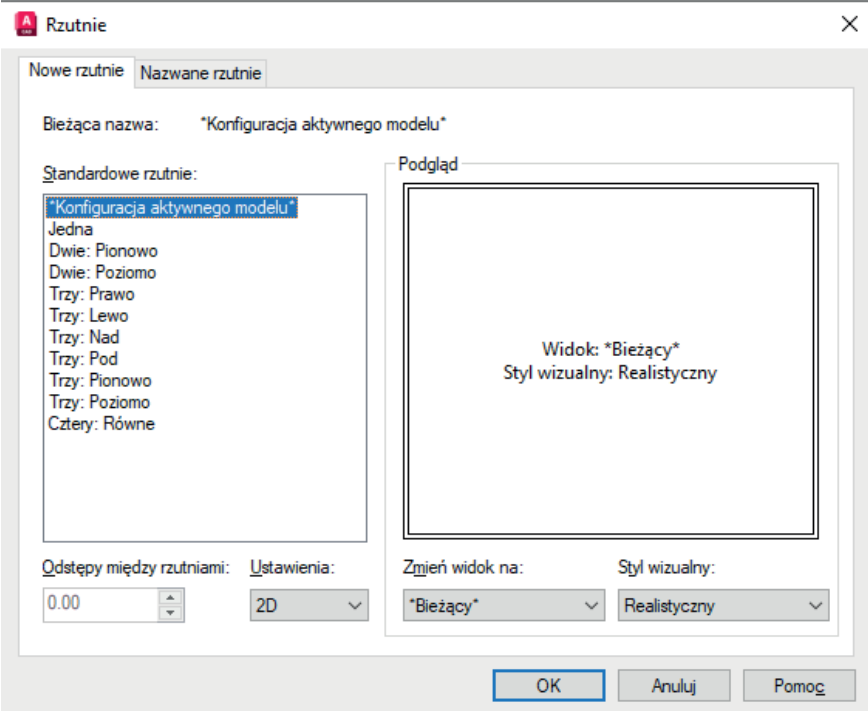

Rys. 13.4. Okno dialogowe *Rzutnie*

Po wywołaniu każda z rzutni (standardowo) wyświetla przedstawienie graficzne struktury geometrycznej ustalonej ostatnio wprzestrzeni modelu, ponieważ jednak rzutnie są obiektami programu AutoCAD zawartymi w przestrzeni papieru, więc wszystkie operacje dokonywane w tych rzutniach (zmiana podziałki, przesuwanie, kopiowanie) również dotyczą tej przestrzeni. Natomiast użytkownik, chcąc zmodyfikować zapis graficzny obiektu umieszczony na konkretnej rzutni, musi przejść do przestrzeni modelu i tam zrealizować bądź pożądane zmiany struktury zapisywanego obiektu geometrycznego, bądź odpowiednią zmianę widoku tego obiektu. Aby dokonać takiego przejścia, należy kliknąć dwukrotnie lewym przyciskiem myszy we wnętrzu rozważanej rzutni bądź zmienić ustawienia przełącznika **PAPIER/MODEL** w *Pasku stanu*. Takie działanie ze strony użytkownika uaktywnia rzutnie (jej ramka zostaje pogrubiona), co pozwala wybrać pożądane ustawienia widoków (np. z pomocą narzędzi z **karty Widok** w panelu *Widok*) oraz dokonywać dowolnych modyfikacji obiektu ustalonego w przestrzeni modelu.

# **Arkusz przykładów**

### *Przykład 13.1. Przygotuj arkusz do wydruku z jedną rzutnią w formacje A4. Wczytaj plik P\_13–1.dwg, a rezultat działań zapisz pod nową nazwą.*

- 1. Przejdź na zakładkę **Układ1** i usuń widoczną rzutnię (kliknij LPM na krawędzi rzutni i wciśnij przycisk **Delete**).
- 2. Kliknij PPM na zakładce **Układ1** i wybierz **Menedżer ustawień strony**.
- 3. W oknie **Menedżer ustawień strony** uaktywnij **Układ1** (zaznacz) i wciśnij przycisk **Zmień**.
- 4. W oknie **Ustawienia strony** wybierz drukarkę, np. *PDFCreator* lub *DWG to PDF. pc3*, rozmiar papieru **A4**, skala wydruku **1 : 1** oraz **1 mm = 1 jednostka**.
- 5. Wciśnij przycisk **Właściwości**.
- 6. W oknie **Edytor konfiguracji plotera** w zakładce **Ustawienia urządzenia i dokumentu** wybierz **Zmień standardowe rozmiary papieru**, odszukaj format **A4** i wciśnij przycisk **Zmień**.

*UWAGA!* Jeśli w pkt. 4 wybrałeś inny rozmiar papieru niż A4, np. ISO A4 (210 × 297 mm), to w pkt. 6 również należy wybrać ten rozmiar.

- 7. W kolejnym oknie określ obszar drukowania (wartości marginesów): *górny*: **6**, *prawy*: **6**, *lewy*: **25**, *dolny*: **6**. Następnie wciśnij 2 razy **Dalej** i **Zakończ**.
- 8. W oknach **Edytor konfiguracji plotera**, **Zmiany w pliku konfiguracyjnym drukarki** i **Ustawienia strony** zatwierdź zmiany **OK** i zamknij okno **Menedżer ustawień strony**.
- 9. Przejdź do karty **Układ** i z panelu **Rzutnie układu** wybierz **Prostokąt**.
- 10. Skieruj kursor na obszar papieru (nie klikaj) i wciśnij klawisz **Enter**, wywołując domyślne polecenie <**Dopasuj>** wyświetlone w wierszu poleceń (rzutnia powinna dopasować się do obszaru drukowania).

*UWAGA!* Aby aktywować rzutnię, należy dwukrotnie kliknąć w dowolne miejsce rzutni na papierze (wtedy mamy możliwość modyfikacji i zmiany skali rysunku). Aby opuścić rzutnię, należy dwukrotnie kliknąć poza papierem (ciemniejszy obszar). Innym narzędziem do zmiany obszaru jest przycisk na **Pasku stanu**, który powoduje zmianę jego wyświetlania i jest opisany **MODEL** bądź **PAPIER** w zależności od środowiska, w którym pracujemy.

11. Uwzględniając powyższe wskazówki, przedstaw obiekt 3D i dopasuj jego położenie jak na rysunku 13.5.

12. Na pasku stanu ustaw skalę rzutni 1 : 1. Pamiętaj, że skalę rysunku zmieniamy w aktywnej rzutni.

*UWAGA!* Z wciśniętym kółkiem myszy można przesuwać obszarem rysunkowym. Z wciśniętym klawiszem **Shift** i kółkiem myszy można obracać obszarem rysunkowym.

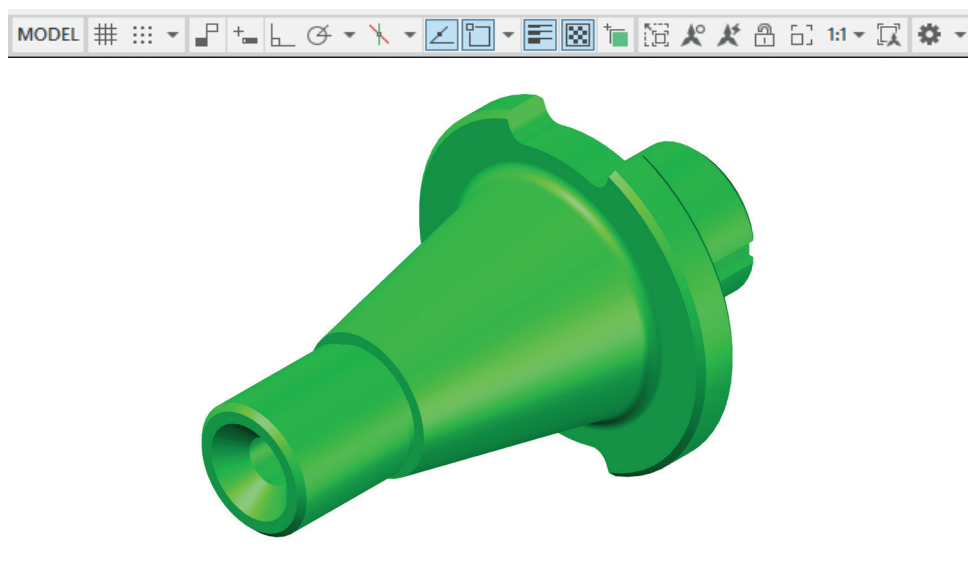

*Rys. 13.5. Dopasowanie obiektu do drukowania*

## **Arkusz ćwiczeniowy**

### **Cel ćwiczenia**

Celem ćwiczenia jest doskonalenie umiejętności przygotowania rysunku do druku, wyboru odpowiedniego urządzenia drukującego, ustawienia wymiarów papieru, wykorzystania rzutni, ustawienia skali oraz dodatkowych opcji wydruku.

### *Ćwiczenie 13.1. Stosując polecenia: Tabela, Zdefiniuj atrybuty i Blok, wykonaj tabelę rysunkową. Przed rozpoczęciem pracy zdefiniuj nowy styl wymiarowania. Wczytaj plik CW\_13.1.dwg.*

- 1. Wstaw tabelę *Narzędzia główne > Opis > Tabela*.
- 2. Zdefiniuj liczbę kolumn: *3*, i liczbę wierszy: *2*. Ustaw style komórek we wszystkich rzędach na: *Dane*. Wstaw tabelę w obszarze roboczym.

*UWAGA!* Ustawiając liczbę wierszy, należy pamiętać, że automatycznie zostają wstawione dwa dodatkowe pola.

- 3. Zdefiniuj nowy styl tekstu: *tabela* (czcionka: *simplex.shx*, współczynnik szerokości: *0.75*, kąt pochylenia: *10*).
- 4. Korzystając z właściwości *(Ctrl+1)*, zaznaczaj komórki i wprowadzaj ich wysokości iszerokości zgodnie ze wzorem.
- 5. Zaznacz wszystkie komórki oknem i ustaw:
- styl tekstu: *tabela*,
- wyrównanie: *Góra lewo*,
- wysokość tekstu: *2*.

#### *Wymiary i opisy komórek tabeli*

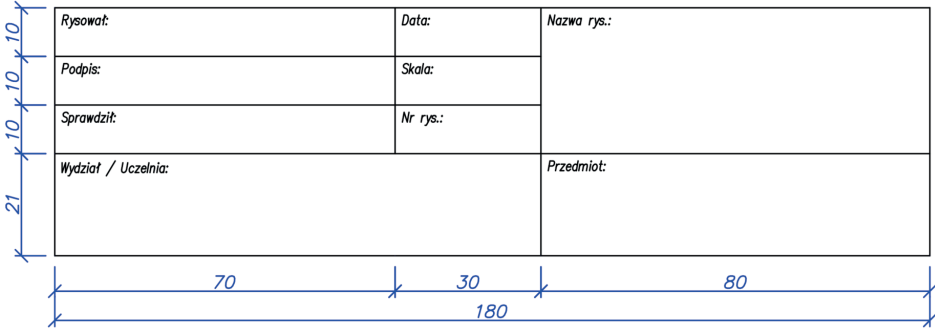

- 6. Przechodząc przez kolejne komórki tabeli, wypełniaj je tekstem zgodnie ze wzorem.
- 7. Wrysuj przekątne komórek na warstwie: *pomocnicza*.
- 8. Ustaw jako bieżącą warstwę: *Tabela i opis*.
- 9. Wstawiaj atrybuty, wybierając: *Wstaw > Definicja bloku > Zdefiniuj atrybuty*.
- 10. Uzupełniaj pola edytora definicji atrybutów, kolejno wpisując w polach:
- *Oznaczenie*opisy pól zgodnie ze wzorem poniżej,
- *Monit*informację zwrotną skierowaną do projektanta, która ma być wyświetlana w momencie wstawienia tabeli, instruującą go o treści, jaka ma wypełnić komórkę, np. w polu *Rysował* monit to: *Podaj imię i nazwisko rysującego*,
- Wyrównanie*Centrum symetria*,
- Styl tekstu *tabela*,
- Wysokość tekstu: *3*.

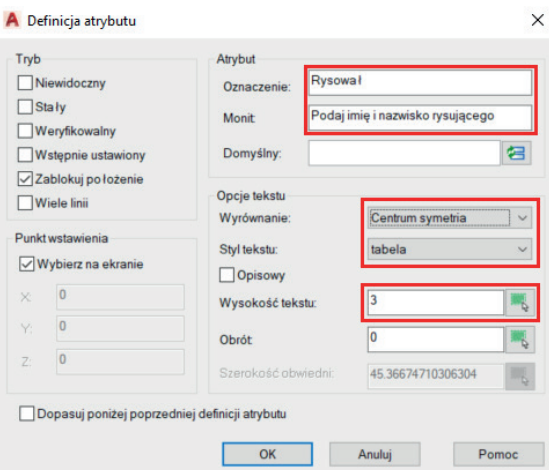

11. Analogicznie wstawiaj atrybuty w punktach symetrii linii pomocniczych.

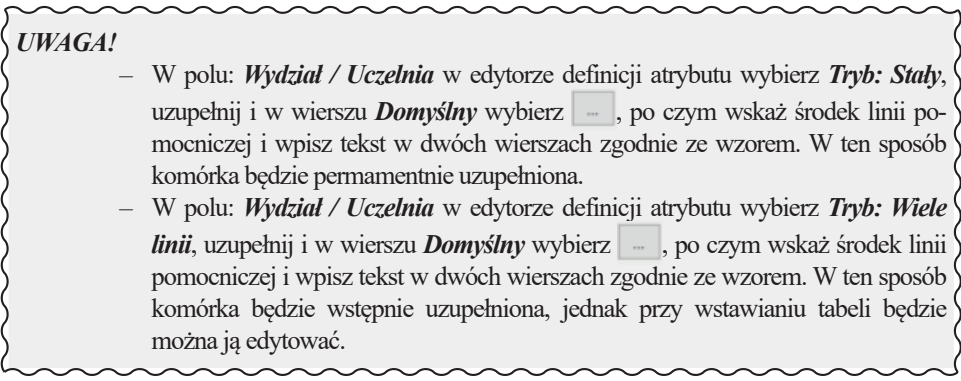

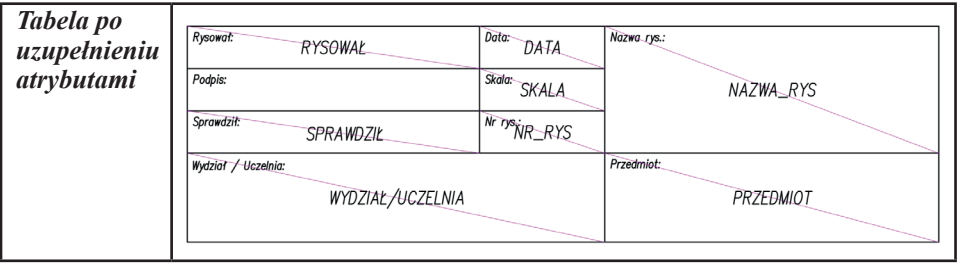

12. Wyłącz widoczność linii pomocniczych, zamrażając odpowiednią warstwę.

- 13. Utwórz blok z tabeli:
- *Nazwa: Tabela opisowa*,
- *Punkt bazowy:* wskaż prawy dolny wierzchołek,
- *Obiekty: Zapamiętaj*,
- *Wybierz obiekty:* zaznacz całą tabelę.

14. Wstaw utworzony blok i wypełnij komórki *Edytora atrybutów* zgodnie ze wzorem.

#### *Rozwiązane zadanie*

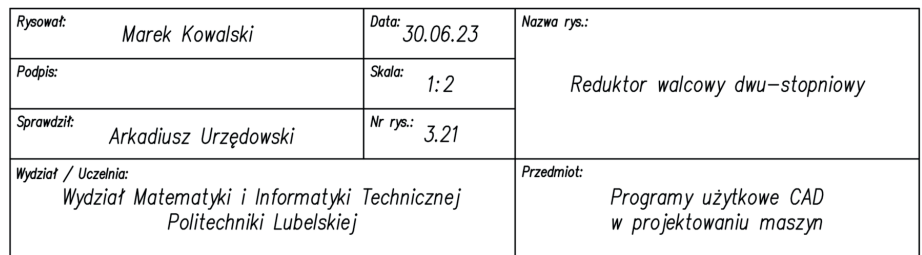

### *Ćwiczenie 13.2. Przygotuj arkusz przedstawiający schemat instalacji elektrycznej [7] do wydruku z dwoma rzutniami w formacie A4. Wczytaj plik o nazwie CW\_13–2.dwg, rezultat działań należy zapisać pod nową nazwą.*

- 1. Przejdź na zakładkę **Układ1** i usuń widoczną rzutnię (kliknij LPM na krawędzi rzutni i wciśnij przycisk **Delete**).
- 2. Kliknij PPM na zakładce **Układ1** i wybierz **Menedżer ustawień strony**.
- 3. W oknie **Menedżer ustawień strony** uaktywnij **Układ1** (zaznacz) oraz wciśnij przycisk **Zmień**.
- 4. W oknie **Ustawienia strony** wybierz drukarkę, np. *PDFCreator* lub *DWG to PDF. pc3*, rozmiar papieru **A4**, skala wydruku **1 : 1** oraz **1mm = 1jednostka**.
- 5. Wciśnij przycisk **Właściwości**.
- 6. W oknie **Edytor konfiguracji plotera** w zakładce **Ustawienia urządzenia i dokumentu** wybierz **Zmień standardowe rozmiary papieru**, odszukaj format **A4** i wciśnij przycisk **Zmień**.

*UWAGA!* Jeśli w pkt. 4 wybrałeś inny rozmiar papieru niż A4, np. ISO A4 (297 × 210 mm), to w pkt. 6 również należy wybrać ten rozmiar.

- 7. W kolejnym oknie określ obszar drukowania (wartości marginesów): *górny*: **3**, *prawy*: **3**, *lewy*: **3**, *dolny*: **9**. Następnie wciśnij 2 razy **Dalej** i **Zakończ**.
- 8. W oknach **Edytor konfiguracji plotera**, **Zmiany w pliku konfiguracyjnym drukarki** i **Ustawienia strony** zatwierdź zmiany **OK** i zamknij okno **Menedżer ustawień strony**.

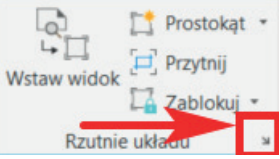

9. Utwórz nową warstwę: Rzutnie, zmień szerokość linii na 0,2 mm. Ustaw utworzoną warstwę jako bieżącą

10. Przejdź do karty **Układ** i wybierz strzałkę w prawym dolnym rogu panelu **Rzutnie układu**.

*UWAGA!* Aby opcjonalnie wywołać okno Rzutnie, można wpisać w wierszu poleceń **Rzutnie** i zatwierdzić klawiszem **Enter**.

- 11. W oknie dialogowym **Rzutnie** przejdź na zakładkę **Nowe rzutnie**, a następnie wybierz **Dwie: Pionowo**. Zatwierdź zmiany **OK**.
- 12. Skieruj kursor na obszar papieru (nie klikaj) i wciśnij klawisz **Enter**, wywołując domyślne polecenie <**Dopasuj>** wyświetlone w wierszu poleceń (rzutnia powinna dopasować się do obszaru drukowania).

*UWAGA!* Aby aktywować rzutnię, należy dwukrotnie kliknąć w dowolne miejsce rzutni na papierze (wtedy mamy możliwość modyfikacji i zmiany skali rysunku). Aby opuścić rzutnię, należy dwukrotnie kliknąć poza papierem (ciemniejszy obszar). Innym narzędziem do zmiany obszaru jest przycisk na **Pasku stanu**, który powoduje zmianę jego wyświetlania i jest opisany **MODEL** bądź **PAPIER** w zależności od środowiska, w którym pracujemy.

- 13. Uwzględniając powyższe wskazówki, przedstaw obiekt 2D i dopasuj jego położenie jak na rysunku 13.6.
- 14. Na pasku stanu ustaw skalę rzutni. W rzutni z lewej strony **1 : 1**, natomiast z prawej **2 : 1**. Pamiętaj, że skalę rysunku zmieniamy w aktywnej rzutni.
- 15.Przejdź na obszar **PAPIER** i korzystając z edytora tekstu wstaw opisy **"Skala 1:1"** oraz **"Skala 2:1"** zgodnie ze wzorem. Styl tekstu**: STANDAR**D, rozmiar: 10, kursywa.

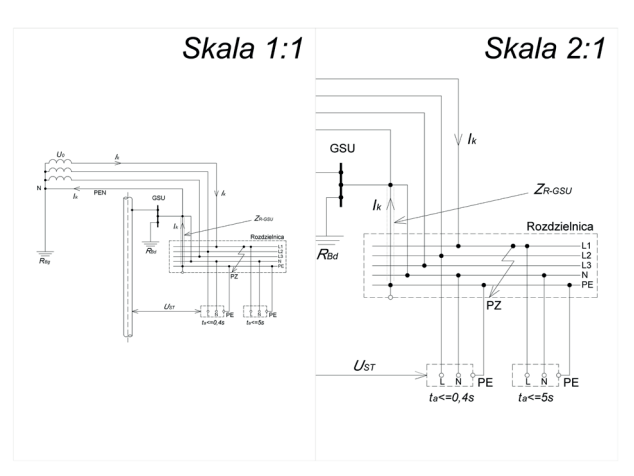

*Rys. 13.6. Dopasowanie obiektu do drukowania*

*Ćwiczenie 13.3. Przygotuj do wydruku arkusz w formacje A3 z trzema rzutniami przedstawiający rzut, przekrój, a także widok ogólny koła zapadkowego jednokierunkowego. Wczytaj plik o nazwie CW\_13–3.dwg, rezultat działań należy zapisać pod nową nazwą.* 

- 1. Przejdź na zakładkę **Układ1** i usuń widoczną rzutnię (kliknij LPM na krawędzi rzutni i wciśnij przycisk **Delete**).
- 2. Kliknij PPM na zakładce **Układ1** i wybierz **Menedżer ustawień strony**.
- 3. W oknie **Menedżer ustawień strony** uaktywnij **Układ1** (zaznacz) i wciśnij przycisk **Zmień**.
- 4. Woknie **Ustawienia strony** wybierz drukarkę, np. *PDFCreator* lub *DWG to PDF.pc3*, rozmiar papieru **A3**, skalę wydruku **1 : 1**, **1 mm = 1 jednostka**, **pionową** orientację rysunku.
- 5. Wciśnij przycisk **Właściwości**.
- 6. W oknie **Edytor konfiguracji plotera** w zakładce **Ustawienia urządzenia i dokumentu** wybierz **Zmień standardowe rozmiary papieru**, odszukaj format **A3** i wciśnij przycisk **Zmień**.

*UWAGA!* Jeśli w pkt. 4 wybrałeś inny rozmiar papieru niż A3, np. ISO A3 (297 × 420 mm), to w pkt. 6 również należy wybrać ten rozmiar.

- 7. W kolejnym oknie określ obszar drukowania (wartości marginesów) na: *górny*: **6**, *prawy*: **6**, *lewy*: **6**, *dolny*: **9**. Następnie wciśnij 2 razy **Dalej** i **Zakończ**.
- 8. Woknach **Edytor konfiguracji plotera**, **Zmiany wpliku konfiguracyjnym drukarki** i **Ustawienia strony** zatwierdź zmiany **OK** i zamknij okno **Menedżer ustawień strony**.
- 9. Przejdź do karty **Układ** i wybierz strzałkę w prawym dolnym rogu panelu **Rzutnie układu** (lub wpisz w wierszu poleceń: *Rzutnie*).
- 10.W oknie dialogowym **Rzutnie** przejdź na zakładkę **Nowe rzutnie**, a następnie wybierz **Trzy: Pod**. Zatwierdź zmiany **OK**.
- 11.Skieruj kursor na obszar papieru (nie klikaj) i wciśnij klawisz **Enter** rzutnie powinny dopasować się do obszaru drukowania.

*UWAGA!* Aby aktywować rzutnię, należy dwukrotnie kliknąć w dowolne miejsce rzutni na papierze (tylko wtedy mamy możliwość przesuwania i zmiany skali rysunku). Z wciśniętym kółkiem myszy można przesuwać obszarem rysunkowym. Aby opuścić rzutnię, należy dwukrotnie kliknąć poza papierem (ciemniejszy obszar).

- 12. Uwzględniając powyższe wskazówki, przedstaw obiekty 2D idopasuj ich położenie, w każdej rzutni jak na rysunku 13.7. Z paska stanu wybierz skalę rzutni. Pamiętaj, że skalę rysunku zmieniamy w aktywnej rzutni.
- 13.Przejdź do karty *Narzędzia główne* i z panelu *Opis* wybierz narzędzie **Tekst wielowierszowy**. W każdej rzutni wstaw opis skali, pamiętaj, że opisy wstawiamy w nieaktywnej rzutni.

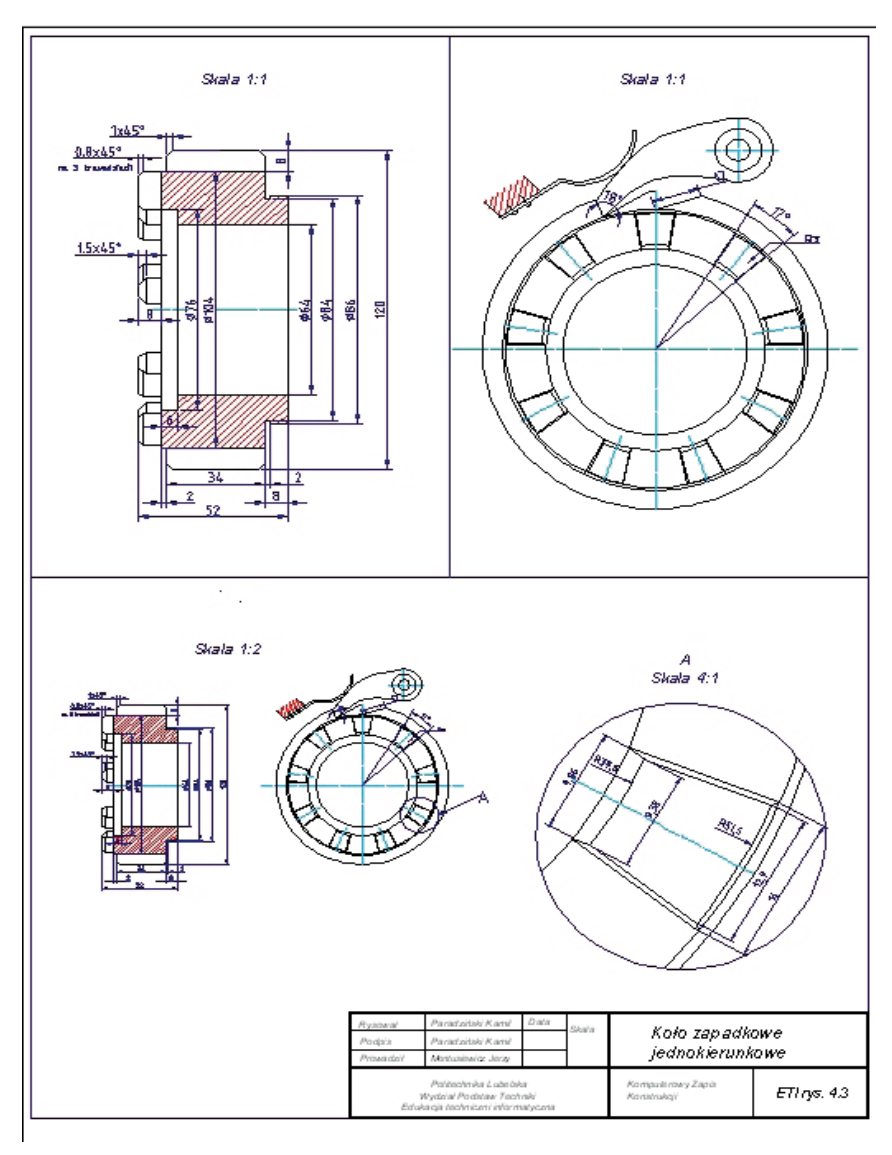

Rys. 13.7. Dopasowanie obiektu do drukowania

### *Zadanie dodatkowe. Przedstaw powiększenie wybranego szczegółu koła zapadkowego jednokierunkowego, tak jak na rysunku 13.8.*

Kontynuujemy pracę w zakładce **Układ1** przedstawiającej arkusz wydruku z trzema rzutniami. Rezultat działań należy zapisać pod nową nazwą.

- 1. Przejdź do karty *Narzędzia główne*. Z panelu *Rysuj* wybierz polecenie **Okrąg**.
- 2. Narysuj okrąg o dowolnych wymiarach poza obszarem arkusza rysunkowego (ciemniejszy obszar).
- 3. Przejdź do karty *Układ*. Z panelu *Rzutnie układu*, rozwiń panel,

wybierając polecenie *Prostokąt* i wybierz: *Obiekt*.

- 4. Skieruj kursor myszy na łuk okręgu i kliknij LPM. Okrąg powinien zostać przekształcony w rzutnię.
- 5. Skorzystaj z narzędzi dostępnych na karcie **Widok** w panelach *Nawigacja 2D* oraz *Widok (np. Nfragm)*, dopasuj położenie rysunku (zob. Rys. 13.5). Ustaw skalę rzutni **4 : 1**.
- 6. Dwukrotnie kliknij LPM na ciemniejszy obszar poza rzutnią (aby ją opuścić).
- 7. W nieaktywnej rzutni dodaj pozostałe wymiary jak na rysunku 13.7.
- 8. Kliknij na łuk okręgu. Chwyć za aktywny uchwyt środka okręgu i przeciągnij go na rzutnię po prawej stronie.
- 9. Wciśnij klawisz **Esc**.
- 10.Przejdź do karty *Narzędzia* główne i z panelu *Opis* wybierz narzędzie **Tekst wielowierszowy**. Wstaw opis skali szczegółu.

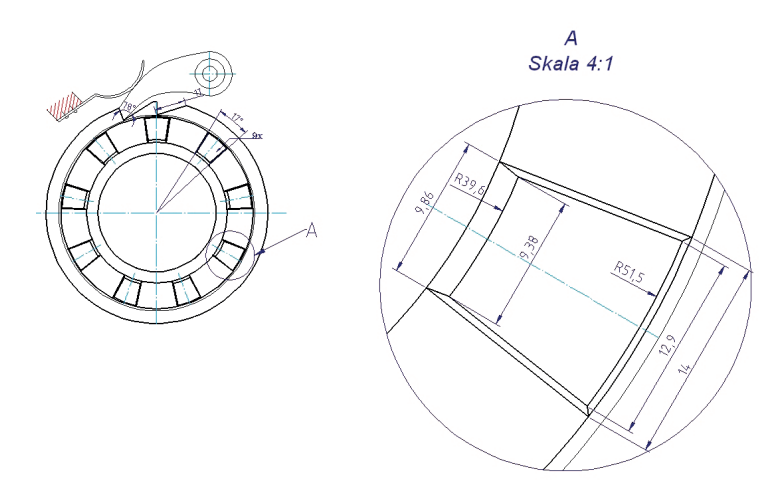

Rys. 13.8. Wybrany szczegół przygotowany do wydruku

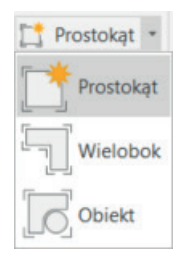

# **14. Rysowanie obiektów złożonych**

W rozdziale tym przygotowano kilka ćwiczeń do doskonalenia umiejętności nabytych przy przerabianiu materiału dydaktycznego zaprezentowanego w rozdziałach od 1 do 13. Celem poniższych ćwiczeń jest opanowanie sztuki łączenia działania wielu różnych poleceń wraz z ich dostępnymi opcjami w spójny system, który pozwoli wykreślić zaprezentowane rysunki z zakresu elektrotechniki oraz części maszyn.

Rozpoczęcie procesu wykonywania rysunków technicznych i schematów układów musi być poprzedzone dwoma działaniami. Po pierwsze, należy dokonać analizy kreślonego obiektu/obiektów i wyszukać takie cechy obiektu, jak istniejące osie symetrii, elementy identyczne, sposób występowania elementów powtarzających się, elementy podobne, elementy współśrodkowe, elementy z zaokrągleniami i fazowaniami, elementy będące równoległobokami. Zebrane informacje o kreślonym obiekcie pozwolą właściwie dobrać narzędzia (polecenia), które będą najbardziej efektywne w danej sytuacji. Na podstawie tego będzie można ustalić strategię tworzenia całego rysunku, a więc co i jakimi narzędziami będzie rysowane, co zaś będzie powstawało jako przekształcanie kopii obiektów wcześniej utworzonych. Drugie działanie dotyczy przygotowania arkusza/arkuszy do kreślenia rysunku. Należy więc zdefiniować warstwy, style tekstów istyle wymiarowania.

Takie podejście do procesu komputerowego kreślenia spowoduje, że praca będzie wykonywana efektywnie, a tworzone rysunki będą miały powtarzalny wygląd.

### **Arkusz ćwiczeniowy**

### *Ćwiczenie 14.1. Uzupełnij rysunek zbrojenia schodów. Wczytaj plik o nazwie CW\_14–1.dwg. Końcowy rezultat prac zapisz pod nową nazwą.*

- 1. Sprawdź zgodność długości prętów zbrojenia z wymiarami podanymi na rysunku. Długość możesz dostosować za pomocą polecenia **ROZCIĄGNIJ**.
- 2. Dorysuj brakujące linie oznaczające zbrojenie, używając polecenia **POLILINIA** z włączoną opcją **WPROWADZANIA DYNAMICZNEGO**  (F12). Dzięki temu po zadaniu długości odcinka można ustawić kąt nachylenia (po wcześniejszym wybraniu przycisku TAB).
- 3. Do łączenia polilinii możesz wybrać polecenie **FAZUJ**.
- 4. Uzupełnij rysunek przekroju przez schody. Otulina zbrojenia powinna mieć grubość 30 mm, licząc od krawędzi biegu schodowego, można ją narysować poleceniem **ODSUŃ**.
- 5. Zwymiaruj pręty zbrojeniowe. W tym celu na bazie stylu wymiarowania "MM20" utwórz nowy, w którego ustawieniach wyłącz wyświetlanie grotów strzałek, linii wymiarowych i pomocniczych. Zwymiaruj długości prętów zgodnie ze wzorem.

## *UWAGA!* Rysunek zwymiarowano w milimetrach. Pręty opisane są numerem porządkowym oraz długością podaną w milimetrach.

### *Rysunek gotowy*

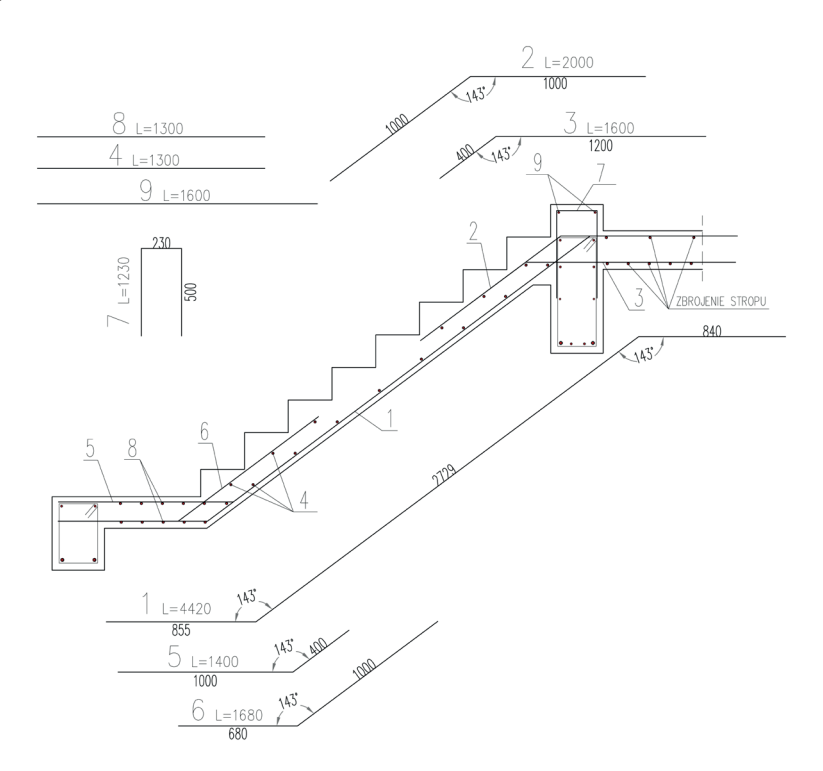

### *Ćwiczenie 14.2. Wykonaj rysunek obwodu magnetycznego magnesu trwałego [1]. Wczytaj plik o nazwie CW\_14–2.dwg. Zdefiniuj konieczne warstwy zgodnie z charakterem rysunku. Końcowy rysunek zapisz pod nową nazwą.*

- 1. Zdefiniuj odrębne warstwy do rysowania konturu, linii pola magnetycznego (typ linii – kreskowa), oznaczeń, a także do wymiarowania.
- 2. Przy rysowaniu przyjmij, że zewnętrzna średnica magnesu wynosi **50** jednostek.
- 3. Do kreślenia okręgów można zastosować polecenie **ODSUŃ**.
- 4. Do utworzenia zaokrągleń wykorzystaj polecenie **ZAOKRĄGLIJ**.
- 5. Do opisów użyj stylu AR1.
- 6. Wprowadź właściwy rozmiar tekstu przy wymiarowaniu.

7. Dokonaj edycji napisów wymiarowych, aby ich wygląd odpowiadał temu, co pokazano na rysunku (oznaczenia kursywą, indeksy antykwą).

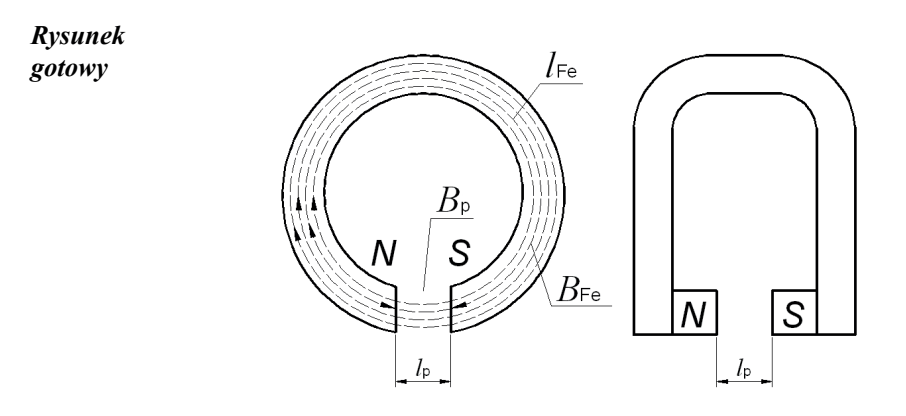

*Ćwiczenie 14.3. Narysuj moduł przekaźnika RS485 [2]. Wczytaj plik o nazwie CW\_14–3.dwg. Zdefiniuj konieczne warstwy zgodnie z charakterem rysunku. Końcowy rysunek zapisz pod nową nazwą.* 

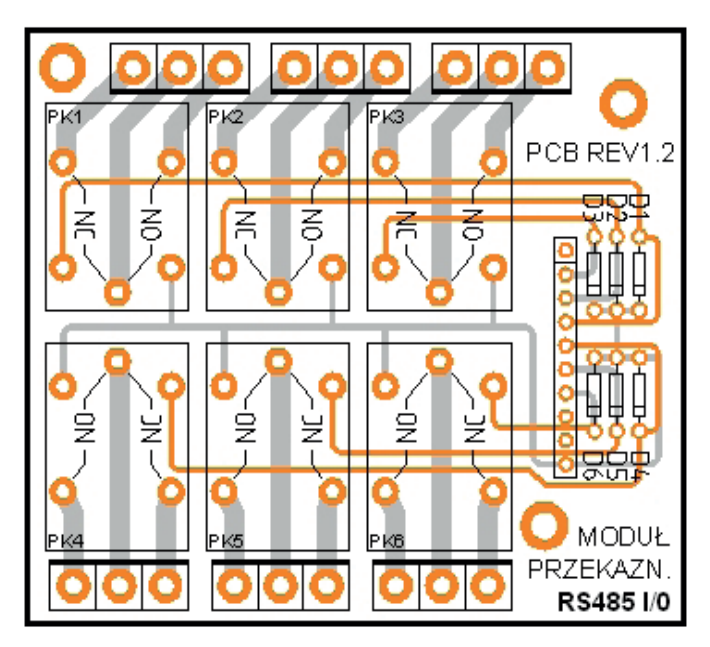

- 1. Odszukaj na rysunku bloki elementów powtarzające się.
- 2. Przy definiowaniu warstw wprowadź właściwy kolor oraz szerokość kreślonych linii.
- 3. Przyjmij, że promień wewnętrzny najmniejszego pierścienia wynosi **1.1 jednostki**.

### *Ćwiczenie 14.4. Wykonaj rysunek rzutu i przekroju tarczy z otworami. Wczytaj plik o nazwie CW\_14–4.dwg. Rysuj na odpowiednich warstwach. Końcowy rysunek zapisz pod nową nazwą.*

- 1. Przy kreśleniu rzutu zastosuj polecenia **ODSUŃ** oraz **SZYK BIEGUNOWY**.
- 2. Utwórz warstwę KONSTRUKCYJNA, uczyń ją bieżącą i stosując polecenie **PROSTA**, przenieś rozmiary elementów z rzutu na tworzony przekrój (dzięki temu obie części rysunku będą do siebie pasowały).

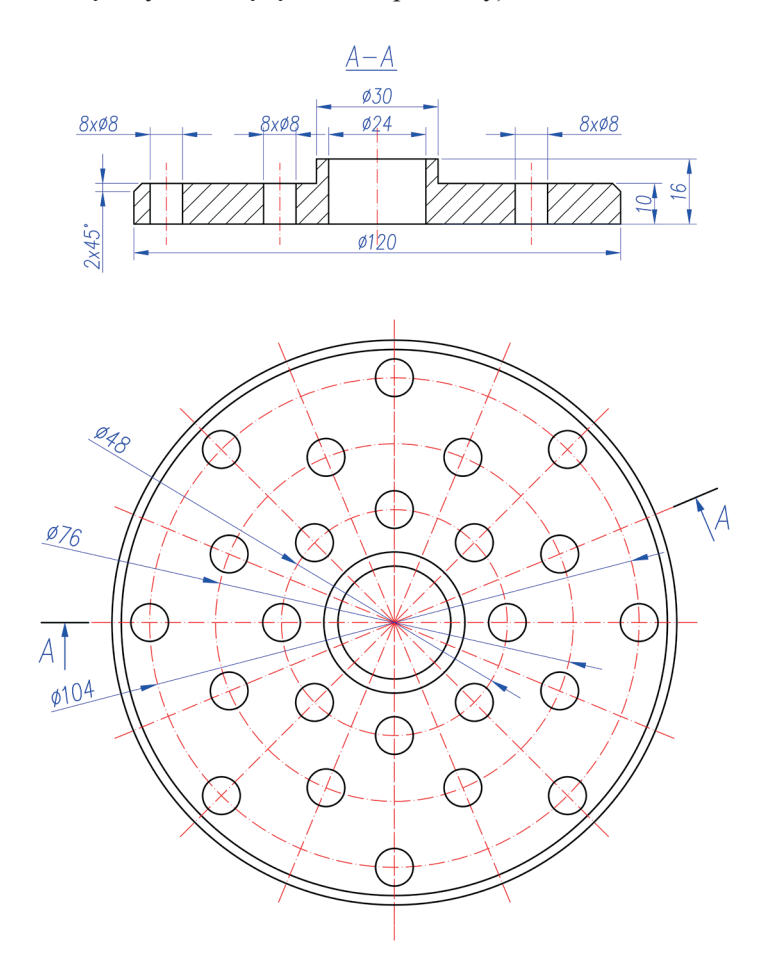

*UWAGA!* Nie jest to jedyny możliwy sposób rysowania.

### *Ćwiczenie 14.5. Wykonaj rysunek rzutu i przekroju tarczy z otworami. Wczytaj plik o nazwie CW\_14–5.dwg. Rysuj na odpowiednich warstwach. Końcowy rysunek zapisz pod nową nazwą.*

- 1. Przy kreśleniu rzutu zastosuj polecenia **UTNIJ**, **OBRÓĆ** z aktywną funkcją **KOPIUJ** oraz **SZYK BIEGUNOWY**.
- 2. Podczas pracy wykorzystaj **TYMCZASOWE TRYBY LOKALIZACJI** przy rysowaniu linii stycznej do okręgu / łuku.
- 3. Utwórz styl tekstu i wymiarowania. Zwymiaruj rysunek zgodnie ze schematem.

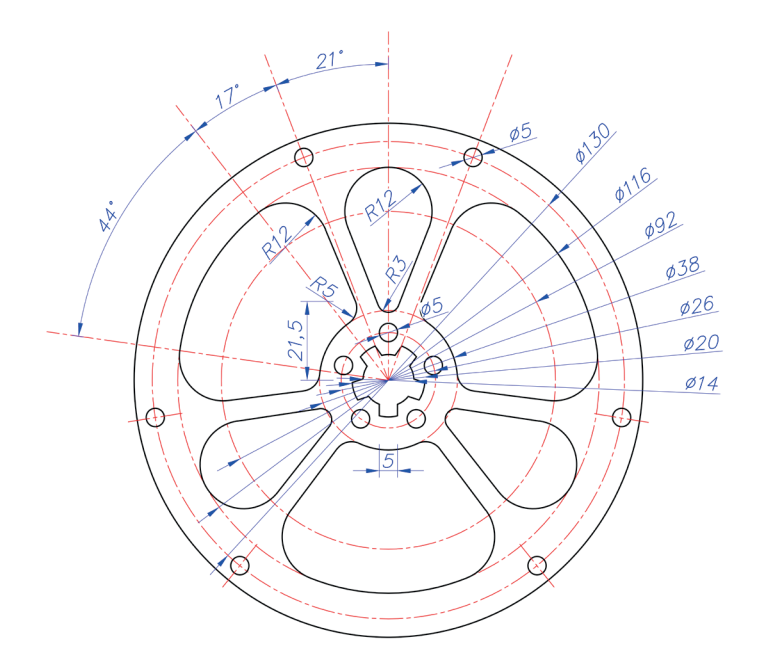

### *Ćwiczenie 14.6. Wykonaj rysunki widoku oraz przekroju łącznika i zwymiaruj je. Wczytaj plik o nazwie CW\_14–6.dwg. Rysuj na odpowiednich warstwach. Rezultat prac zapisz pod nową nazwą.*

- 1. Przemyśl strategię kreślenia rysunku:
	- a) obiekt ma oś symetrii spróbuj zastosować polecenie **LUSTRO**,
	- b) do narysowania drugiego okręgu zastosuj polecenie **ODSUŃ**,
	- c) możesz zastosować polecenie **PROSTOKĄT** do narysowania konturu widoku (zastosuj opcję Zaokrąglij).
- 2. Zdefiniuj odpowiednie warstwy do wykreślenia łącznika.
3. Utwórz warstwę KONSTRUKCYJNA, uczyń ją bieżącą i stosując polecenie **PROSTA**, przenieś wymiary z rzutu na przekrój (dzięki temu wszystkie części rysunku będą do siebie pasowały).

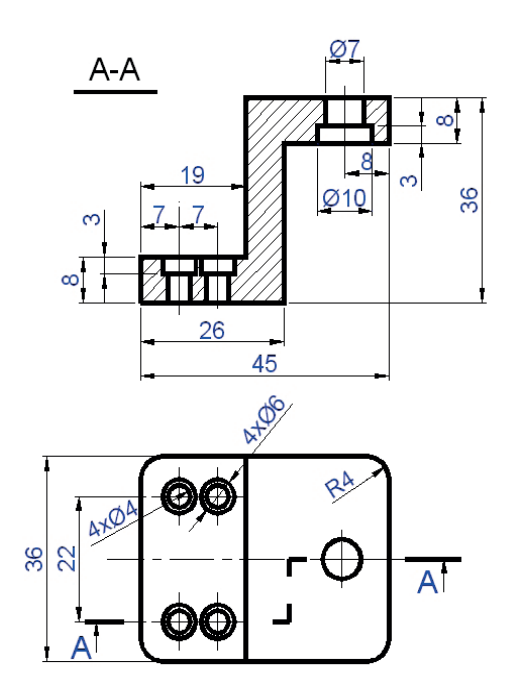

*Ćwiczenie 14.7. Wykonaj rysunek wałka wielostopniowego wraz z wymiarami. Wczytaj plik CW\_14–7.dwg. Rysuj na odpowiednich warstwach. Końcowy rysunek zapisz pod nową nazwą.* 

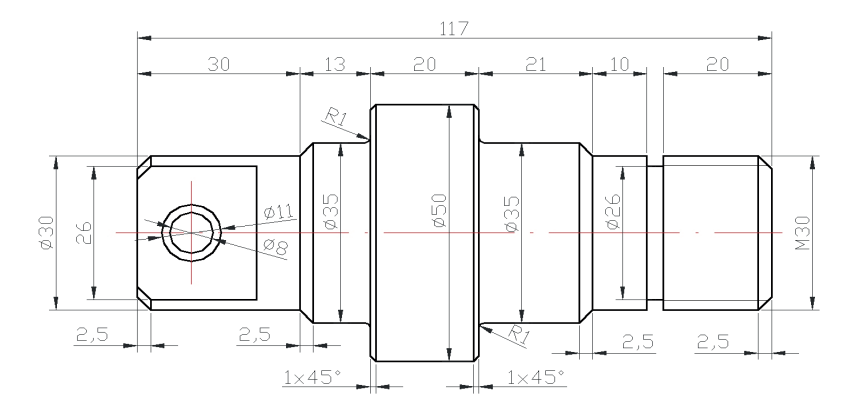

- 1. Przemyśl starannie strategię kreślenia rysunku: a) można zastosować polecenie **PROSTOKĄT** z opcją fazuj, b) obiekt ma oś symetrii – spróbuj zastosować polecenie **LUSTRO**, c) do narysowania drugiego okręgu możesz zastosować polecenie **ODSUŃ**.
- 2. Zwróć uwagę na wymiary średnic (znak **Ø**) oraz gwintu **M30**. W tych przypadkach będzie konieczna edycja tych wymiarów.

### *Ćwiczenie 14.8.Wykonaj rysunek przekroju tulei izwymiaruj go. Wczytaj plik o nazwie CW\_14–8.dwg. Rysuj na odpowiednich warstwach. Końcowy rezultat prac zapisz pod nową nazwą.*

- 1. Przemyśl strategię kreślenia rysunku: a) obiekt ma oś symetrii – spróbuj zastosować polecenie **LUSTRO**. b) do ścięcia naroży zastosuj polecenie **FAZUJ**.
- 2. Pionowe linie łączące obie części przekroju wykreśl, stosując lokalizację precyzyjną.
- 3. Podcięcia i zaokrąglenia zaznaczone w okręgu wykonać zgodnie ze szczegółem **A**.
- 4. Zwróć uwagę na wymiarowanie średnic, które należy wykonać po wcześniejszym stworzeniu nowego stylu wymiarowania na bazie stylu *ISO-25* z przedrostkiem  $\frac{0}{0}$  (o C.

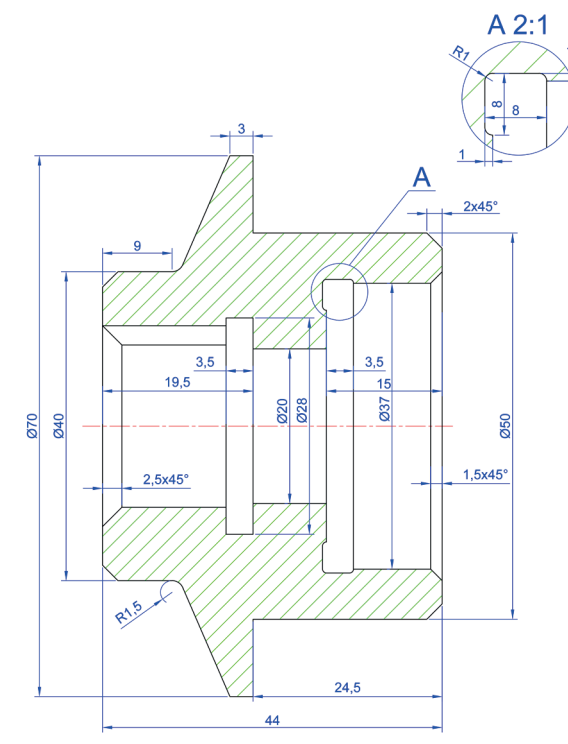

*Ćwiczenie 14.9. Wykonaj rysunek tarczy wraz z opisami i wymiarowaniem. Wczytaj plik o nazwie CW\_14–9.dwg. Rysuj na odpowiednich warstwach. Końcowy rysunek zapisz pod nową nazwą.* 

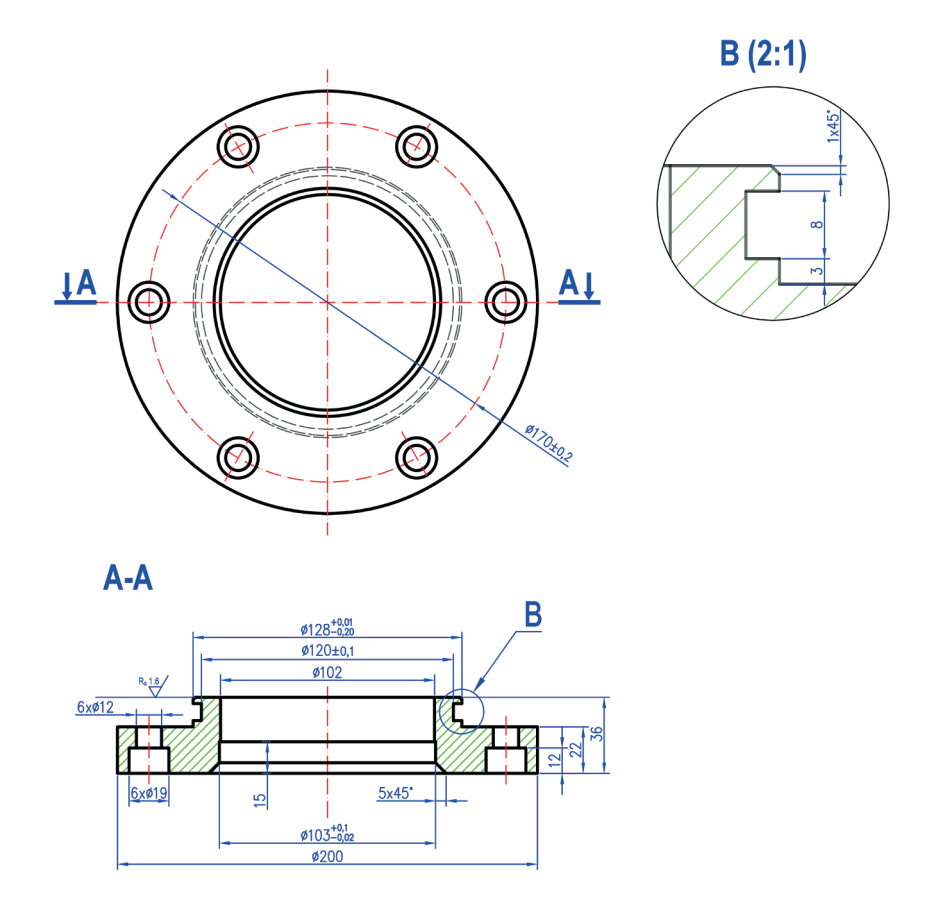

*Ćwiczenie 14.10. Wykonaj rysunek rzutu fundamentówz wytykami zbrojenia pod ściany isłupy żelbetowe. Wczytaj plik onazwie CW\_14–10.dwg. Rysuj na odpowiednich warstwach. Końcowy rysunek zapisz pod nową nazwą.* 

- 1. Przemyśl strategię kreślenia rysunku:
	- a) Ściany znajdują się w osiach symetrii można obrysować ich położenie w budynku poleceniem *Linia*,
	- b) Zwróć uwagę na szerokości fundamentów i użyj polecenia **ODSUŃ**,
	- c) Połącz linie w narożnikach poleceniem **FAZUJ**, rozmiar pierwszej i drugiej fazy ustaw: *0*,
- d) Oznaczenie wytyków zbrojenia wykonaj za pomocą polecenia **KOPIUJ**, **LUSTRO** lub **SZYK PROSTOKĄTNY**,
- e) Korzystając z predefiniowanych symboli wytyków umieszczonych w narożach, uzupełnij przykład.

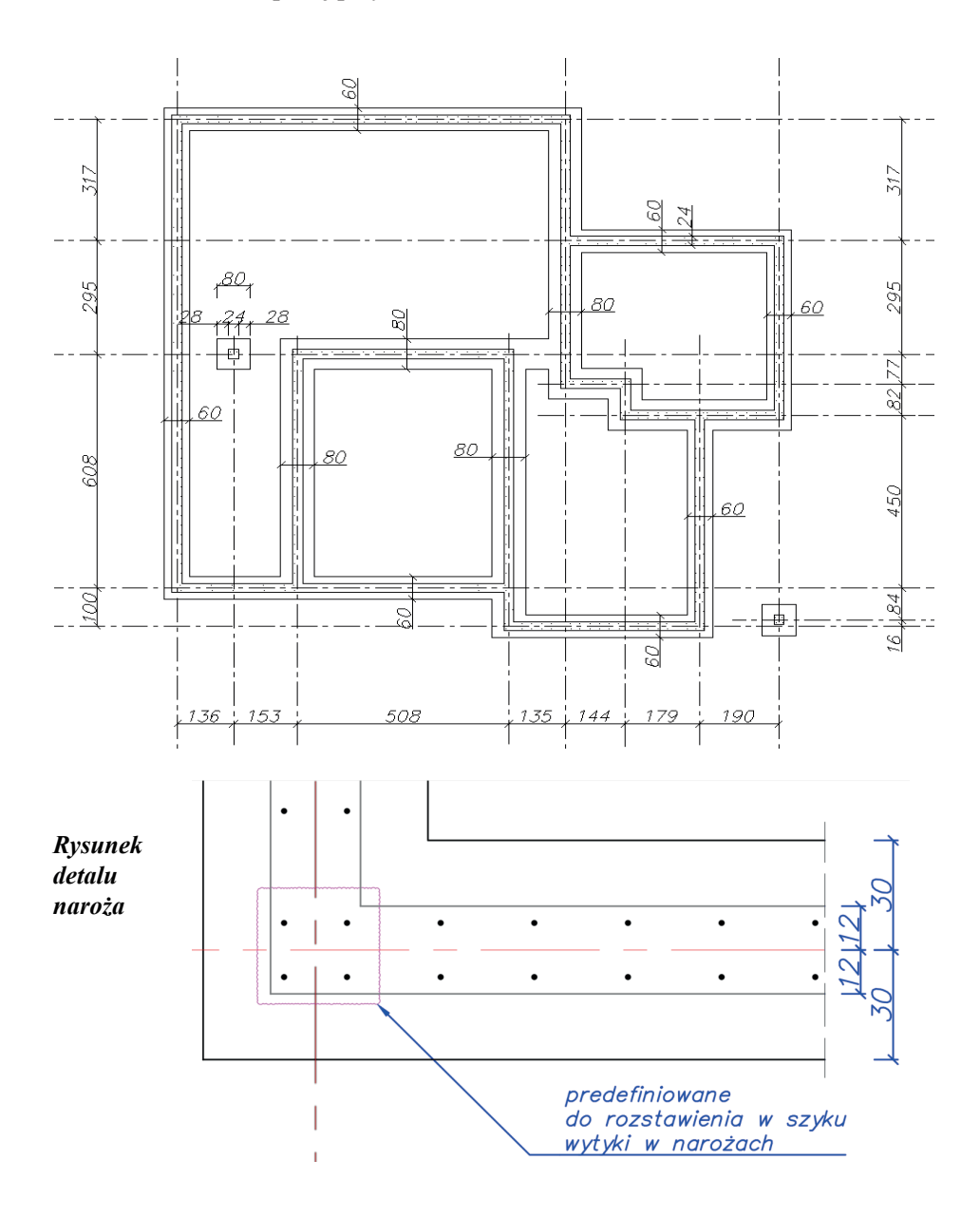

## **Zakończenie**

Autorzy podręcznika są w pełni świadomi, że przedstawiony zakres materiału jest subiektywnym wyborem i nie wyczerpuje wszystkich możliwości zastosowania wybranych poleceń programu AutoCAD 2023. Z uwagi na różnorodność dostępnych narzędzi wraz ich opcjami jednorazowe przedstawienie tak obszernego materiału byłoby nużące dla czytelnika i w rezultacie mogłoby go zniechęcić do kontynuacji nauki programu. Autorzy położyli szczególny nacisk na stronę praktyczną omówionych poleceń i ich opcji, mając na uwadze stworzenie warunków zapewniających użytkownikowi poczucie swobody podczas tworzenia komputerowej dokumentacji projektowanych obiektów technicznych i schematów elektrycznych, a także satysfakcji płynącej z samodzielnego wykonania dokumentacji w formie graficznej.

Praktyka czyni mistrza. Znaną naszym przodkom maksymę starano się wprowadzić w czyn, prezentując na łamach podręcznika sposoby wykorzystania poleceń na przykładzie konkretnych zadań rysunkowych wraz ze stosownym opisem zawierającym główne wskazówki lub szczegóły postępowania.

W przyszłości autorzy planują przygotowanie drugiej części podręcznika, w której zostaną omówione narzędzia programu AutoCAD 2023 o większym zaawansowaniu technologicznym. Narzędzia te potrafią znacząco przyspieszyć proces przygotowania dużych dokumentacji projektowych, ponadto pozwalają uzyskiwać dane o istniejących obiektach. Przewiduje się uzupełnienie treści nowego podręcznika o nowe aspekty, uwzględniając pominięte opcje poleceń, których zastosowanie wymaga od użytkownika nabycia większej wprawy w poruszaniu się w środowisku programu AutoCAD.

# **Literatura**

- 1. Bolkowski S.: *Teoria obwodów elektrycznych*, Wydawnictwo Naukowe PWN, Warszawa 2017.
- 2. Budzik G., Marciniec A.: *Komputerowe wspomaganie projektowania*, Oficyna Wydawnicza Politechniki Rzeszowskiej, Rzeszów 2012.
- 3. Ciszewski M.: *Uniwersalna karta wyjść z interfejsem RS485 i mikrokontrolerem AVR*, "Elektronika Praktyczna" 2010, nr 01.
- 4. Dobrzański T.: *Rysunek techniczny maszynowy*, Wydawnictwo Naukowe PWN, Warszawa 2021.
- 5. Giełdowski L.: *Wymiarowanie*, WSiP, Warszawa 1999.
- 6. Gindis E., Kaebisch R.: *Up and Running with AutoCAD 2023 2D and 3D Drawing, Design and Modeling*, MA: Elsevier, Inc, Waltham 2022.
- 7. Jaskulski A.: *AutoCAD 2013/LT 2013/WS+. Kurs projektowania parametrycznego i nieparametrycznego 2D i 3D*, PWN, Warszawa 2013.
- 8. Jaskulski A.: *AutoCAD 2021 PL/EN/IT. Metodyka efektywnego projektowania parametrycznego i nieparametrycznego 2D i 3D*, Helion, Gliwice 2021.
- 9. Kania L.: *Podstawy programu AutoCAD modelowanie 2D*, Wyd. Politechniki Częstochowskiej, Częstochowa 2007.
- 10. Łapuńka I., Mazurek R., Paszek A., Wasilewski M., Wittbrodt P.: *Komputerowo wspomagane projektowanie CAD: ćwiczenia laboratoryjne*, Oficyna Wydawnicza Politechniki Opolskiej, Opole 2016.
- 11. Majka K.: *Ochrona przeciwporażeniowa w urządzeniach elektroenergetycznych niskiego napięcia*, Wyd. Uczelniane, Politechnika Lubelska, Lublin 2003.
- 12. Montusiewicz J.: *Modelowanie 2D w programie AutoCAD*, Politechnika Lubelska, Lublin 2011.
- 13. Montusiewicz J., Czerkawska A.: *Komputerowy zapis konstrukcji ćwiczenia do programu AutoCAd, cz. 1*, Wyd. Uczelniane, Politechnika Lubelska, Lublin 2008.
- 14. Pikoń A.: *AutoCAD 2023 PL. Pierwsze kroki*, Helion, Gliwice 2022.
- 15. Simmons C., Maguire D., Phelps N.: *Manual of Engineering Drawing British and International Standards*, MA: Elsevier, Inc, 2020.
- 16. Węgierek P., Stępień A.: *AUTODESK AutoCAD. Poziom podstawowy*, Ośrodek Kształcenia Zawodowego ELPRO Sp. z o.o., Lublin 2014.

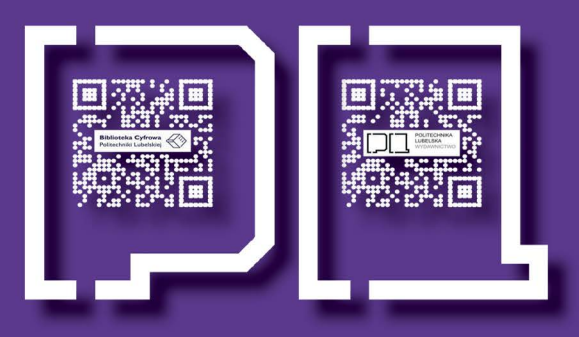

# POLITECHNIKA LUBELSKA **PODRECZNIKI**

### Dr hab. inż. Jerzy Montusiewicz, prof. uczelni

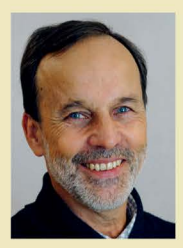

Pracownik Katedry Informatyki Wydziału Elektrotechniki i Informatyki. Twórca i kierownik laboratorium Lab 3D. Główny obszar zainteresowań naukowych obejmuje wykorzystanie komputerowych technologii 3D w zakresie archiwizacji i udostępniania obiektów materialnego dziedzictwa kulturowego. Współorganizator i uczestnik wielu ekspedycji naukowych do Uzbekistanu, USA i Rumunii w celu skanowania 3D obiektów architektonicznych i muzealnych.

## Dr inż. Krzysztof Dziedzic

Adiunkt w Katedrze Informatyki Wydziału Elektrotechniki i Informatyki, członek zespołu Lab 3D. Autoryzowany instruktor Autodesk, specjalista od inżynierii odwrotnej (skanowanie 3D i obróbka 3D), cyfryzacji artefaktów dziedzictwa kulturowego. Prowadzi badania w zakresie optymalizacji rozmiaru siatki obiektów cyfrowych na potrzeby tworzenia cyfrowych ekspozycji na portalach internetowych i VR. Uczestnik wielu ekspedycji naukowych.

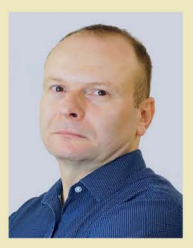

#### Dr Marcin Barszcz

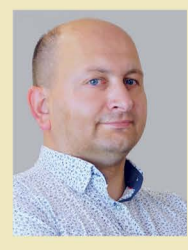

Adjunkt w Katedrze Informatyki Wydziału Elektrotechniki i Informatyki, członek zespołu Lab 3D. Prowadzi badania nad wykorzystaniem modelowania 2D i 3D oraz druku 3D w przygotowaniu cyfrowych modeli obiektów zabytkowych na potrzeby osób z niepełnosprawnością wzroku. Specjalista od inżynierii odwrotnej w zastosowaniach do dużych i małych obiektów materialnego dziedzictwa kulturowego. Uczestnik wielu wypraw naukowych.

#### Mar inż. Arkadiusz Urzedowski

Asystent w Katedrze Informatyki Technicznej Wydziału Matematyki i Informatyki. Autoryzowany instruktor Autodesk, specjalista od BIM, CAD, modelowania 3D i inżynierii odwrotnej. Prowadzi badania dotyczące termodynamiki, budownictwa energooszczędnego, modelowania przepływów i termowizji. Współpracuje z wieloma firmami przy planowaniu, inwentaryzacji, projektowaniu i realizacji inwestycji budowlanych.

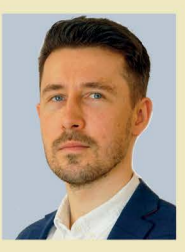